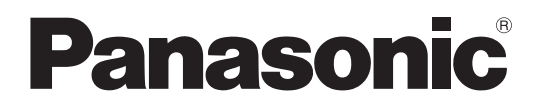

# 사용설명서

# LCD 프로젝터 | 모델 번호 **PT-F100NTEA PT-F100EA** 상용

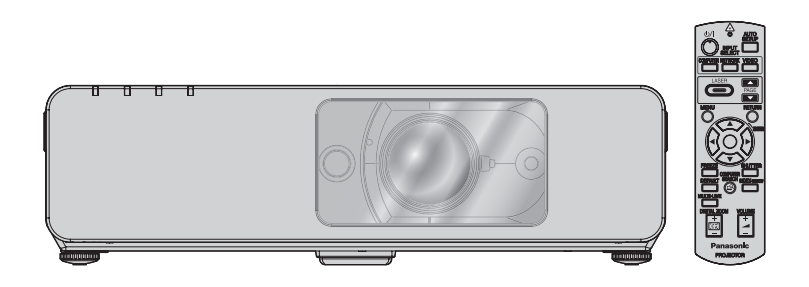

본 제품을 사용하기 전에 , 이 설명서를 자세히 읽으시고 이후의 사용을 위해서 설명서를 잘 보관하시기 바랍니다 .

한국어  $-1$ 

# <span id="page-1-0"></span>주요안전사항

# Panasonic 고객님께 :

본 사용설명서는 여러분이 필요로 하는 모든 작동 정보를 제공합니다 . 이 설명서가 본 제품을 사용하시는 데 도움 이 되길 바라며 , 고객께서 Panasonic LCD 프로젝터 사용에 만족을 얻으시기 바랍니다 . 제품의 일련 번호는 제품 바닥 부분에서 확인할 수 있습니다 . 아래의 자료들과 고객지원에 관련된 내용들을 주의해서 읽어주십시오 .

# 모델 번호 : PT-F100NTEA / PT-F100EA

일련 번호 :

경고 : 이 장비는 반드시 접지되어야 합니다 .

## 경고 : 화재나 쇼크로 인한 위험으로부터 보호하기 위해 비가 오거나 습기 찬 곳에 기기를 두지 마십시오 .

기계 소음 규정 3. GSGV, 1991.1.18: 작동 위치에서의 음압 수준은 ISO 7779 에 의거 70 dB (A) 이하입니다 .

#### 경고 :

- 1. 본 기기를 장기간 사용하지 않을 때에는 메인 소켓으로부터 플러그를 뽑아 주십시오 .
- 2. 감전을 방지하기 위해서 , 커버를 제거하지 마십시오 . 사용자가 보수점검할 수 있는 내부 부품은 없습니다 . 서비스는 자격을 가진 직원에게 문의해 주십시오 .
- 3. 메인 플러그의 접지 핀을 제거하지 마십시오 . 본 기기에는 3 점 접지형 메인 플러그가 달려 있습니다 . 이 플 러그는 접지형 메인 소켓에만 꽂을 수 있습니다 . 이것은 안전 기능입니다 . 메인 소켓에 플러그를 꽂을 수 없 는 경우에는 전기 기술자에게 도움을 요청하십시오 . 접지 플러그를 제거하지 마십시오 .
- 주의 : 기속해서 잘 사용하려면 , 컴퓨터나 병렬 기기에 연결할 때에 제공되는 전원 코드나 방호 인터페 이스를 사용하는 것을 포함하는 , 부착된 설치 설명서에 따라 주십시오 . 프로젝터를 외부 제어하 기 위해서 PC 를 연결하는 데에 시리얼 포트를 사용하는 경우에는 , 페라이트 코어와 함께 옵션의 RS-232C 시리얼 인터페이스 케이블을 사용해야만 합니다 . 본 기기에 인증되지 않은 변경이나 개조를 하면 사용자의 사용권한을 상실되게 합니다 .

Pursuant to at the directive 2004/108/EC, article 9(2) Panasonic Testing Centre Panasonic Service Europe, a division of Panasonic Marketing Europe GmbH Winsbergring 15, 22525 Hamburg, F.R. Germany

# 전기 및 전자 기기의 폐기에 관한 정보 ( 개별 세대 )

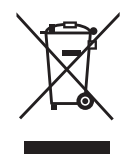

제품과 / 또는 부속 문서에서의 이 기호는 사용한 전기 및 전자 제품을 일반 가정 쓰레기와 섞어서는 안 된다는 것을 의미합니다 .

적절한 취급 , 재생 및 재활용을 위해서 , 기본적으로 무료로 수거되는 지정된 수집 장소에 가져가 주 십시오 . 또는 , 일부 국가에서는 동등한 새 제품의 구입시에 지역 대리점에 제품을 반환할 수도 있습 니다 .

본 제품을 올바르게 폐기하면 가치있는 자원을 절약하며 , 적절하지 않은 쓰레기 취급으로 발생할 수 있는 건강과 환경에 대한 잠재적인 악영향을 방지하는 데에 도움을 줍니다 . 가까운 지정 수집 장소에

관한 상세한 정보는 지역 기관에 문의해 주십시오 .

본 제품의 부적절한 폐기로 , 지역법에 따른 벌금이 부과될 수도 있습니다 .

## EU 의 사업용 사용자의 경우

전기 및 전자 기기를 폐기하고자 하는 경우에는 , 대리점이나 공급자에 더 상세한 정보를 문의해 주십시오 .

## EU 이외의 국가에서의 폐기에 관한 정보

이 기호는 EU 에서만 유효합니다 . 본 제품을 폐기하고자 하는 경우에는 , 지역 기관이나 대리점에 문의해서 올바른 폐기 방법을 문의해 주십시오 .

# 중요 : 몰드 플러그 ( 영국 사용자 전용 )

당신의 안전을 위해서 , 다음을 주의 깊게 읽어주십시오 .

본 기기에는 귀하의 안전과 편리를 위해서 3 핀 메인 몰드 플러그가 제공됩니다 . 이 플러그에는 13 암페어 퓨즈가 내장되어 있습니다 . 퓨즈를 교환하려면 , 정격 13 암페어로 BS 1362 에 의 거 ASTA 또는 BSI 에서 승인한 퓨즈로만 교체하십시오 .

퓨즈 본체에 ASTA 마크 ◈ 또는 BSI 마크 ♡ 를 확인하십시오 .

플러그에 탈착용 퓨즈 커버가 포함되어 있는 경우 , 퓨즈 교체시에 다시 잘 장착해야만 합니다 . 퓨즈 커버를 분실하였을 경우 , 대체용 커버를 구할 때까지 플러그를 사용하지 마십시오 . 대체 용 퓨즈 커버는 지정 서비스 센터에서 구입할 수 있습니다 .

## 장착된 몰드 플러그가 귀하의 가정에 있는 콘센트에 맞지 않으면 , 퓨즈를 빼낸 다음 플러그를 잘 라 내어 안전하게 폐기하십시오 . 만일 잘라낸 플러그를 13 암페어용 콘센트에 꽂을 경우 , 감전 되어 심한 부상을 입을 위험이 있습니다 .

새 플러그를 조립할 경우 , 다음과 같이 연결 전선을 반드시 확인하시기 바랍니다 . 의심이 가는 부분이 있으면 , 자격 있는 전기 기술자에게 문의하십시오 .

경고: 본 기기는 반드시 접지하십시오.

중요 : 본 메인 리드선의 배선은 다음 코드에 따른 색상으로 되어 있습니다 :

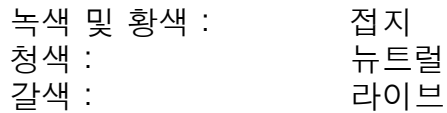

본 기기의 메인 리드선의 색상이 플러그의 단자를 구분하는 색상 표시와 일치하지 않으면 , 다음 과 같이 하십시오 .

> 녹색 및 황색의 배선은 문자 F 또는 접지 기호 <del>+ 로 표시된 플러그의 단자나 , 녹색 또</del> 는 녹색 및 황색으로 표시된 플러그의 단자에 연결해야만 합니다 .

청색 배선은 문자 N 또는 흑색으로 표시된 플러그의 단자에 연결해야만 합니다 .

갈색 배선은 문자 L 또는 적색으로 표시된 플러그의 단자에 연결해야만 합니다 .

퓨즈 교환 방법 : 스크류 드라이버로 퓨즈 부분을 열어서 퓨즈를 교환합니다 .

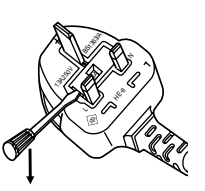

# 주요안전사항

# <span id="page-3-0"></span>**Declaration of Conformity**

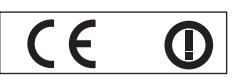

#### **Declaration of Conformity (DoC)**

This equipment is in compliance with the essential requirements and other relevant provisions of Directive 1999/5/EC.

Contact in the EU: Panasonic Services Europe, a Division of Panasonic Marketing Europe GmbH, Panasonic Testing Centre, Winsbergring 15, 22525 Hamburg, F.R.Germany Customers can download a copy of the original DoC for this product from our DoC server: http://www.doc.panasonic.de

This product is intended to be used in the following countries.

Austria, Belgium, Bulgaria, Czech, Cyprus, Denmark, Estonia, Finland, France, Germany, Greece, Hungary, Iceland, Ireland, Italy, Latvia, Lithuania, Luxembourg, Malta, Netherlands, Norway, Poland, Portugal, Romania, Slovenia, Slovak, Spain, Sweden, Switzerland & UK

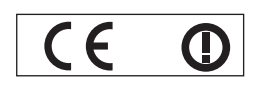

#### **Konformit**ä**tserkl**ä**rung (KE)**

Dieses Gerät entspricht den grundlegenden Anforderungen und den weiteren entsprechenden Vorgaben der Richtlinie 1999/5/EU.

Kontaktadresse in der EG: Panasonic Services Europe, a Division of Panasonic Marketing Europe GmbH, Panasonic Testing Centre, Winsbergring 15, 22525 Hamburg, F.R.Germany Kunden können eine Kopie der Original-KE für dieses Produkt von unserem KE-Server herunterladen: http://www.doc.panasonic.de

Dieses Produkt ist für den Einsatz in den folgenden Ländern vorgesehen.

Österreich, Belgien, Bulgarien, Tschechische Republik, Zypern, Dänemark, Estland, Finnland, Frankreich, Deutschland, Griechenland, Ungarn, Island, Irland, Italien, Lettland, Litauen, Luxemburg, Malta, Niederlande, Norwegen, Polen, Portugal, Rumänien, Slowenien, Slowakei, Spanien, Schweden, Schweiz und Großbritannien

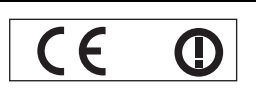

Déclaration de Conformité (DC**)**

Cet appareil est conforme aux exigences essentielles et aux autres dispositions pertinentes de la Directive 1999/5/EC. Les clients peuvent télécharger une copie de la DC originale pour ce produit à partir de notre serveur DC: http://www.doc.panasonic.de

Coordonnées dans l'UE : Panasonic Services Europe, a Division of Panasonic Marketing Europe GmbH, Panasonic Testing Centre, Winsbergring 15, 22525 Hamburg, F.R.Germany

Ce produit est conçu pour l'utilisation dans les pays suivants.

Autriche, Belgique, Bulgarie, République Tchéquie, Chypre, Danemark, Estonie, Finlande, France, Allemagne, Grèce, Hongrie, Islande, Irlande, Italie, Lettonie, Lituanie, Luxembourg, Malte, Pays-Bas, Norvège, Pologne, Portugal, Roumanie, Slovénie, Slovaquie, Espagne, Suède, Suisse et Royaume-Uni

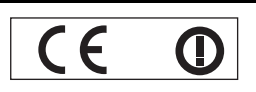

Declaración de conformidad (DC)

Este equipo cumple con los requisitos esenciales asi como con otras disposiciones de la Directiva 1999/5/CE.

El cliente puede descargar una copia de la DC original de este producto desde nuestro servidor DC: http://www.doc.panasonic.de

Contacto en la U.E.: Panasonic Services Europe, a Division of Panasonic Marketing Europe GmbH, Panasonic Testing Centre, Winsbergring 15, 22525 Hamburg, F.R.Germany

Este producto ha sido desarrollado para el uso en los siguientes países.

Austria, Bélgica, Bulgaria, República Checa, Chipre, Dinamarca, Estonia, Finlandia, Francia, Alemania, Grecia, Hungría, Islandia, Irlanda, Italia, Letonia, Lituania, Luxemburgo, Malta, Holanda, Noruega, Polonia, Portugal, Rumania, Eslovenia, Eslovaquia, España, Suecia, Suiza y el Reino Unido

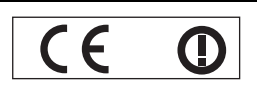

Dichiarazione di conformità (DoC)

Questo apparato é conforme ai requisiti essenziali ed agli altri principi sanciti dalla Direttiva 1999/5/CE.

Contatto nella EU: Panasonic Services Europe, a Division of Panasonic Marketing Europe GmbH, Panasonic Testing Centre, Winsbergring 15, 22525 Hamburg, F.R.Germany I clienti possono scaricare la copia del DoC originale per questo prodotto dal nostro server DoC: http://www.doc.panasonic.de

I prodotti sono stati prodotti per l'uso nei seguenti paesi.

Austria, Belgio, Bulgaria, Repubblica Ceca, Cipro, Danimarca, Estonia, Finlandia, Francia, Germania, Grecia, Irlanda, Islanda, Italia, Lettonia, Lituania, Lussembugo, Malta, Olanda, Norvegia, Polonia, Portogallo, Romania, Regno Unito, Slovenia, Slovacchia, Spagna, Svezia, Svizzera, Ungheria

# 주요안전사항

#### България

Това устройство отговаря на съществените изисквания и останалите приложими разпоредби на Директива 1999/5/ЕО.

## Česky

Toto zařízení je v souladu se základními požadavky a ostatními odpovídajícími ustanoveními Směrnice 1999/5/EC.

#### **Dansk**

Dette udstyr er i overensstemmelse med de væsentlige krav og andre relevante bestemmelser i Direktiv 1999/5/EF.

#### Eesti

See seade vastab direktiivi 1999/5/EÜ olulistele nõuetele ja teistele asjakohastele sätetele.

#### Ελληνική

Αυτός ο εξοπλισμός είναι σε συμμόρφωση με τις ουσιώδεις απαιτήσεις και άλλες σχετικές διατάξεις της Οδηγίας 1999/5/ΕC.

#### Íslenska

Þetta tæki er samkvæmt grunnkröfum og öðrum viðeigandi ákvæðum Tilskipunar 1999/5/EC.

## Latviski

Šī iekārta atbilst Direktīvas 1999/5/EK būtiskajām prasībām un citiem ar to saistītajiem noteikumiem.

## Lietuvių

Šis įrenginys tenkina 1999/5/EB Direktyvos esminius reikalavimus ir kitas šios direktyvos nuostatas.

## **Nederlands**

Dit apparaat voldoet aan de essentiele eisen en andere van toepassing zijnde bepalingen van de Richtlijn 1999/5/EC.

## **Malti**

Dan I-apparat huwa konformi mal-ħtiġiet essenziali u l-provedimenti l-oħra rilevanti tad-Direttiva 1999/5/EC.

#### **Magyar**

Ez a készülék teljesíti az alapvető követelményeket és más 1999/5/EK irányelvben meghatározott vonatkozó rendelkezéseket.

#### **Norsk**

Dette utstyret er i samsvar med de grunnleggende krav og andre relevante bestemmelser i EU-direktiv 1999/5/EF.

#### **Polski**

Urządzenie jest zgodne z ogólnymi wymaganiami oraz szczególnymi warunkami określonymi Dyrektyva UE: 1999/5/EC.

#### **Português**

Este equipamento está em conformidade com os requisitos essenciais e outras provisões relevantes da Directiva 1999/5/EC.

#### România

Acest echipament este conform cu cerintele de bază și celelalte prevederi relevante ale Directivei 1999/5/CE.

#### **Slovensko**

Ta naprava je skladna z bistvenimi zahtevami in ostalimi relevantnimi pogoji Direktive 1999/5/EC.

## **Slovensky**

Toto zariadenie je v zhode so základnými pojadavkami a inými príslušnými nariadeniami direktív: 1999/5/EC.

## **Suomi**

Tämä laite täyttää direktiivin 1999/5/EY olennaiset vaatimukset ja on siinä asetettujen muiden laitetta koskevien määräysten mukainen.

#### **Svenska**

n ményeket<br>
lményeket<br>
ozott<br>
leggende<br>
EU-direktiv<br>
sganiami<br>
niami<br>
com os<br>
ele de<br>
Directivei<br>
vami in<br>
9/5/EC.<br>
wami in<br>
9/5/EC.<br>
wami in<br>
9/5/EC.<br>
wami in<br>
lennaiset<br>
maidta<br>
leggende<br>
liniami<br>
lennaiset<br>
maidta<br>
leg Denna utrustning är i överensstämmelse med de väsentliga kraven och andra relevanta bestämmelser i Direktiv 1999/5/EC.

# 내용

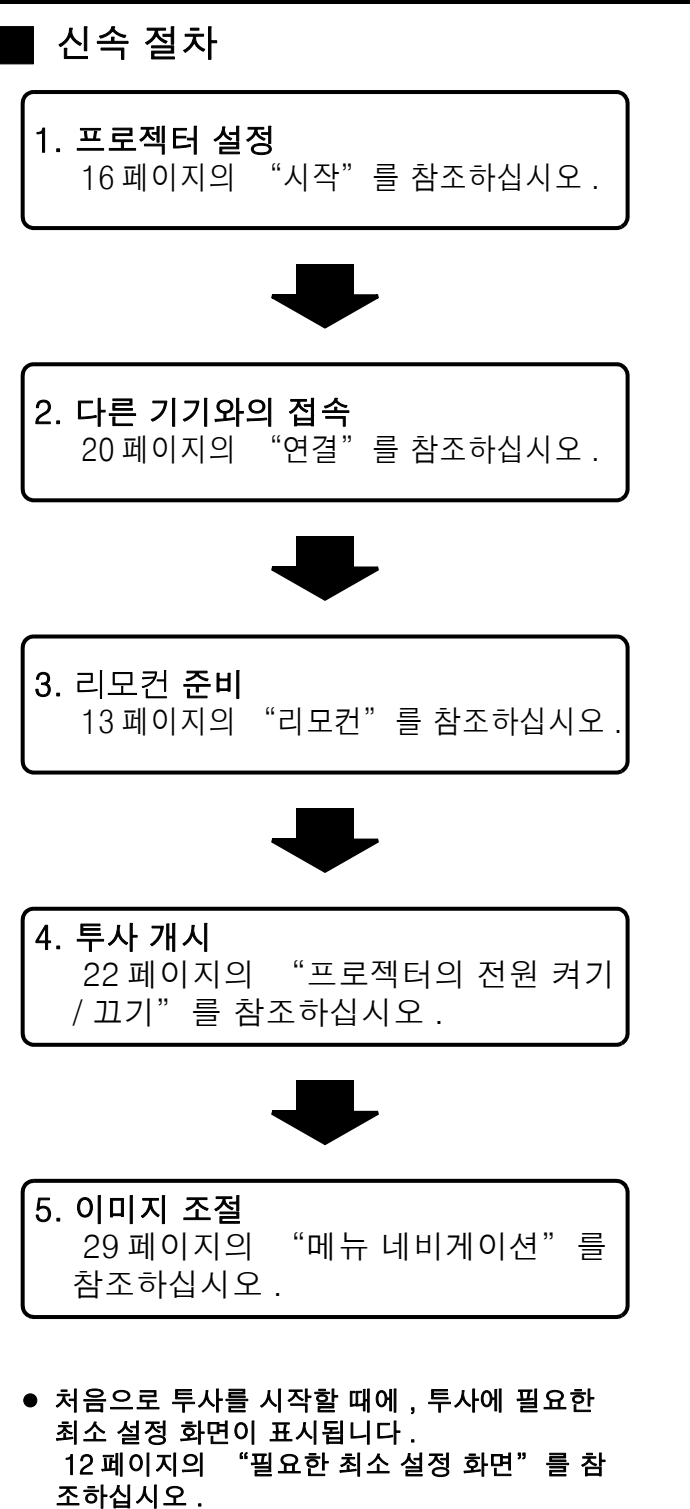

# 중요한 정보

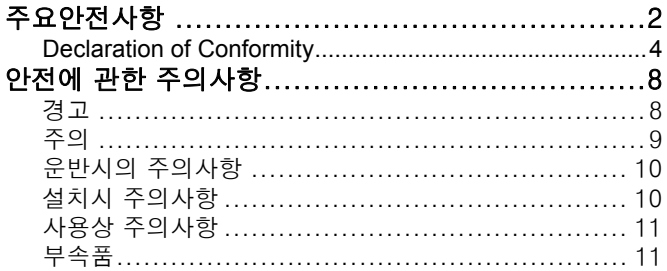

# 준비

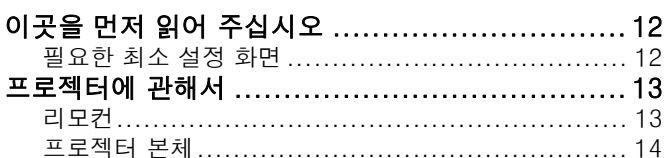

# 시작

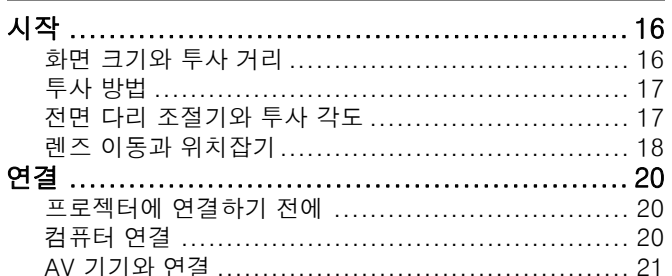

# 기본 조작

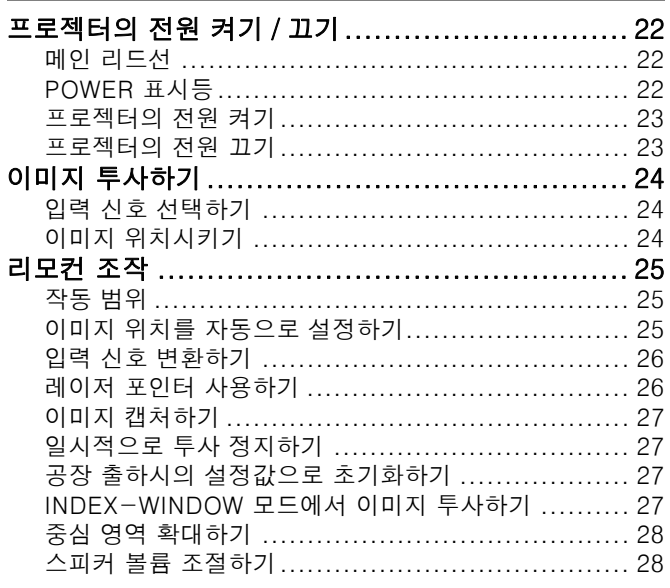

# 설정

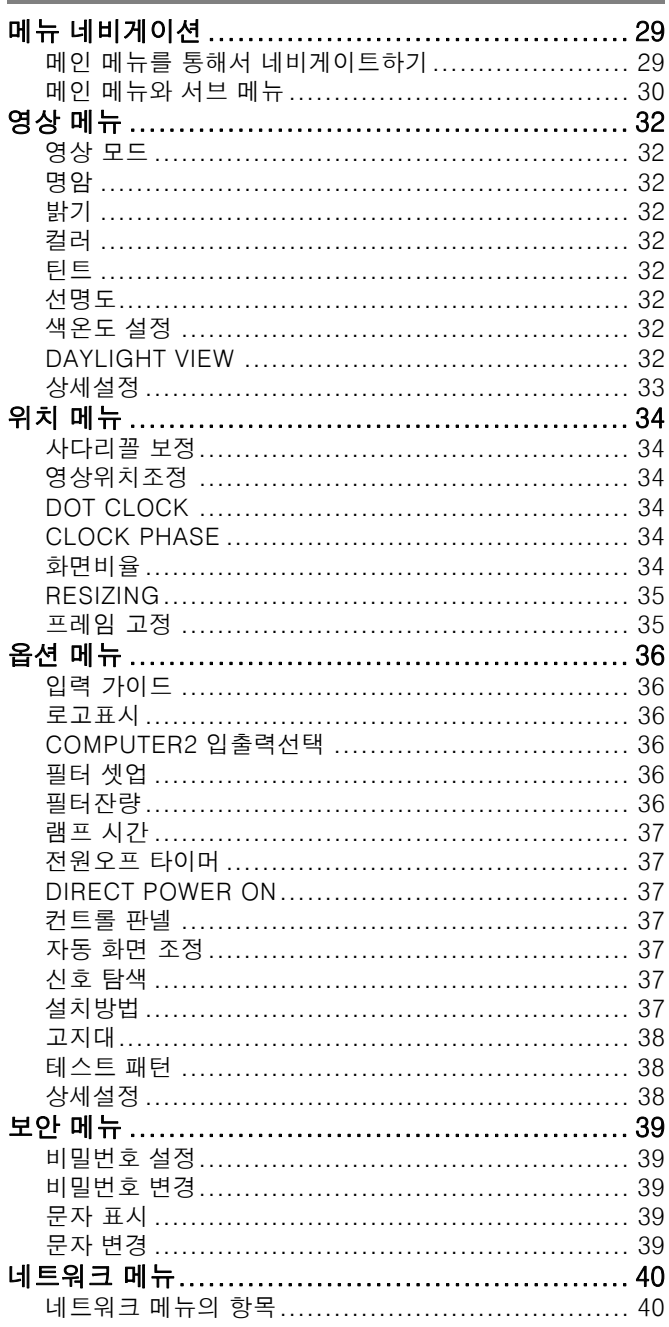

# 유지관리

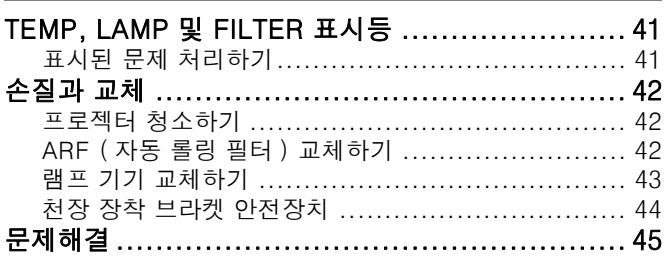

16:9 화면비율에 대한 화면 크기와 투사 거리 ............52 

부록

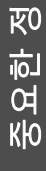

퍼

# <span id="page-7-1"></span><span id="page-7-0"></span>경고

- 프로젝터에서 연기 , 이상한 냄새 , 소음 등이 발생하면 전원 플러그를 콘센트에서 뽑으십시오 .
- 이런 경우에 프로젝터 사용을 중지하지 않으면, 화재 나 감전의 원인이 될 수 있습니다 .
- 더 이상 연기가 배출되지 않는 것을 확인한 후, 고객 지원센터에 수리를 요청하십시오 .
- 위험할 수 있으므로, 본인이 프로젝터를 수리하려고 하지 마십시오 .

## 프로젝터의 무게를 지탱할 수 없는 장소에는 설치하지 마십시오 .

● 설치 장소가 충분히 튼튼하지 않으면, 낙하나 전도로 심한 부상이나 손상을 줄 수 있습니다 .

#### 설치 작업 ( 천장 설치 등 ) 은 반드시 숙련된 기술자가 수 행해야 합니다 .

- 설치가 제대로 되지 않으면 , 부상이나 감전을 입을 위험이 있습니다 .
- 인증된 천장 설치 브라켓 이외에는 사용하지 마십시  $\Omega$ .

#### 프로젝터 안에 이물질이나 물이 들어가거나 , 프로젝터 를 떨어뜨리거나 캐비넷이 파손되었을 경우 , 메인 콘센 트로부터 메인 플러그를 뽑아 주십시오 .

- 이런 상태에서 계속 프로젝터를 사용할 경우, 화재나 감전의 결과를 초래할 수 있습니다 .
- 고객지원센터로 수리를 요청하십시오 .

#### 콘센트에 너무 많은 플러그를 꽂지 마십시오 .

● 전력량이 지나치면 ( 예를 들어 , 어댑터를 너무 많이 사용하는 경우 ), 과열되어 화재가 발생할 수 있습니 다 .

#### 절대로 프로젝터를 개조하거나 분해하려 하지 마십시 오 .

- 고압으로 화재나 감전을 초래할 수 있습니다.
- 기기에 대한 점검, 조정 및 수리 등은 고객지원센터 에 문의하십시오 .

#### 전원 플러그에 먼지가 쌓이지 않도록 정기적으로 청소하 십시오 .

- 전원 플러그에 먼지가 쌓이면 습기가 차서 절연에 손 상을 주어 , 화재의 원인이 될 수 있습니다 . 전원 플러 그를 콘센트에서 빼내고 물기가 없는 천으로 닦아 주 십시오 .
- 프로젝터를 장기간동안 사용하지 않을 경우에는 전 원 플러그를 콘센트에서 빼 주십시오 .

#### 메인 리드선이나 전원 플러그를 손상시키는 어떤 행동도 하지 마십시오 .

- 메인 리드션을 손상시키거나, 개조하거나, 뜨거운 물 체 가까이에 두거나 , 심하게 구부리거나 , 비틀거나 , 당기거나 , 위에 무거운 물체를 올려두거나 , 다발로 싸지 마십시오 .
- 메인 리드선을 손상된 상태로 사용하면, 감전, 회로 의 쇼트 또는 화재의 원인이 됩니다 .
- 메인 리드선의 수리는 반드시 고객지원센터에 문의 하십시오 .

#### 젖은 손으로 전원 플러그를 만지지 마십시오 .

● 주의하지 않으면 감전될 수 있습니다.

#### 전원 플러그를 콘센트에 단단히 삽입하십시오 .

- 플러그를 올바르게 삽입하지 않으면, 감전 또는 과열 될 수 있습니다 .
- 손상된 플러그나 벽에 제대로 부착되지 않은 콘센트 에는 사용하지 마십시오 .

#### 불안정한 곳의 위에 프로젝터를 올려두지 마십시오 .

● 경사지거나 불안정한 곳의 위에 프로젝터를 올려두 면 , 낙하 또는 전도해서 부상이나 손상을 초래할 수 있습니다 .

#### 프로젝터를 물안에 두거나 젖게 하지 마십시오 .

● 주의하지 않으면 화재나 감전을 초래할 수 있습니다.

#### 카펫이나 스폰지 매트와 같은 부드러운 것 위에 프로젝 터를 올려놓지 마십시오 .

● 그렇게 하면 프로젝터가 과열되어 화상이나 화재를 초래하거나 프로젝터에 손상을 줄 수 있습니다 .

#### 프로젝터 위에 액체가 들어 있는 용기를 두지 마십시오 .

- 프로젝터에 물을 쏟거나 물방울이 프로젝터 안에 들 어가면 , 화재나 감전을 초래할 수 있습니다 .
- 프로젝터 안에 물이 들어가면, 고객지원센터로 연락 하십시오 .

#### 프로젝터에 이물질을 넣지 마십시오 .

● 화재나 감전을 초래할 수 있으므로, 프로젝터에 금속 성 물질이나 가연성 물질을 넣거나 떨어뜨리지 마십 시오 .

#### 배터리의 + 와 - 단자가 목걸이 또는 머리 핀과 같은 금 속 물질과 접촉하지 않도록 하십시오 .

- 그렇지 않으면 배터리의 누액 , 과열 , 폭발 또는 화재 를 초래할 수 있습니다 .
- 배터리는 금속 물질과 접촉되지 않는 상태로 플라스 틱 용기에 보관하십시오 .

#### 배터리의 누액을 만지지 마십시오 .

- 누액을 만지면, 피부에 손상을 줄 수 있습니다. 물로 즉시 액을 씻어 내고 의사에게 상담하십시오 .
- 누액이 눈에 들어간 경우, 시력을 잃거나 손상을 줄 수 있습니다 . 절대로 눈을 비비지 말고 , 물로 즉시 누 액을 씻어내고 의사에게 상담하십시오 .

### 심한 뇌우가 칠 때에는 프로젝터 또는 케이블을 만지지 마십시오 .

● 감전될 수 있습니다.

#### 프로젝터를 욕조나 샤워장에서 사용하지 마십시오 .

화재 또는 감전될 수 있습니다 .

#### 프로젝터를 사용하는 동안에는 피부를 프로젝터 빛에 노 출시키지 마십시오 .

● 프로젝터의 렌즈로 부터 강한 빛이 나옵니다 . 이 빛 에 직접 노출되면 상처를 입거나 피부에 손상을 줄 수 있습니다 .

#### 프로젝터를 사용중에는 렌즈를 들여다 보지 마십시오 .

- 프로젝터의 렌즈로 부터 강한 빛이 나옵니다. 이 빛 을 직접 쳐다보면 상처를 입고 눈에 손상을 줄 수 있 습니다 .
- 어린이가 렌즈 안을 들여다보지 않도록 각별히 주의 하십시오 . 또한 , 프로젝터를 사용하지 않을 때에는 전원을 끄고 전원 플러그를 뽑아 두십시오 .

# 十二시에 대해 20대 12월 20일 1월 20일 1월 20일 1월 20일 1월 20일 1월 20일 1월 20일 1월 20일 1월 20일 1월 20일 1월 20일 1월 20일 1월 20일 1월 20일 1월 20일 1월 20일 1월 20일 1월 20일 1월 20일 1월 20일 1월 20일 1월 20일 1월 20일 1월 20일 1월 20일 1월 20일 1월 20일 1월 20일 1월 20일 1월 2 공기 배출구 근처에 손이나 다른 물건을 놓지 마십시오 . ● 공기 배출구에서 뜨거운 공기가 나옵니다. 손이나 얼 굴 또는 열에 견딜 수 없는 기타 물건을 공기 배출구 근처에 두지 마십시오 [ 최소한 50 cm (20")]. 그렇 지 않으면 화상 또는 손상을 입을 수 있습니다 .

#### 램프 교환은 전문 기술자가 수행하도록 하십시오 .

- 램프는 내부 압력이 높습니다. 부주의하면 폭발할 수 도 있습니다 .
- 램프가 딱딱한 물체에 부딪치거나 떨어뜨릴 경우 쉽 게 파손되어 , 오작동하거나 사용자에게 부상을 입힐 수 있습니다 .

#### 램프를 교환할 때에는 , 취급하기 전에 한 시간 이상 식혀 주십시오 .

 램프 커버는 매우 뜨거우므로 , 만지면 화상을 입을 수 있습니다 .

#### 램프를 교환하기 전에 , 전원 플러그를 콘센트에서 반드 시 뽑으십시오 .

● 이렇게 하지 않으면 감전되거나 폭발할 수 있습니다.

#### 어린이나 애완동물이 리모컨 기기를 만지지 않도록 하십 시오 .

● 사용한 후에는 리모컨을 어린이나 애완동물의 손이 닿지 않는 곳에 보관하십시오 .

# <span id="page-8-0"></span>주의

#### 공기 흡입구와 배출구를 가리지 마십시오 .

- 그렇게 하면 프로젝터가 과열되어 화재를 초래하거 나 프로젝터에 손상을 줄 수 있습니다 .
- 프로젝터를 옷장과 책장과 같이 좁고 환기가 안 되는 곳에 두지 마십시오 .
- 공기 흡입구를 막을 수 있으므로, 프로젝터를 천이나 종이 위에 두지 마십시오 .

#### 프로젝터를 습기찬 곳이나 더러운 장소 , 또는 연기나 수 증기가 나오는 곳에 설치하지 마십시오 .

● 이런 곳에 설치할 경우, 화재, 감전 또는 소성 변형을 초래할 수 있습니다 . 소성 변형은 천장에 설치된 프 로젝터가 떨어지게 되는 원인이 될 수 있습니다 .

#### 히터 근처나 직사광선이 비치는 곳 등 , 고온으로 되는 환 경에는 프로젝터를 설치하지 마십시오 .

● 이것을 준수하지 않으면 화재, 오작동 또는 소성 변 형을 초래할 수 있습니다 .

#### 프로젝터를 실외에 설치하지 마십시오 .

프로젝터는 실내에서만 사용하도록 만들어졌습니다.

#### 메인 리드선을 뽑을 때에는 , 코드선 대신 플러그를 잡아 주십시오 .

 메인 리드선을 당기면, 코드가 손상되어, 화재, 누전 또는 심각한 감전을 초래할 수 있습니다 .

프로젝터를 옮기기 전에는 반드시 모든 연결선을 빼십시 오 .

#### ●케이블이 연결된 채로 프로젝터를 옮기면 화재나 감 전을 일으킬 수 있습니다 .

#### 프로젝터 위에 무거운 물체를 두지 마십시오 .

● 이것을 준수하지 않으면 프로젝터가 균형을 잡지 못 하고 떨어져서 손상이나 부상을 입을 수 있습니다 .

#### 배터리를 단락 , 가열 또는 분해하거나 물 또는 불 속에 넣지 마십시오 .

 그렇지 않으면 배터리의 과열 , 누액 , 폭발 또는 화재 를 초래해서 화상이나 기타 부상을 초래할 수 있습니 다 .

#### 배터리를 삽입할 때에는 극성 (+ 와 -) 이 올바른지 확인 하십시오 .

● 배터리가 올바르게 삽입되지 않은 경우, 폭발, 누액, 화재 , 부상 , 또는 배터리부 및 주변부분을 오염시킬 수 있습니다 .

#### 지정된 배터리만을 사용하십시오 .

● 올바르지 않거나 다른 종류의 배터리를 사용하는 경 우 , 폭발 , 누액 , 화재 , 부상 , 또는 배터리부 및 주변 부분을 오염시킬 수 있습니다 .

#### 쓰던 배터리와 새 배터리를 함께 사용하지 마십시오 .

● 배터리가 올바르게 삽입되지 않은 경우, 폭발, 누액, 화재 , 부상 , 또는 배터리부 및 주변부분을 오염시킬 수 있습니다 .

#### 프로젝터 위에 올라가지 마십시오 .

- 넘어지거나 프로젝터가 파손되어 부상을 입을 수 있 습니다 .
- 아이들이 프로젝터 위에 올라서거나 앉지 않도록 특 히 주의하십시오 .

#### 사용한 배터리는 리모컨에서 바로 제거하십시오 .

● 사용한 배터리를 장기간 리모컨내에 방치하면, 누액, 비정상적인 내부 온도 상승 또는 폭발을 유발할 수 있 습니다 .

프로젝터를 오랫동안 사용하지 않을 경우 , 전원 플러그 를 콘센트에서 뽑고 , 리모컨에서 배터리를 꺼내 주십시 오 .

- 전원 플러그에 먼지가 쌓이면, 습기로 인해서 절연물 이 손상되어서 화재가 발생할 수 있습니다 .
- 리모컨내에 배터리를 넣어 둔 채로 두면 절연 저하, 누전 또는 폭발로 화재가 발생할 수 있습니다 .

기기를 청소하기 전에 안전주의사항과 같이 전원 플러그 를 콘센트에서 뽑으십시오 .

● 이렇게 하지 않으면 감전될 수 있습니다.

#### 램프가 깨졌을 경우 , 즉시 실내를 환기시키십시오 . 깨진 조각을 만지거나 얼굴 가까이에 가져가지 마십시오 .

- 이것을 준수하지 않으면 램프가 깨진 때에 형광등 램 프와 거의 동일양의 수은이 포함된 가스가 방출돼 이 를 흡입할 수 있으며 , 또한 깨진 조각에 다칠 수 있습 니다 .
- 가스를 흡입하거나 가스가 눈이나 입으로 들어간 경 우 , 즉시 의사의 진료를 받아야 합니다 .
- 램프 유닛을 교환하고 프로젝터 내부를 점검하려면 고객지원센터에 문의하십시오 .

#### 최소한 일년에 한 번 프로젝터 안을 청소하기 위해 고객 지원센터로 문의하십시오 .

- 청소하지 않아서 먼지가 프로젝터 내에 쌓이게 되면, 오작동이나 화재 등의 문제를 유발할 수 있습니다 .
- 습기가 많은 계절이 오기 전에는 프로젝터 내부를 깨 끗이 청소해 두는 것이 바람직합니다. 프로젝터 내부 청소는 가까운 고객지원센터에 문의하여 주십시오 . 청소 비용은 고객지원센터에 문의하시기 바랍니다 .

#### 당사에서는 깨끗한 환경을 지키고 유지하기 위해서 끊임없이 노력하고 있습니다 . 수리가 불가능한 기기는 구매처 나 재활용센터로 가져가시기 바랍니다 .

# <span id="page-9-0"></span>운반시의 주의사항

#### 프로젝터에 심한 진동이나 충격을 가하지 마십시오 . ● 프로젝터 렌즈는 주의해서 취급할 필요가 있습니다.

● 프로젝터를 운반할 때에는 렌즈 커버로 렌즈를 덮어 주십시오 .

프로젝터를 운반할 때에는 바닥으로부터 본체를 단단히 잡아 주십시오 .

● 프로젝터에 손상을 줄 수 있으므로, 프로젝터를 운반 할 때는 조정기 다리나 상부 커버를 잡지 마십시오 .

# <span id="page-9-1"></span>설치시 주의사항

#### 진동이나 충격이 가해지는 곳에는 설치를 피해 주십시오 . 내부 부품이 손상되어서 오작동이나 사고를 유발할

수 있습니다 .

#### 에어컨이나 조명 기구 근처와 같이 온도가 급격히 변화 하는 곳에는 설치를 피해 주십시오 .

애 - 10 전 - 10 중요한 12 중요한 12 중요한 기업에 대한해서 구축하는 것이 있다. 이 전 대학자 부상 적 시간에 대한해서 무역하지 않은 것이 이 그 전 시간에 대한해서 이 전 시간에 대한해서 이 전 시간에 대한해서 이 전 시간에 대한해서 이 전 시간에 대한해서 이 전 시간에 대한해서 이 전 시간에 대한해서 이 전 시간에 대한해서 이 전 시간에 대한해서 이 전 시간에 대한해서 이 ● 램프 수명이 줄어들거나 프로젝터의 전원이 꺼질 수 있습니다 . 41 페이지의 "TEMP 표시등 " 을 참조하 십시오 .

#### 고압 전력선 또는 모터 근처에 프로젝터를 설치하지 마 십시오 .

프로젝터가 전자기적인 간섭을 받을 수 있습니다 .

#### 프로젝터를 천장에 설치하는 경우에는 , 모든 설치 작업 을 자격있는 전기 기술자에게 부탁해 주십시오 .

- 별매의 설치 키트 ( 모델 번호 FT-PKF100H, FT-PKF100S) 를 구입할 필요가 있습니다 . 더우기 , 모 든 설치 작업은 자격있는 전기 기술자만이 해야 합니 다 .
- 안전 케이블 설치를 위해서는 44 페이지의 "천장 장착 브라켓 안전장치".

#### 본 프로젝터를 고지대 ( 1 400 m 이상 ) 에서 사용하는 경우 , 고지대를 켜짐으로 설정하십시오 . 35 페이지의 "고지대" 를 참조하십시오 .

● 이것을 준수하지 않으면, 오작동이 발생하거나, 램프 나 기타 구성품의 수명이 줄어들 수 있습니다 .

서<br>여 [약 K0  $H$ 

# <span id="page-10-0"></span>사용상 주의사항

# 최상의 화질을 얻으려면

● 창문에 커텐이나 블라인드를 치고, 화면 근처의 모든 조명을 꺼서 외부 조명 또는 실내 램프로부터의 빛을 차단해서 화면에 비치는 것을 막아줍니다 .

# <span id="page-10-2"></span>맨손으로 렌즈 표면이나 전면 유리를 만지지 마십시오 .

● 지문이나 기타 이물질로 렌즈 표면이 더러워진 경우, 이것이 확대되어 화면에 투사됩니다 . 더우기 , 프로 젝터를 사용하지 않을 때에는 전면 패널 커버를 닫아 주십시오 .

#### 화면

● 화면의 변색을 초래할 수 있으므로 휘발성 물질을 가 하지 말고 , 더러워지거나 손상되지 않도록 하십시오 .

#### 프로젝터에는 고압의 수은 램프가 있으며 다음과 같은 특성이 있습니다 .

- 램프의 밝기는 사용 계속 시간에 따라 다릅니다.
- 충격 또는 손상으로 램프가 폭발하거나 램프 수명을 줄일 수 있습니다 .
- 아주 드물게, 프로젝터를 사용한 후에 램프가 폭발할 수 있습니다 .

프로젝터와 함께 다음 부속품이 들어있는지 확인하십시오 .

- 지시된 램프 교체 시기후에 프로젝터를 사용하면 램 프가 폭발할 수 있습니다 .
- 램프 수명은 사용 조건과 설치 환경과 같은 개별적인 램프 특성에 따라 다릅니다 . 특히 , 10 시간 이상 프 로젝터를 연속 사용하거나 , 자주 스위치를 켜거나 끄 면 램프 수명에 크게 영향을 줄 수 있습니다 .

#### 액정 패널

- 액정 패널에 잔상으로 남을 수 있으므로 장시간 같은 이미지를 투사하지 마십시오 .
- 프로젝터의 액정 패널은 미세한 화상을 상세하게 보 여주기 위해 고정밀 기술로 만들어졌습니다 . 종종 , 청색 , 녹색 또는 적색의 고정된 점으로 화면상에 몇 몇 고정된 픽셀이 나타날 수 있습니다 . 프로젝터의 전원을 끄고 1 시간 후에 다시 시도할 것을 권장합니 다 . 이것은 LCD 의 성능에 영향을 주지 않는다는 것 을 기억해 주십시오 .

#### 광학 컴포넌트

<span id="page-10-7"></span><span id="page-10-5"></span>● 매일 연속해서 6시간동안 프로젝터를 사용하는 경우, 광학 컴포넌트를 1년 이내에 교환해야 할 필요가 있을 수 있습니다 .

#### <span id="page-10-4"></span>PT-F100NTEA\*1 용 PT-F100EA\*2 용 메인 리드선 (x1) 안전 케이블 (x1) K2CM3DH00015 TTRA0141 리모컨 (x1) 리모컨 (x1) 부착 나사 (x1) N2QAYB000152 N2QAYB000154 안전 케이블 (x1)  $rac{\mathbb{A}}{\circ}$  $\frac{A}{\Omega}$  $\frac{1}{2}$  $\sqrt{d}$ AUTO<br>SETUP auto<br><u>Ietu</u>f 영국용 **메인 리드선** (x1)  $(\cdot)$  $\bigodot$ **INPUT INPUT** K2CT3DH0029 VIDE( VIDEO **RETUR** RETURI **MFNU** 리모컨용 AA 배터리 (x2) CD-ROM\*3 (x1) TQBH9009 .<br>Hutte DEFAULT DEFAUL **INDEX-** $\circledcirc$ **MULTHLIVE SITAL ZC** VOLUM VOLU **DIGITAL ZOO**  $\frac{1}{1}$  $\frac{1}{1}$  $\overline{\overline{\square}}$  $\overline{\overline{\square}}$ **Panasonic** Panasonic **PROJECTOR PROJECTOR**

\*1. PT-F100NTEA 에만 해당

\*2. PT-F100EA 에만 해당

\*3. PT-F100NTEA 에만 해당

\* 플러그 커버나 스티로폼 상자와 같은 동봉한 제품의 보호 장비를 올바로 다루어야 합니다 .

<span id="page-10-3"></span>한국어 - 11

# <span id="page-10-6"></span><span id="page-10-1"></span>부속품

# <span id="page-11-0"></span>이곳을 먼저 읽어 주십시오

# <span id="page-11-2"></span><span id="page-11-1"></span>필요한 최소 설정 화면

처음으로 투사를 시작할 때에 , 투사에 필요한 최소 설정 화면이 표시됩니다 .

# J LANGUAGE

#### 필요한 언어 설정을 선택합니다 .

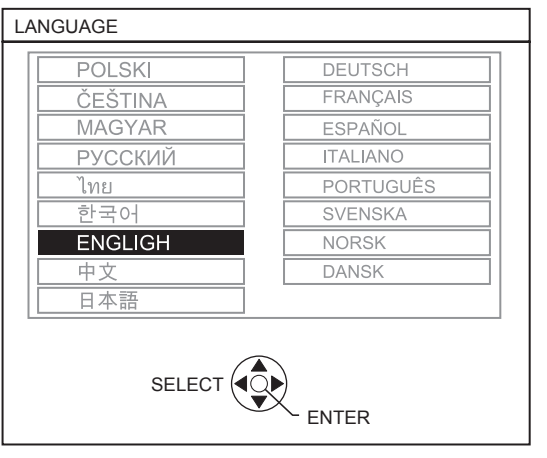

프로젝터의 리모컨 또는 컨트롤 판넬의 ▲ ▼ ◀ ▶ 버튼을 눌러서 필요한 언어를 강조표시하고 , ENTER 를 눌러서 다음 설정으로 진행합니다 .

# J 옵션

현재의 투사 방법과 팬 속도 설정을 선택합니다 . 이 전 설정으로 되돌아 갈 필요가 있는 경우에는, 복귀 버튼을 누르십시오 .

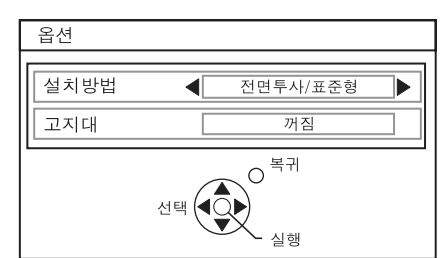

#### 설치방법

프로젝터의 리모컨 또는 컨트롤 판넬의 ◀▶ 버튼  $\leq$  눌러서 필요한 설치 방법을 선택합니다 .  $\blacktriangledown$  를 눌러서 고지대 설정으로 진행합니다 .

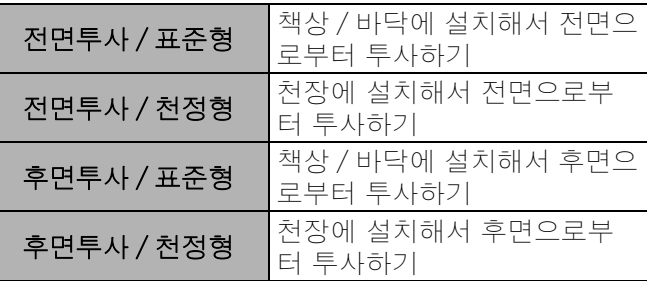

#### 고지대

고지대에서 프로젝터를 사용하는 경우 , 고지대 설 정을 켜짐으로 설정해서 팬 속도를 빠르게 설정할 필요가 있습니다 . ◀▶를 눌러서 필요한 옵션을 선택하십시오 . 설치방법으로 되돌아갈 필요가 있  $\leq$  때에는  $\triangle$  를 누르십시오.

- 꺼짐 판 속도가 느립니다 .
- 켜짐 전 패 속도가 빠릅니다 .

#### 주의 :

- 해발 1 400 m (4 593 ft) 에서는 켜짐으로 설정해야 합니다 .
- 팬 소음의 크기는 고지대 설정에 따라 다릅니다 .

#### ENTER 버튼을 눌러서 투사를 시작합니다 .

- 필요한 최소한의 설정을 완료하면, 프로젝터가 초기화되지 않는 이상, 다시 표시되지 않습니다. 38 페이지 의 "전체설정 초기화"를 참조하십시오 .
- 메인 메뉴 에서 설정을 변경할 수 있습니다 . 29 페이지의 "메뉴 네비게이션"을 참조하십시오 .

# <span id="page-12-0"></span>프로젝터에 관해서

# <span id="page-12-2"></span><span id="page-12-1"></span>리모커

<span id="page-12-24"></span><span id="page-12-16"></span><span id="page-12-15"></span><span id="page-12-10"></span><span id="page-12-7"></span><span id="page-12-5"></span>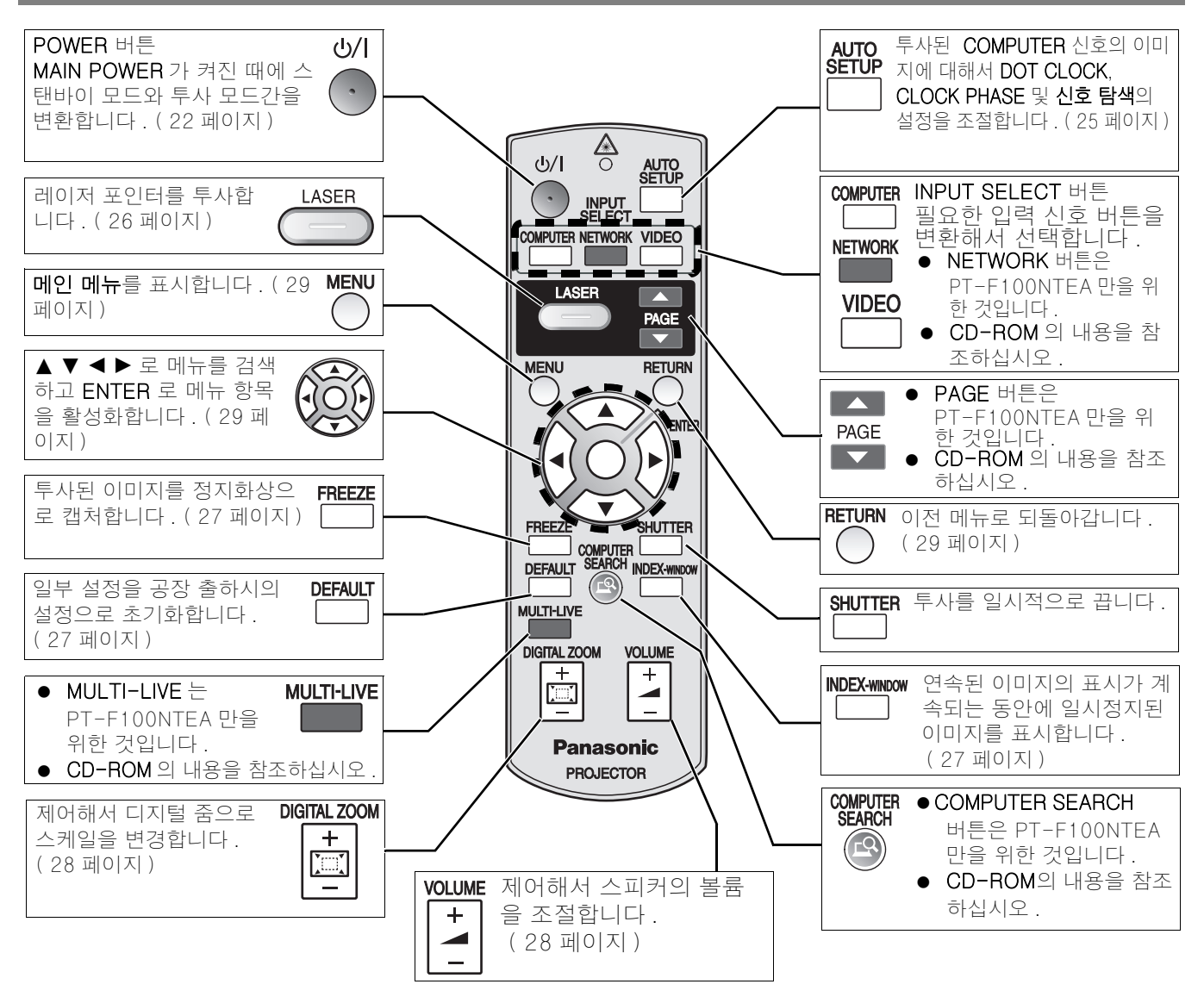

#### <span id="page-12-21"></span><span id="page-12-19"></span><span id="page-12-4"></span>배터리부

1. 탭을 누르고 커버를 들어 올립니다 . 2. 내부에 표시된 극성 그림에 따라서 배터리를 삽입하십시오 .

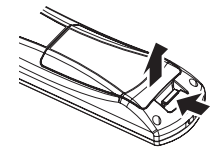

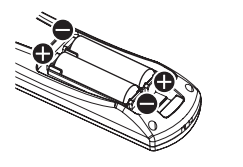

#### <span id="page-12-17"></span>상부

리모컨 신호와 레이저 포인터 빔 방출기 . ( [25 페이지](#page-24-4) )

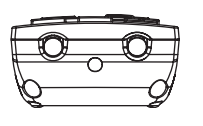

# <span id="page-12-23"></span><span id="page-12-14"></span>핸드 스트랩 부착하기

리모컨에 선호하는 스트랩을 부착 할 수 있습니다 .

<span id="page-12-22"></span><span id="page-12-12"></span><span id="page-12-6"></span>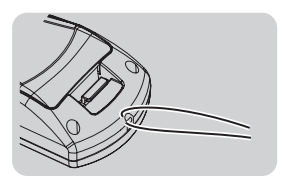

<span id="page-12-18"></span>리모컨 표시등 LASER 버튼을 제외한 어떤 버튼을 누 르면 , 리모컨 표시등이 점멸합니다 . LASER 버튼을 누르면 , LASER 버튼이 점등합니다 .

리모컨 표시등

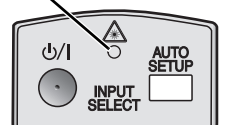

# 주의 :

- 리모컨을 떨어뜨리지 마십시오.
- 액체나 수분과의 접촉을 피하십시오 .
- 리모컨에는 망간 배터리 또는 알칼리 배터리를 사용하십시오.
- 리모컨을 개조하거나 분해하려 하지 마십시오 . 인증된 서비스 센터에 수리를 문의해 주십시오 .
- 배터리 수명을 줄일 수 있으므로, 리모컨 버튼을 계속해서 누르지 마십시오.
- 사람의 눈에 레이저를 비추거나 들여다보지 마십시오 .
- • [25 페이지의 "리모컨 조작" 를 참조하십시오 .](#page-24-3)

<span id="page-12-20"></span><span id="page-12-13"></span><span id="page-12-11"></span><span id="page-12-9"></span><span id="page-12-8"></span><span id="page-12-3"></span>준비

# 프로젝터에 관해서

<span id="page-13-15"></span><span id="page-13-14"></span><span id="page-13-11"></span><span id="page-13-10"></span><span id="page-13-8"></span><span id="page-13-7"></span><span id="page-13-5"></span><span id="page-13-2"></span><span id="page-13-1"></span><span id="page-13-0"></span>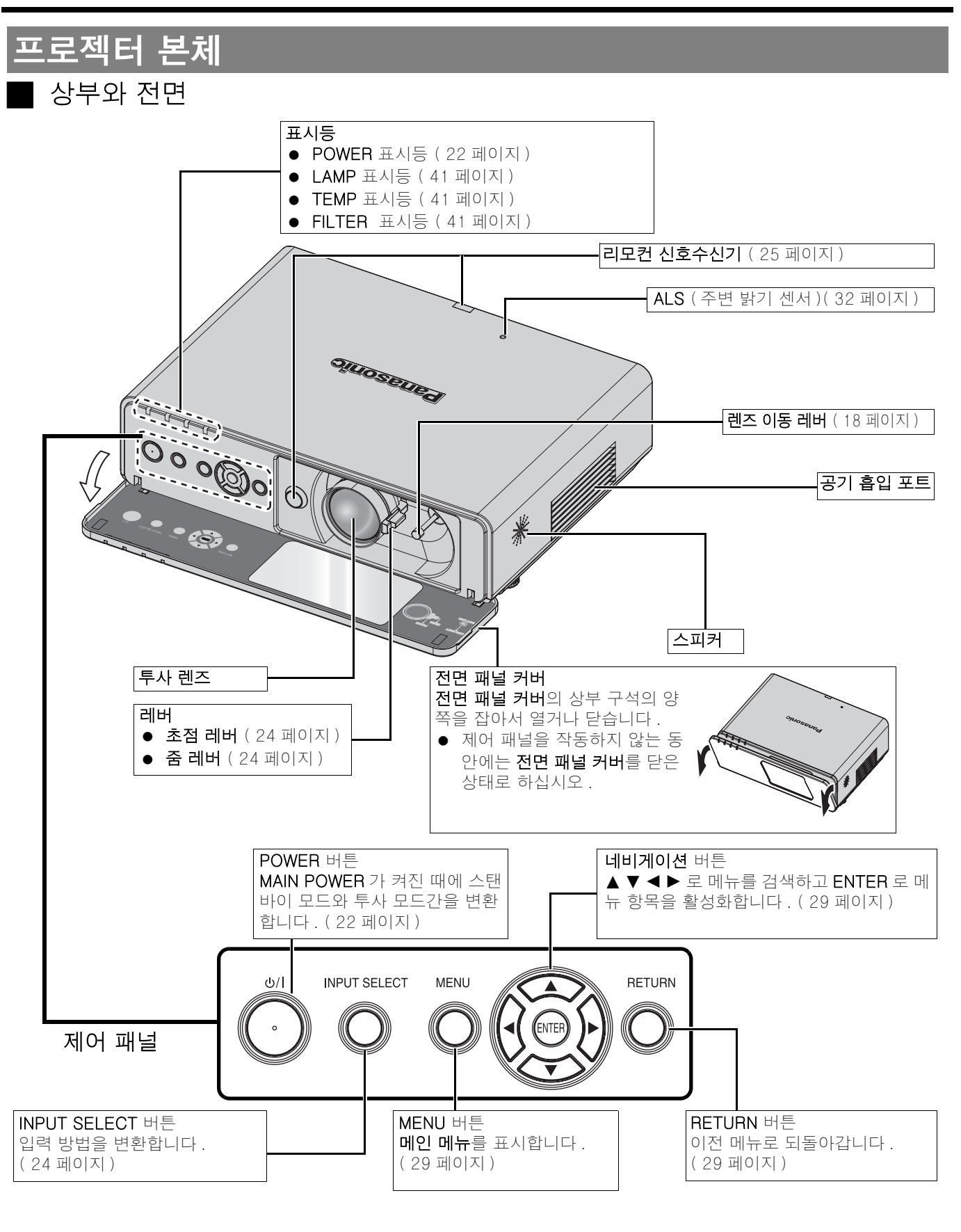

- <span id="page-13-18"></span><span id="page-13-17"></span><span id="page-13-16"></span><span id="page-13-13"></span><span id="page-13-12"></span><span id="page-13-9"></span><span id="page-13-6"></span><span id="page-13-4"></span><span id="page-13-3"></span>• 손상이나 부상을 초래할 수 있으므로 , 환기구를 덮거나 50 cm (20") 이내에 물체를 두지 마십시오 .
- 프로젝터를 사용하지 않을 때에는 **전면 패널 커버**를 닫힌 상태로 해서 렌즈를 보호해 주십시오 .

<span id="page-14-13"></span><span id="page-14-12"></span><span id="page-14-11"></span><span id="page-14-2"></span><span id="page-14-1"></span>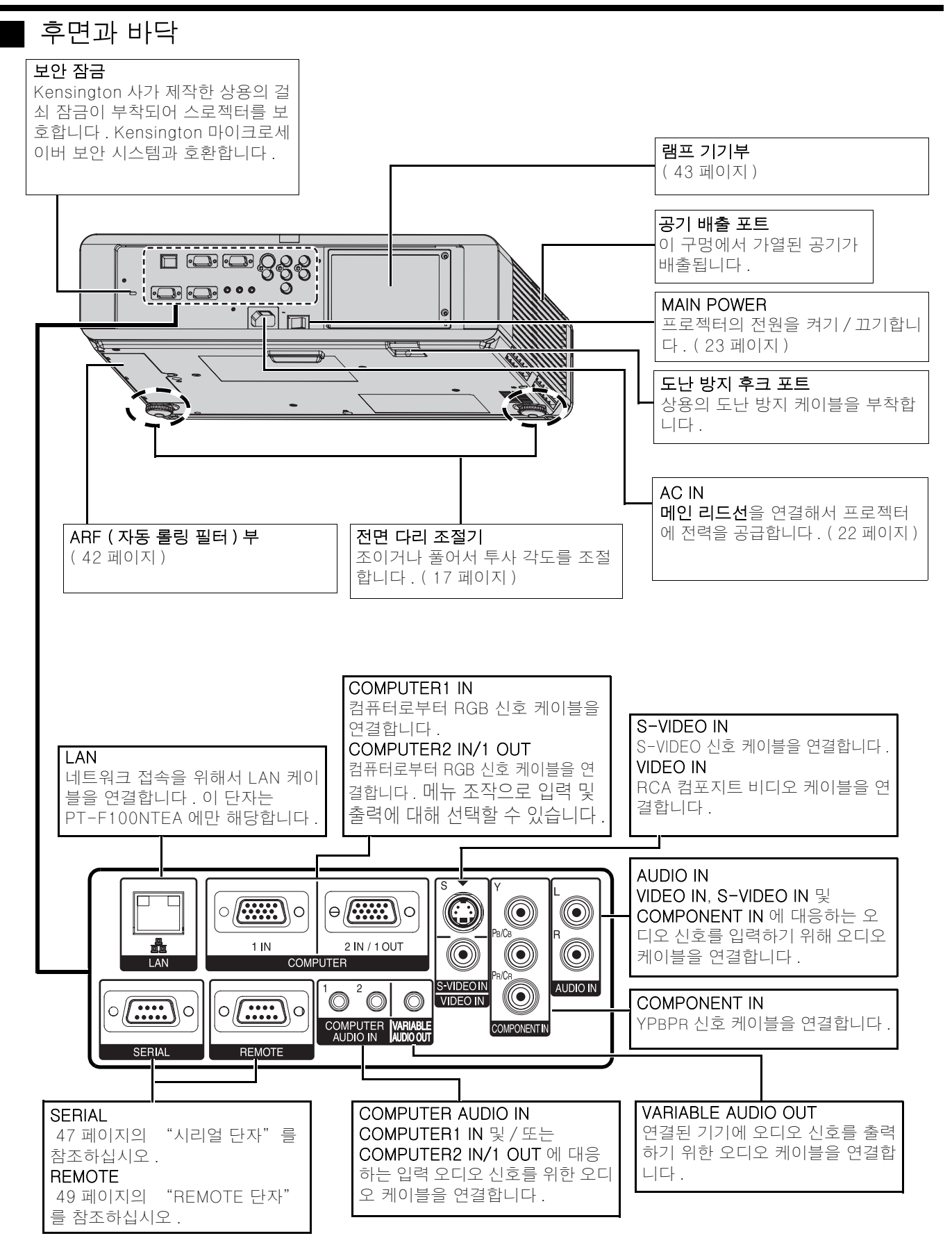

- <span id="page-14-10"></span><span id="page-14-9"></span><span id="page-14-8"></span><span id="page-14-7"></span><span id="page-14-6"></span><span id="page-14-5"></span><span id="page-14-4"></span><span id="page-14-3"></span><span id="page-14-0"></span>• 손상이나 부상을 초래할 수 있으므로 , 환기구를 덮거나 50 cm (20") 이내에 물체를 두지 마십시오 .
- VARIABLE AUDIO OUT 에 케이블이 연결된 경우 , 내장 스피커를 사용할 수 없게 됩니다 .

# <span id="page-15-1"></span>시작

시작

# <span id="page-15-2"></span><span id="page-15-0"></span>화면 크기와 투사 거리

투사 크기를 2.0x 줌 렌즈로 조절할 수 있습니다 . 다음과 같이 투사 거리를 계산하여 정하십시오 .

투사된 이미지

<span id="page-15-4"></span>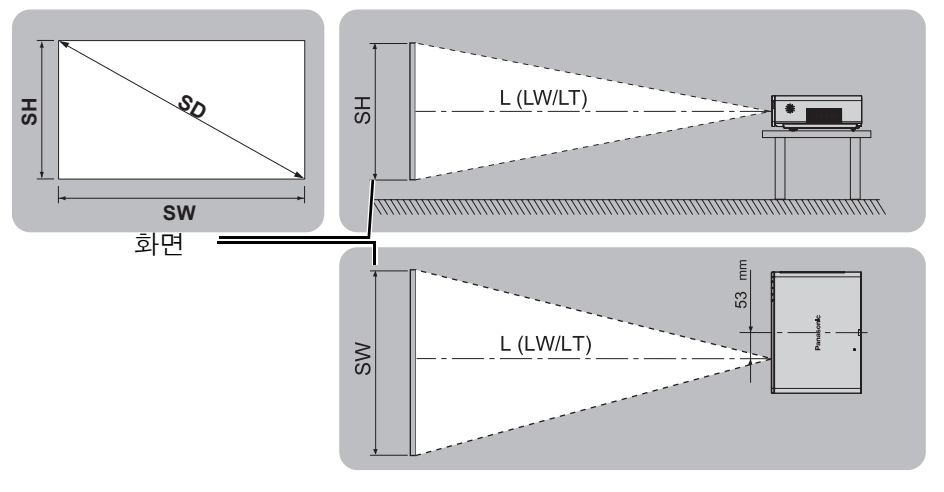

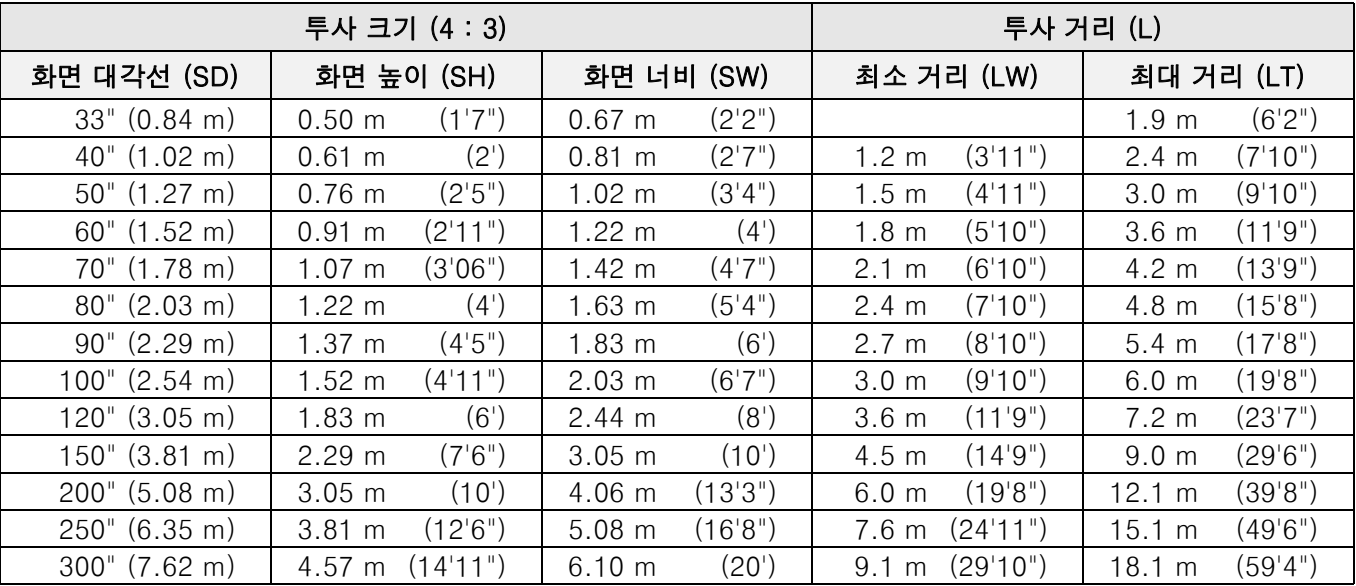

\* 위의 모든 측정치는 대략적인 것이며 , 실제 측정치와 약간 다를 수 있습니다 .

# <span id="page-15-3"></span>■ 화면 치수의 계산 방법

화면 대각선으로부터 더 상세한 화면 치수를 계산할 수 있습니다 .

SW  $(m) = SD$  (") x 0.0203 SH  $(m) = SD$  (") x 0.0152

LW (m) =  $0.0304 \times SD$  (") -  $0.048$  LT (m) =  $0.0606 \times SD$  (") -  $0.057$ 

\* 위의 측정치는 대략적인 것이며 , 실제 측정치와 약간 다를 수 있습니다 .

- • [52 페이지의 "16:9 화면비율에 대한 화면 크기와 투사 거리" 를 참조하십시오 .](#page-51-1)
- 프로젝터의 오작동을 유발할 수 있으므로 , 들어올리거나 수평으로 기울어진 위치에서
- 프로젝터를 사용하지 마십시오 . • 프로젝터의 렌즈 표면이 화면에 평행하도록 하십시오 . 프로젝터 본체는 수직으로 약 ± 30° 기울일 수 있습니다 . 과도하게 기울이면 부품 수명을 줄일 수 있습니다 .
- 투사 이미지의 최상의 품질을 위해서는 화면에 햇빛이나 실내 조명이 직접 비치지 않는 곳에 화면을 설치하십시오 . 차양 이나 커튼을 닫아서 빛을 차단합니다 .

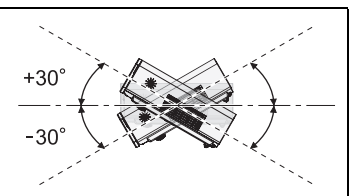

시작

# <span id="page-16-3"></span><span id="page-16-0"></span>투사 방법

다음 4 가지 투사 방법중의 하나로 프로젝터를 사용할 수 있습니다 . 프로젝터에서 원하는 방법을 설정하려면 , [37](#page-36-2) [페이지의 "설치방법" 를 참조하십시오 .](#page-36-2)

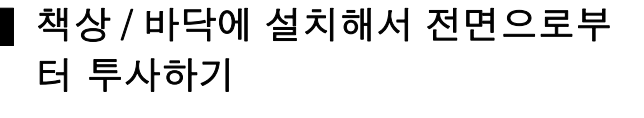

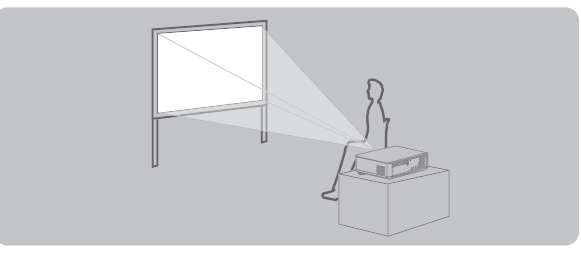

J 천장에 설치해서 전면으로부터 투 사하기

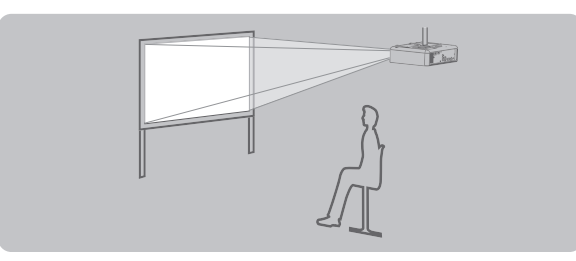

<span id="page-16-4"></span>설치방법 : 전면투사 / 천정형 설치방법 : 후면투사 / 천정형

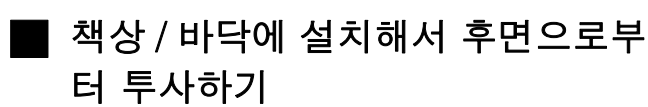

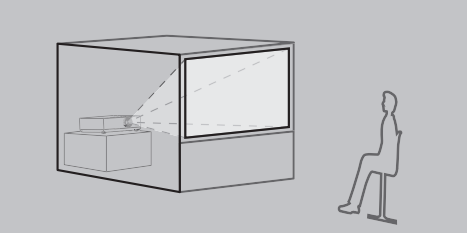

# 설치방법 : 전면투사 / 표준형 기대 기대 기대 설치방법 : 후면투사 / 표준형 J 천장에 설치해서 후면으로부터 투 사하기

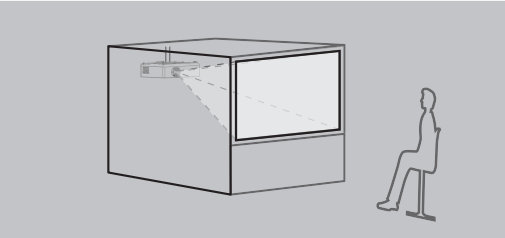

## 주의 :

- 후면 투사를 위해서는 반투명한 화면이 필요합니다 .
- 천장에 프로젝터를 장착한 경우 , 옵션의 천장 장착 브라켓 (ET-PKF100, ET-PKF100S) 이 필요합니다 .
- <span id="page-16-2"></span>• 44 페이지의 "천장 장착 브라켓 안전장치"를 참조하십시오.

# <span id="page-16-1"></span>전면 다리 조절기와 투사 각도

전면 다리 조절기를 올리거나 내려서 투사 각도를 조절하기 위한 프로젝터의 각도를 조절할 수 있습니다 . [24 페](#page-23-3) [이지의 "이미지 위치시키기" 를 참조하십시오 .](#page-23-3)

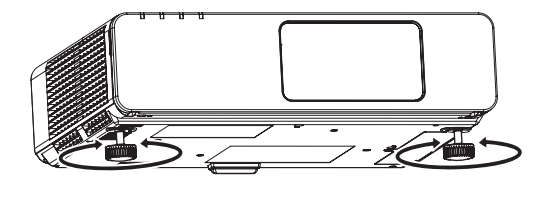

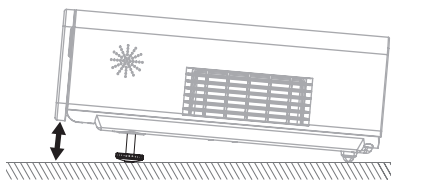

- 공기 배출 포트에서 가열된 공기가 배출됩니다 . 공기 배출 포트를 직접 만지지 마십시오 .
- 키스톤 왜곡이 발생한 경우에는 [34 페이지의 "사다리꼴 보정" 를 참조하십시오 .](#page-33-4)

# <span id="page-17-0"></span>렌즈 이동과 위치잡기

<span id="page-17-2"></span>프로젝터가 화면의 중앙 전면에 올바르게 위치하지 않은 경우 , 렌즈의 이동 범위내에서 렌즈 이동 레버를 이동함 으로서 투사된 이미지 위치를 조절할 수 있습니다 .

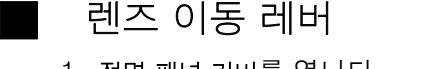

- 1. 전면 패널 커버를 엽니다 .
- 2. 렌즈 이동 레버를 반시계방향으로 돌려서 풉니다 .
- 3. 렌즈 이동 레버를 움직여서 투사된 이미지 위치를 조절 합니다 .
- 4. 렌즈 이동 레버를 시계방향으로 돌려서 잠급니다 .

# Q 수평 이동

<span id="page-17-1"></span>시작

프로젝터 렌즈가 화면 중앙에서 수평으로 32% 까지 어긋 난 곳에 위치시킨 후 , 렌즈 이동 레버로 이미지 위치를 조절할 수 있습니다 .

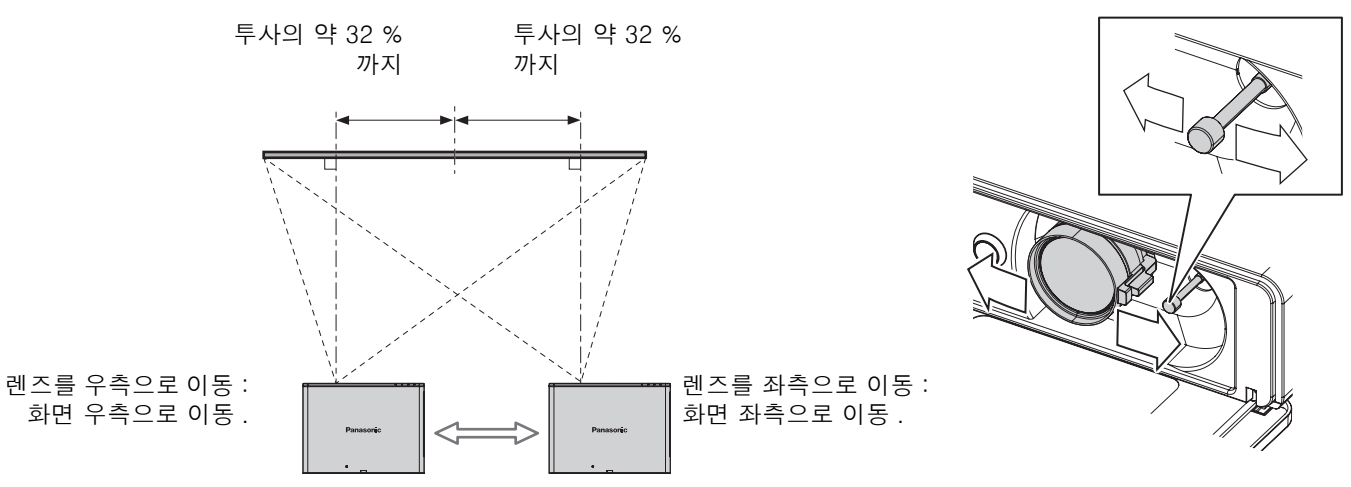

## Q 수직 이동

프로젝터 렌즈가 화면 중앙에서 수직으로 50% 까지 어긋난 곳에 위치시키고, 렌즈 이동 레버로 이미지 위치를 조절할 수 있습니다 .

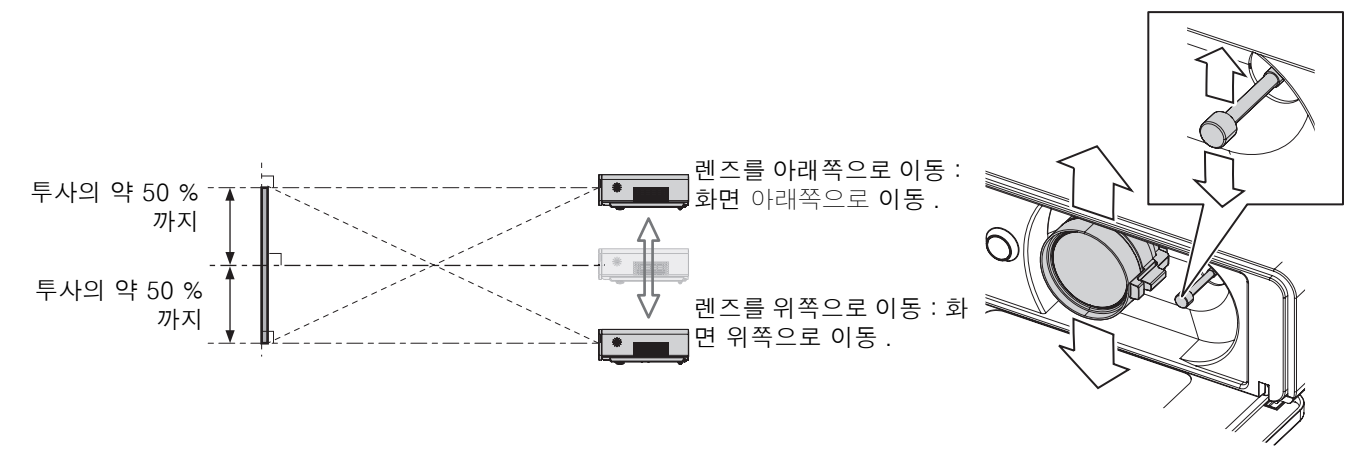

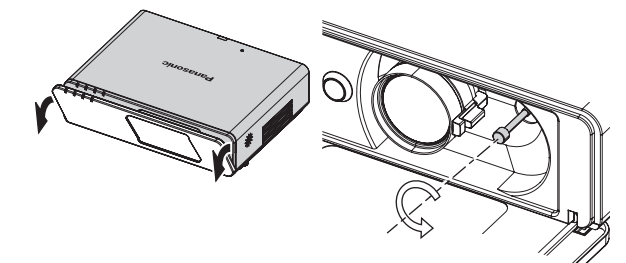

시작

# 프로젝터 위치 범위

렌즈 이동 가능성을 고려해서 화면과 프로젝터를 어디에 위치시킬지 결정할 수 있습니다 . [24 페이지의](#page-23-3)  ["이미지 위치시키기" 를 참조하십시오 .](#page-23-3)

# Q 화면 위치가 고정된 경우

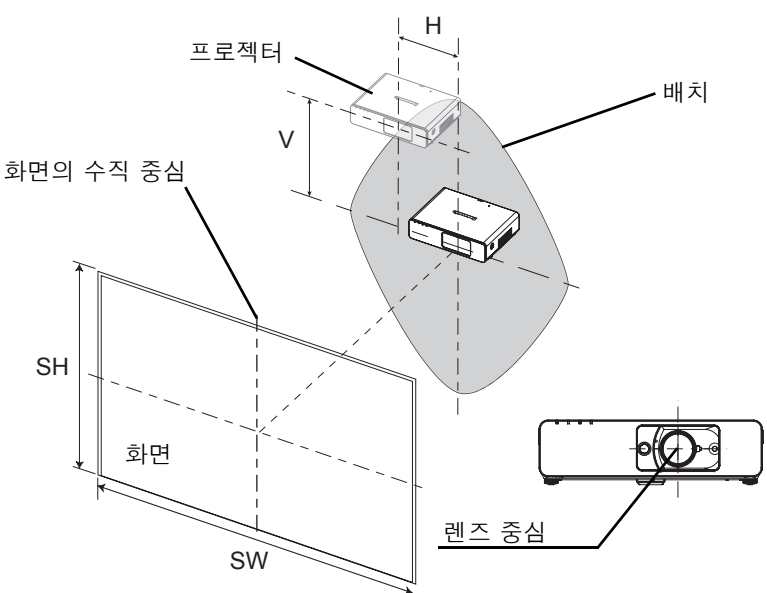

# 프로젝터 위치가 고정된 경우

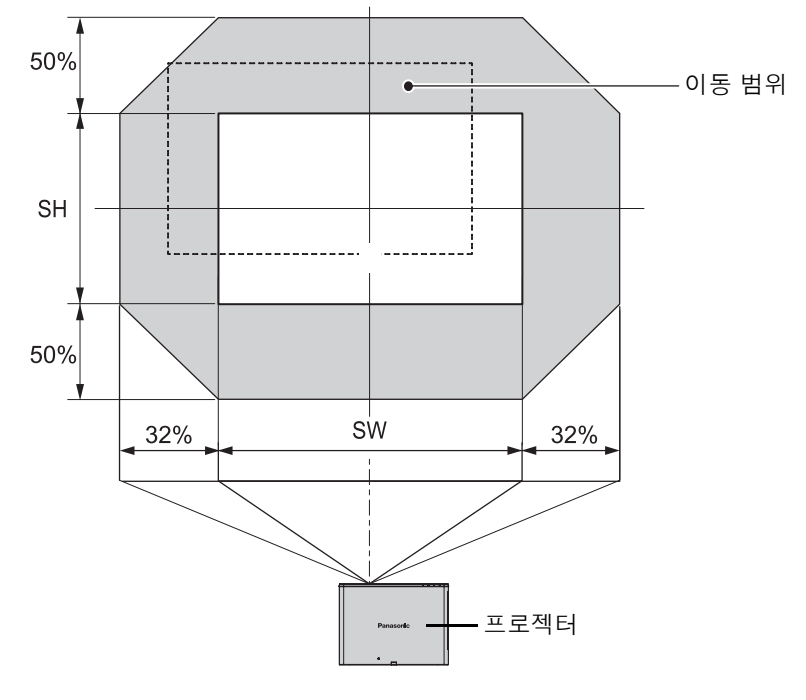

- 프로젝터가 화면 바로 앞에 위치하고 렌즈 이동 레버가 중앙일 때, 최고 품질의 투사 이미지를 얻을 수 있습니다.
- 렌즈 이동 레버가 이동 범위의 수직 한계인 경우 , 레버를 수평 한계로 이동시킬 수 없으며 , 마찬가지로 렌즈 이동 레버가 이동 범위의 수평 한계인 경우 , 레버를 수평 한계로 이동시킬 수 없습니다 .
- 프로젝터가 경사진 상태에서 사다리꼴 보정을 조절한 경우 , 화면 중앙과 렌즈를 재조정할 필요가 있습니다 .
- 조절할 때에는 렌즈 이동 레버를 세게 당기지 마십시오 .

# <span id="page-19-3"></span><span id="page-19-0"></span>연결

# <span id="page-19-1"></span>프로젝터에 연결하기 전에

- 각 주변 장치의 조작과 접속 설명을 읽고 따라 주십시오.
- 주변 장치의 전원은 꺼져 있어야 합니다.
- 연결할 각 주변 장치에 맞는 케이블을 사용하십시오.
- 입력 신호가 신호 지터의 영향을 받는 경우에는 투사된 이미지의 이미지 품질이 낮을 수 있으며 시간축 교정 이 유효하게 됩니다 .
- 비디오 신호의 종류를 확인하십시오 . 46 페이지의 "호환성 있는 신호 목록"를 참조하십시오 .

# <span id="page-19-2"></span>컴퓨터 연결

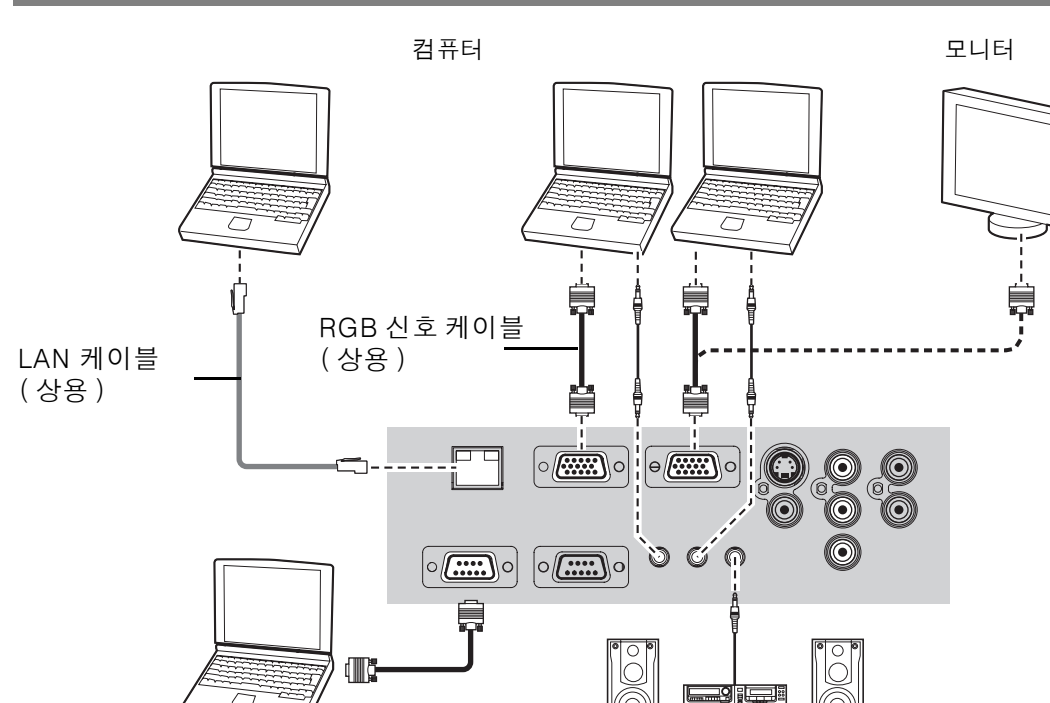

- 주의 :
	- 옵션 메뉴의 COMPUTER2 입출력선택가 출력으로 설정된 경우 , 입력 신호를 연결하지 마십시오 .
	- LAN 네트워크 연결에 대해서는 CD-ROM 의 내용을 참조하십시오 .

제어용 컴퓨터 오디오 시스템

# LAN 단자

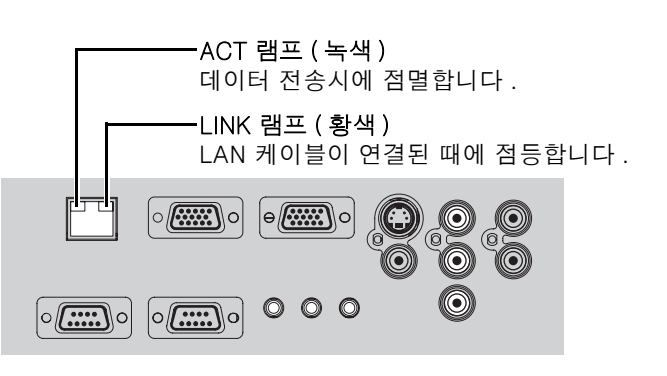

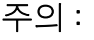

• LAN 단자의 금속 부분을 만지지 마십시오 . 이것을 준수하지 않으면 정전기에 의한 오작동을 유발할 수 있습니다 .

비디오 플레이어  $\oplus$   $\boxplus$  $\blacksquare$  $-\Phi$  or  $\blacksquare$ 卪  $\oplus$  or  $\mathbb{Q}$   $\Phi$  $\circ$  (and  $\circ$  $\boxed{\circ$  (....) 오디오 출력으로  $\circ \circ \circ$  $\circ$   $\circ$  $\circ$   $\circ$ 

.<br>주의 :

• BNC 케이블을 연결하는 경우 , 상용의 BNC-RCA 어댑터를 사용하십시오 .

# • 하나 이상의 AV 기기를 연결하는 경우 , 오디오 접속을 수동으로 변환하십시오 .

# COMPONENT IN 과 연결

VIDEO IN/S-VIDEO 과 연결

<span id="page-20-1"></span><span id="page-20-0"></span>AV 기기와 연결

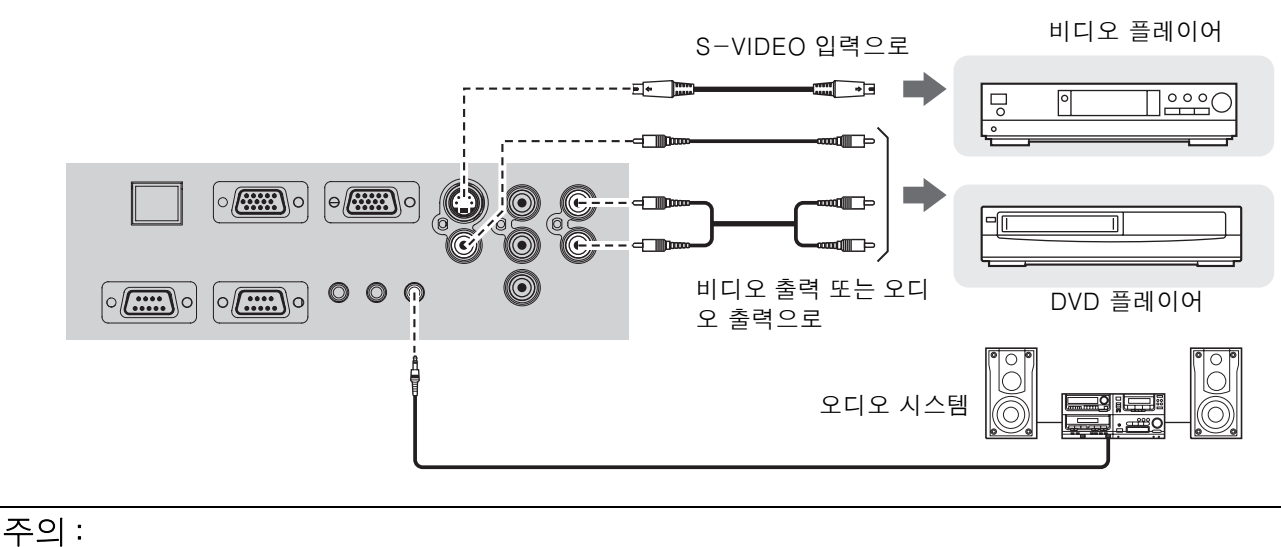

DVD 플레이어 오디오 시스템

# <span id="page-21-3"></span><span id="page-21-0"></span><u>의 저원 켜기 / 끄기</u>

# <span id="page-21-5"></span><span id="page-21-1"></span>메인 리드선

# J 연결

1. 프로젝터 후면의 메인 플러그와 AC IN 커넥 터의 모양이 일치하는 것을 확인한 후 , 플러 그를 끝까지 끼웁니다 .

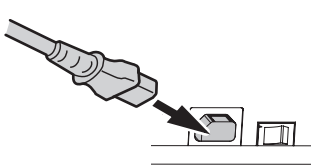

2. 메인 리드선을 메인 소켓에 연결합니다 .

# J 분리

- 1. MAIN POWER 가 꺼진 것을 확인하고 메인 소켓으 로부터 메인 리드선을 뽑습니다 .
- 2. 플러그를 잡고 프로젝터 후면의 AC IN 커넥터로부 터 메인 리드선을 뽑습니다 .

# <span id="page-21-7"></span>J 직접전원차단기능

프로젝터로부터 메인 리드선을 분리하거나, 투사 중 또는 투사 직후에 MAIN POWER 의 전원을 끌 수 있습니다 . 내부 램프 냉각팬은 내부 전원 공급 으로 계속해서 작동합니다 .

#### 주의 :

• 내부 전원 공급으로 냉각팬이 작동하는 중에 프로젝터 의 전원을 다시 켜면 , 투사를 시작하는 데에 얼마간의 시간이 걸릴 수 있습니다 .

# <span id="page-21-6"></span>J 직접전원켜기기능

DIRECT POWER ON 기능을 활성화하면 , 메인 리 드선을 연결하거나 MAIN POWER 를 켜기만 해서 투사를 시작할 수 있습니다 . [37 페이지의](#page-36-3)  ["DIRECT POWER ON" 를 참조하십시오 .](#page-36-3)

# 주의 :

- 제공되는 메인 리드선 이외는 사용하지 마십시오.
- 메인 리드선을 연결하기 전에 모든 입력 장치가 연결되었고 전원이 꺼진 것을 확인하십시오.
- 프로젝터와 / 또는 메인 리드선에 손상을 줄 수 있으므로 커넥터를 무리하게 끼우지 마십시오 .
- 플러그 주위의 먼지나 오물로 화재 또는 전기 감전을 초래할 수 있습니다 .
- 사용하지 않을 때에는 프로젝터의 전원을 끄십시오 .

# <span id="page-21-4"></span><span id="page-21-2"></span>POWER 표시등

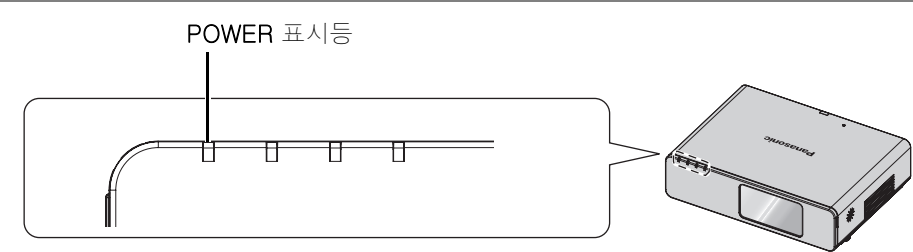

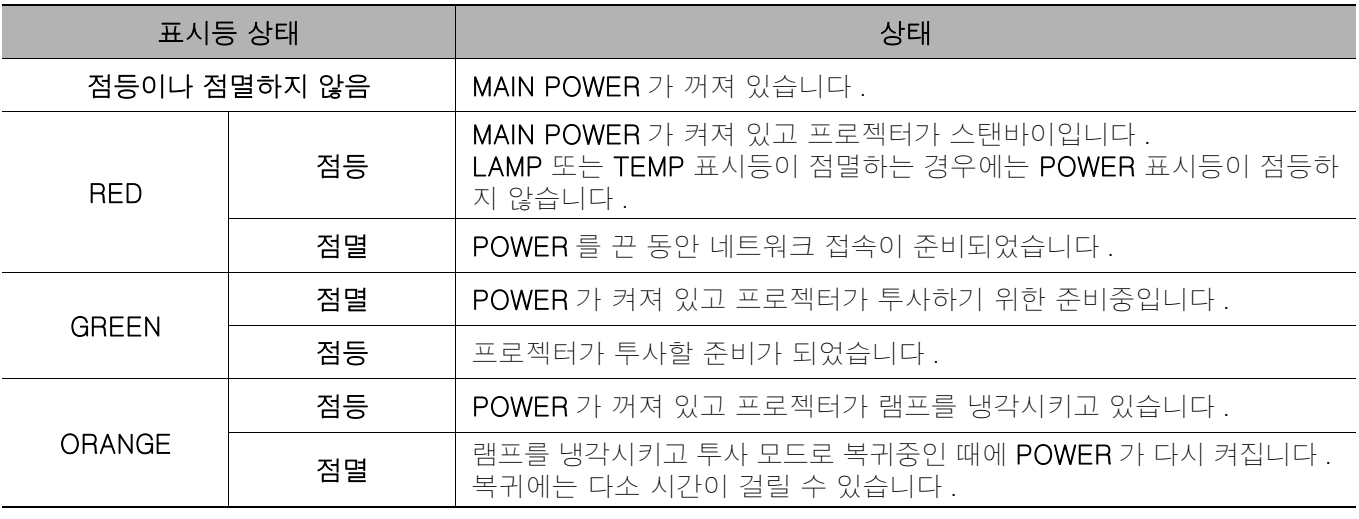

- 내부 전원 공급으로 냉각팬이 작동하는 중에 프로젝터의 전원을 다시 켜면 , 투사를 시작하는 데에 얼마간의 시간이 걸릴 수 있습니다 .
- 스탠바이 모드에서의 전력 소모는 3 W 입니다 .

# <span id="page-22-2"></span><span id="page-22-0"></span>프로젝터의 전원 켜기

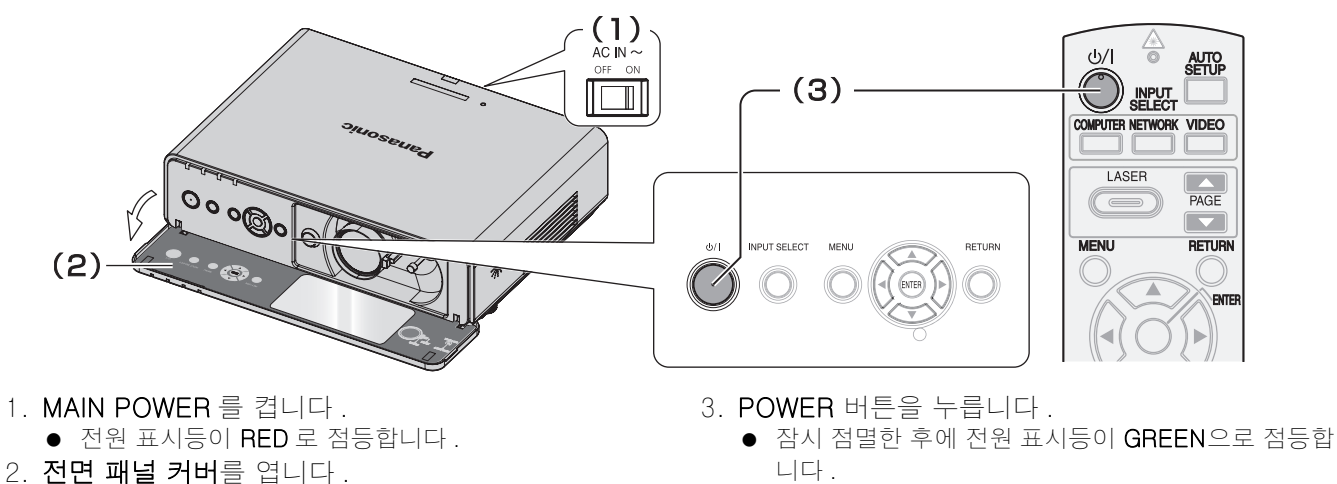

- 이것은 리모컨 조작에서는 필요하지 않습니다.
- - **로고표시**가 화면에 표시됩니다 . [36 페이지의 "로](#page-35-2) [고표시" 를 참조하십시오 .](#page-35-2)

## 주의 :

- 시작시에 일부 덜거덕거리거나 딸랑거리는 소리가 들릴 수 있지만 , 이것은 정상이며 프로젝터의 성능에 영향을 주지 않 습니다 .
- 투사 모드중인 때에 메인 리드선을 분리하거나 MAIN POWER 의 전원을 끄면 , 메인 리드선을 연결하거나 MAIN POWER 를 켠 때에 투사를 개시합니다 . [37 페이지의 "DIRECT POWER ON" 를 참조하십시오 .](#page-36-3)

# <span id="page-22-1"></span><u> 르젝터의 전원 끄기</u>

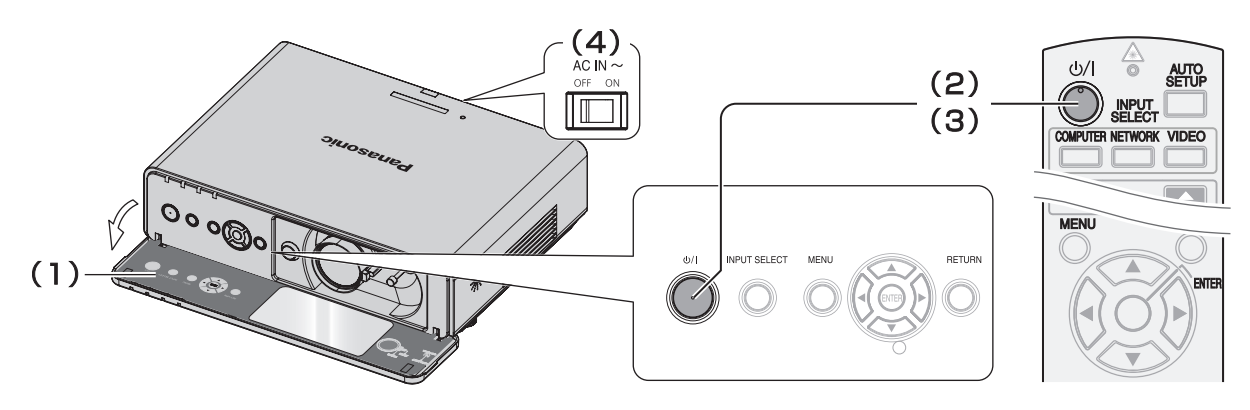

- 1. 전면 패널 커버를 엽니다 . ● 이것은 리모컨 조작에서는 필요하지 않습니다.
- 2. POWER 버튼을 누릅니다 . 확인 화면이 표시됩니다.아무런 조작을 하지 않으면 10 초 후에 사라지고 투사로 되돌아갑니다 .
	- 투사로 되돌아가려면, POWER 버튼 이외의 버튼을 눌러 주십시오 .
- 3. POWER 버튼을 눌러 주십시오 .
	- 램프 냉각중에는 전원 표시등이 ORANGE 로 점등한 후 , MAIN POWER 를 끌 준비가 된 때에 RED 로 점 등합니다 .
- 4. 프로젝터 후면의 MAIN POWER 를 끕니다 .

- 주의 :
	- POWER 를 두 번 누르거나 , 길게 눌러서 전원을 끕니다 .
	- 다음 절차에 따르는 대신 **메인 리드선**을 떼어내거나 MAIN POWER 를 끌 수도 있습니다 . 37 페이지의 "DIRECT [POWER ON" 를 참조하십시오 .](#page-36-3)
	- 0.5 초 이상 POWER 버튼을 눌러서 프로젝터의 전원을 끌 수 있습니다 .

기본 조작

# <span id="page-23-0"></span>이미지 투사하기

# <span id="page-23-4"></span><span id="page-23-1"></span>력 시호 선택하기

- 1. 연결된 장치의 전원을 켭니다 . 필요한 장치의 재생 버튼을 누릅니다 .
- <span id="page-23-5"></span>2. 필요한 경우에는 INPUT SELECT 버튼을 눌러서 필요한 입력 방법을 선택합니다 . [26 페이지의](#page-25-0)  ["입력 신호 변환하기" 를 참조하십시오 .](#page-25-0) ● 이미지가 화면에 투사됩니다.

# <span id="page-23-3"></span><span id="page-23-2"></span>이미지 위치

- 1. 전면 패널 커버를 엽니다 .
- 2. 투사된 이미지를 렌즈 이동 레버로 조절합니다 .  [18 페이지의 "렌즈 이동과 위치잡기" 를 참조하](#page-17-1) [십시오 .](#page-17-1)

<span id="page-23-6"></span>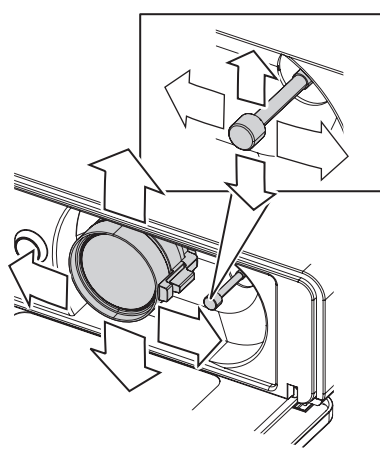

3. 프로젝터의 각도를 조절합니다 .

기본 조작

- <span id="page-23-7"></span>● 전면 다리 조절기를 돌려서 수직으로 각도를 조절합 니다 .
- [17 페이지의 "전면 다리 조절기와 투사 각도" 를](#page-16-2)  [참조하십시오 .](#page-16-2)

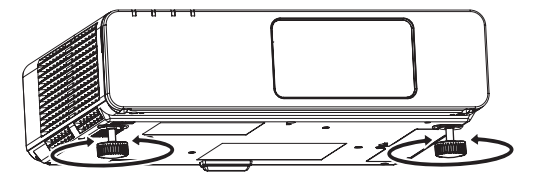

## 주의 :

• 신호 탐색는 초기설정으로 켜짐이며 연결된 장치로부 터의 신호는 자동으로 감지됩니다 . [37 페이지의 "신](#page-36-4) [호 탐색" 를 참조하십시오 .](#page-36-4)

4. 초점과 투사된 이미지 크기를 조절합니다 .

- <span id="page-23-9"></span>● 초점 레버 및 줌 레버를 돌려서 이미지를 조절합니다.
- <span id="page-23-8"></span>● 옵션 메뉴의 테스트 패턴으로 조절된 효과를 확인할 수 있습니다 . [38 페이지의 "테스트 패턴" 를 참조](#page-37-3) [하십시오 .](#page-37-3)

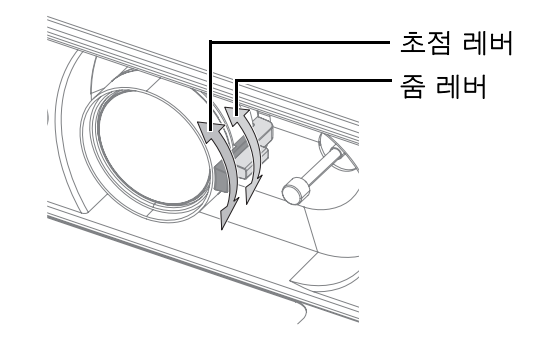

- 화상이나 부상을 입을 수 있으므로 공기 배출 포트를 만 지지 마십시오 .
- 키스톤 왜곡이 발생한 경우에는 [34 페이지의 "사다리](#page-33-4) [꼴 보정" 를 참조하십시오](#page-33-4) .
- 초점을 조절하는 경우, **줌 레버**를 다시 움직여서 이미지
- 의 크기를 조절할 필요가 있는 경우가 있습니다 .

# <span id="page-24-3"></span><span id="page-24-0"></span>모커 조직

# <span id="page-24-4"></span><span id="page-24-1"></span>작동 범위

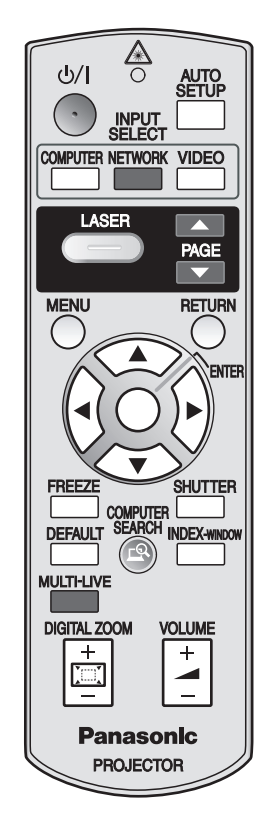

리모컨 범위 15 m (49'2") 이내에서 리모컨으로 프로젝 터를 조작할 수 있습니다 , 수평 , 수직으로 약 ± 30°.

# 프로젝터를 향해서

리모컨 송신기가 프로젝터 전면 / 후면의 리모컨 신호수신기를 향하는 것을 확인하고 필요한 버튼 을 눌러서 조작합니다 .

# Q 화면을 향해서

리모컨 송신기가 화면을 향하는 것을 확인하고 필 요한 버튼을 눌러서 프로젝터를 조작합니다 . 신호 가 화면에서 반사됩니다. 조작 범위는 화면 소재에 따라서 달라질 수 있습니다 . 이 기능은 투명한 화 면에서는 효과를 내지 않을 수 있습니다 .

#### 주의 :

- 강한 빛이 신호 수신기에 비치지 않도록 하십시오. 리모 컨은 형광등과 같은 강한 빛 아래에서는 오작동하는 경 우가 있습니다 .
- 리모컨과 리모컨 신호수신기 사이에 장애물이 있는 경 우에는 리모컨이 올바르게 작동하지 않는 경우가 있습 니다 .

# <span id="page-24-5"></span><span id="page-24-2"></span>이미지 위치를 자동으로 설정하기

AUTO<br>SETUP

<span id="page-24-6"></span>투사된 COMPUTER 신호 이미지에 대해서 영상 위치조정 , DOT CLOCK 및 CLOCK PHASE 의 설정을 영상위치조정 메뉴에서 자동으로 조절 할 수 있습니다 .

- DOT CLOCK 주파수가 108 MHz 이상인 경우, 자동 화 면 조정은 유효하지 않습니다 .
- 투사된 이미지가 어둡거나 테두리가 흐릿한 경우 , 완료 되기 전에 자동 화면 조정이 처리를 중지하는 경우가 있 습니다 . 더욱 선명하고 밝은 이미지를 투사해서 자동 화면 조정 버튼을 다시 누릅니다 .

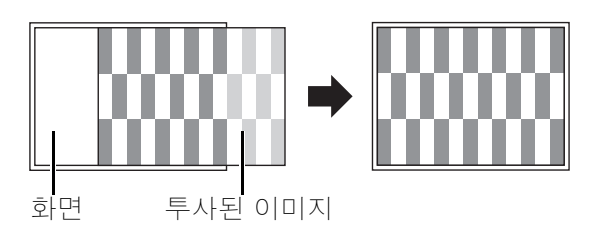

# <span id="page-25-5"></span><span id="page-25-4"></span><span id="page-25-3"></span><span id="page-25-2"></span><span id="page-25-0"></span>입력 신호 변환하기

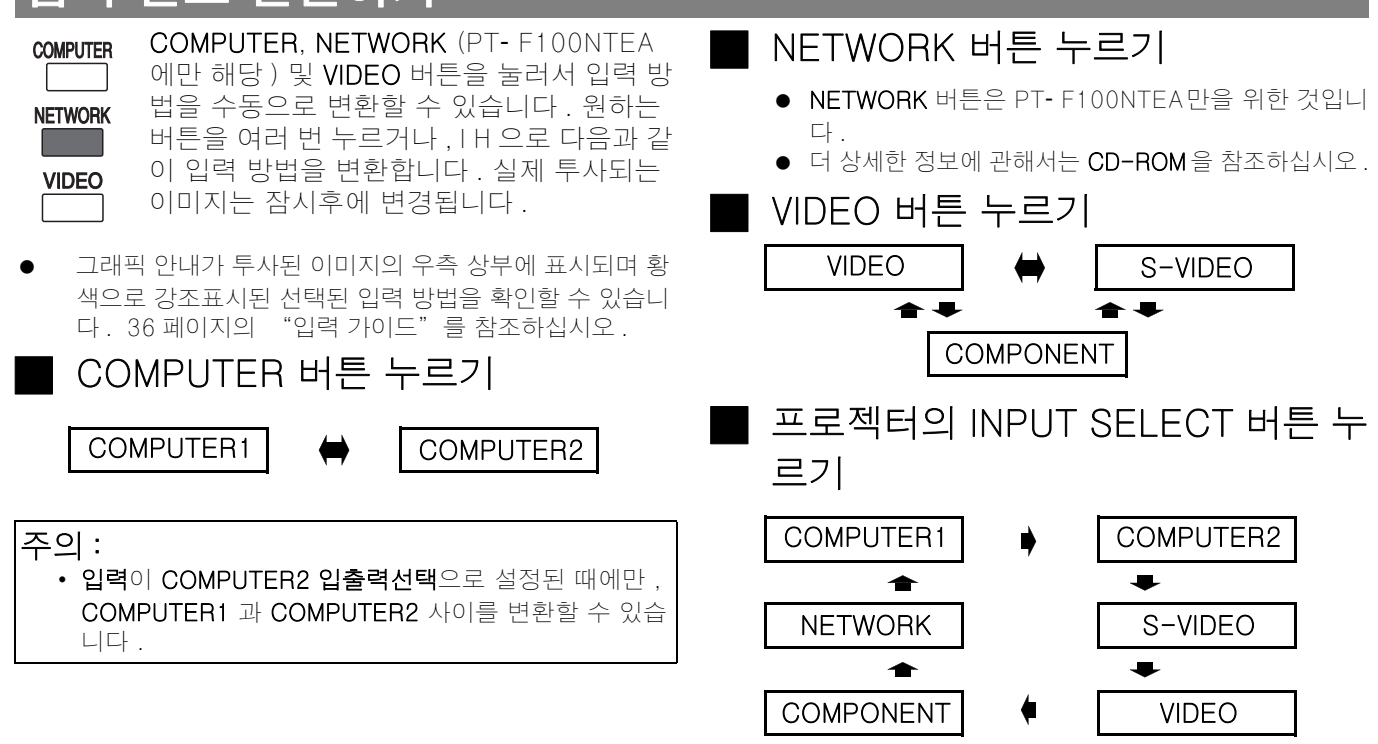

# 주의 :

- 플러그가 꽂히지 않은 입력 방법을 선택하면 , 안내 화면이 수차례 점멸할 것입니다 .
- 46 페이지의 "호환성 있는 신호 목록" 를 참조하십시오 .
- 20 페이지의 "연결" 를 참조하십시오 .

# <span id="page-25-1"></span>레이저 포인터 사용하기

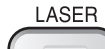

눈에 띄는 포인터 장치로 프리젠테이션에서 이미지를 투사하는 중이나 시각적인 시범중에 적색 레이저 포인터로 화면상의 항목을 강 조할 수 있습니다 . LASER 버튼을 누른 상태로 해서 레이저 포

인터를 켜고 손을 떼어서 끕니다 .

## 주의 :

- 레이저 포인터는 절대로 사람이나 동물의 눈에 직접 투 사해서는 안됩니다 .
- 반사되는 표면에 레이저를 향하지 마십시오 .
- 어린이가 레이저 포인터를 사용하지 않도록 하십시오.
- 절대로 레이저 빔을 직접 들여다보지 마십시오 .
- 레이저 포인터는 반투명한 화면에서는 유효하지 않습니다 .
- 리모컨의 주의 사항을 읽어 주십시오. • 이것은 클래스 II 레이저 제품입니다 .

# LASER 버튼 비활성화하기

우발적인 조작에 대비해서 LASER 버튼을 비활성 화할 수 있습니다 .

- 1. 리모컨의 배터리부 커버를 엽니다.
- 2. 스위치 탭을 밉니다 .
- 3. 리모컨의 배터리부 커버를 닫습니다 . 13 페이지의 "배터리부" 를 참조하십시오 .

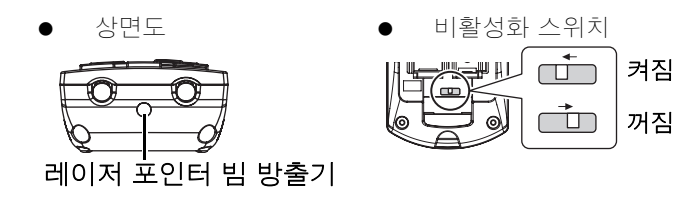

주의

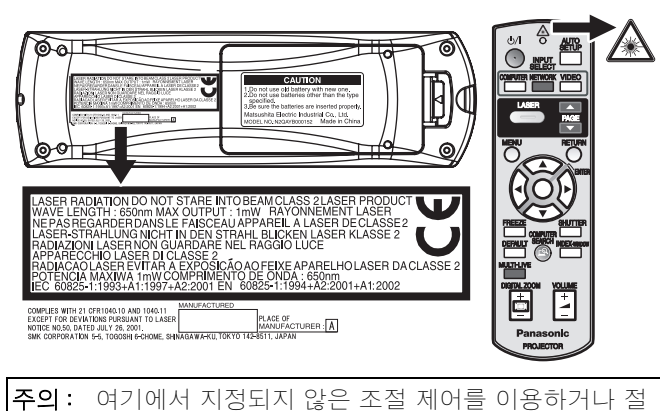

한국어 - 26

# <span id="page-26-3"></span><span id="page-26-0"></span>이미지 캡처하기

이미지틀 투사할 때에 , FREEZE 를 눌러서 투사 **FREEZE** 된 이미지를 캡처하고 정지화상으로서 화면에 표 시합니다 . 이미지가 일시정지된 경우에는 사운드 가 정지됩니다 .

# <span id="page-26-6"></span><span id="page-26-1"></span>일시적으로 투사 정지하기

<span id="page-26-8"></span>절전을 위해서 램프의 전원을 끄고 투사를 일 **SHUTTER** 시적으로 정지할 수 있습니다 . SHUTTER 버 튼을 눌러서 투사로 되돌아갑니다 .

# <span id="page-26-4"></span>공장 출하시의 설정값으로 초기화하기

DEFAULT 리모컨의 DEFAULT 버튼을 눌러서 대부분의 구성된 설정을 공장 출하시의 설정값으로 초기 화할 수 있습니다 . 필요한 서브 메뉴 또는 메뉴 항목을 표시하고 DEFAULT 버튼을 다시 누릅 니다 .

 30 페이지의 "메인 메뉴와 서브 메뉴" 를 참조 하십시오 .

# <span id="page-26-5"></span><span id="page-26-2"></span>INDEX-WINDOW 모드에서 이미지 투사하기

<span id="page-26-7"></span>INDEX-WINDOW 로 분리된 2 개의 창에 이 **INDEX-WINDOW** 미지를 투사할 수 있으며 , 하나는 [일시정지되](#page-37-4) [고 메모리에 저장되어 화면 좌측에](#page-37-4) 표시되며 , 그 후의 이미지는 우측에 계속해서 표시됩니 다 .

> INDEX-WINDOW 로부터 나가려면 , MENU 또는 RETURN 버튼을 누릅니다 .

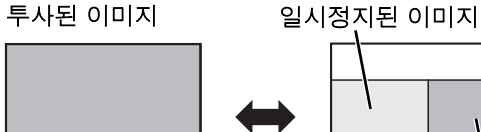

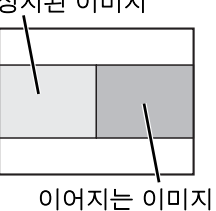

# Q 위치 변환하기

초기설정으로 , 일시정지된 이미지는 좌측에 표시 되며 , 이어지는 이미지는 우측에 표시됩니다 . I H 을 눌러서 위치를 변환합니다 .

일시정지된 이미지

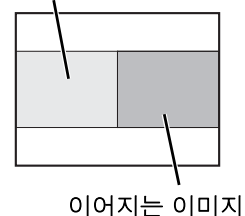

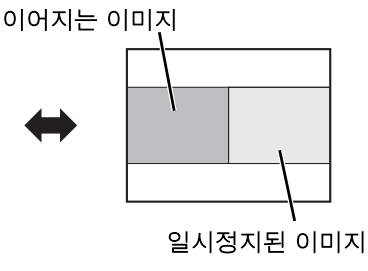

# 주의 :

- 일부 메뉴 항목은 DEFAULT 버튼을 눌러서 초기화할 수 없습니다 . 각 메뉴 항목을 수동으로 조절합니다 .
- 모든 설정값을 공장 출하시로 초기화하려면, 38페이지
- 의 "전체설정 초기화" 를 참조하십시오 .

FREEZE 버튼을 눌러서 투사로 되돌아갑니다 .

Q 이미지 크기 변경하기

▲ ▼ 를 눌러서 3 개의 크기중의 하나로 변환합니다.

일시정지된 이미지

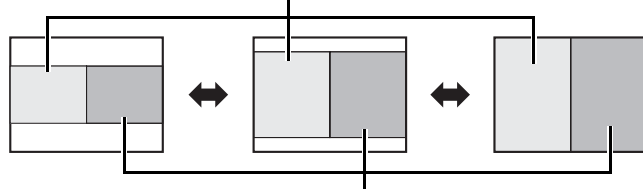

이어지는 이미지

#### 주의 :

• 창 크기를 변경하면 , 이미지의 화면비율이 변경되고 수 직으로 늘어납니다 .

# Q 새 이미지 캡처하기

INDEX-WINDOW 모드에서 , ENTER 를 눌러서 새 로운 이미지를 캡처하면 일시정지된 이미지 창이 잠시후에 업데이트됩니다 .

# 리모컨 조작

<span id="page-27-4"></span><span id="page-27-2"></span><span id="page-27-0"></span>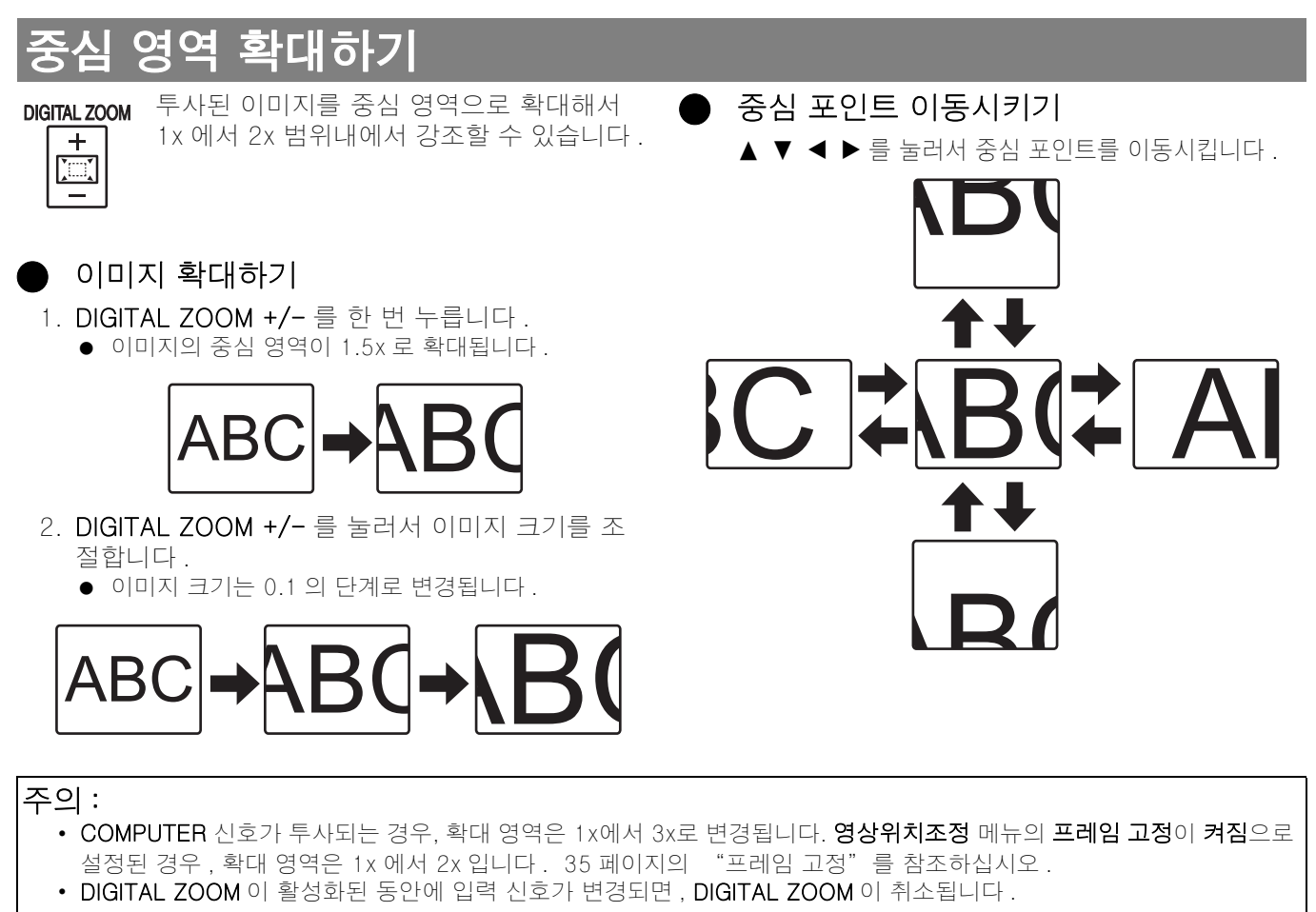

• DIGITAL ZOOM 이 활성화된 동안에는 , FREEZE 를 이용할 수 없습니다 .

# <span id="page-27-3"></span><span id="page-27-1"></span>스피커 볼륨 조절하기

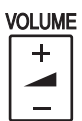

<span id="page-27-5"></span>내장 스피커와 출력 사운드의 볼륨을 조절할 수 있습니다 . +/- 를 눌러서 볼륨을 조절합니 다 .

주의 :

• 볼륨 레벨을 낮추면 전력 소모를 줄일 수 있습니다 .

# <span id="page-28-0"></span>메뉴 네비게이션

메뉴 시스템은 리모컨에 전용 버튼이 없는 기능에 액세스할 수 있게 해 줍니다 . 메뉴 옵션은 체계화되고 범주화됨 ......<br>니다 ▲ ▼ ▶ ◀ 버튼으로 메뉴를 네비게이트 할 수 있습니다 .

# <span id="page-28-2"></span><span id="page-28-1"></span>메인 메뉴를 통해서 네비게이트하기

# J 메인 메뉴 표시하기

MENU 버튼을 눌러서 메인 메뉴와 조작 안내를 표시합니다 .

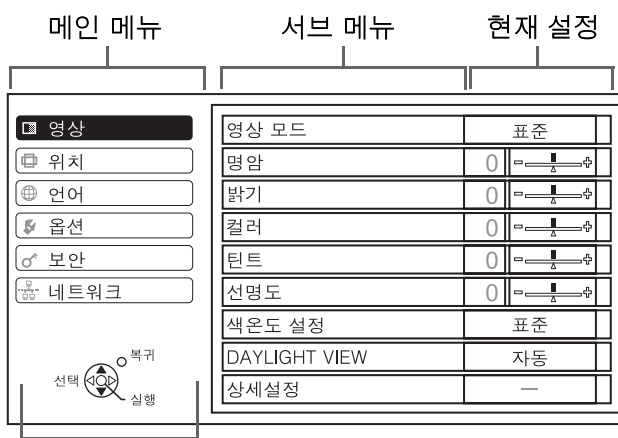

#### 조작 안내

설정을 조절하기 위해 필요한 버튼을 포함합니다 .

# J 바 스케일 항목으로 조절하기

바 아래의 삼각 마크는 공장 출하시의 초기설정을 나타내며 , 사각형은 현재의 설정을 나타냅니다 .

현재 설정  $\boxed{\ ^{\Phi\textstyle\bigcirc\hspace{-0.18em}\textstyle\circ\hspace{-0.18em}\textstyle\circ\hspace{-0.18em}\textstyle\circ\hspace{-0.18em}\textstyle\circ\hspace{-0.18em}\textstyle\circ\hspace{-0.18em}\textstyle\circ\hspace{-0.18em}\textstyle\circ\hspace{-0.18em}\textstyle\circ\hspace{-0.18em}\textstyle\circ\hspace{-0.18em}\textstyle\circ\hspace{-0.18em}\textstyle\circ\hspace{-0.18em}\textstyle\circ\hspace{-0.18em}\textstyle\circ\hspace{-0.18em}\textstyle\circ\hspace{-0.18em}\textstyle$ 사다리꼴 보정  $\boxed{0}$  -ᆔ  $\overline{\sqrt[n]{\cdot 9}}$ 

초기설정

J 이전 메뉴로 되돌아가기

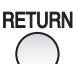

# RETURN MENU 또는 RETURN 버튼을 눌러서 이전 메뉴

로 되돌아갑니다. 반복해서 눌러서 메뉴 모드를 종료하고 투사로 되돌아갑니다 .

조작 절차

- 1. ▲ ▼ 를 눌러서 필요한 메인 메뉴 항목으로 스크 롤하고 ENTER 를 눌러서 선택합니다 .
	- 선택된 항목이 오렌지색으로 강조표시되고 서브 메 뉴가 우측에 표시됩니다 .
	- [30 페이지의 "메인 메뉴와 서브 메뉴" 를 참조하십시오 .](#page-29-0)

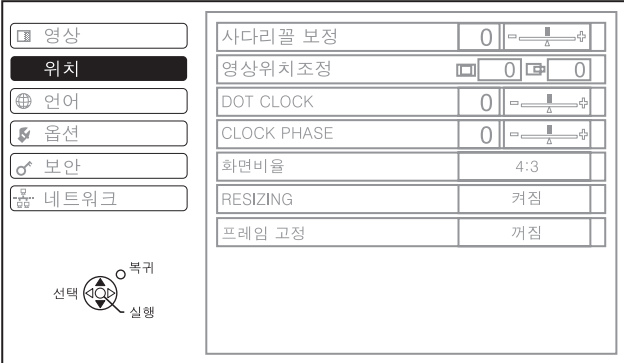

2. ▲ ▼ 를 눌러서 필요한 서브 메뉴 항목으로 스크

롤하고 ◀ ▶ 또는 ENTER 를 눌러서 조절합니다.

- 선택한 항목이 호출되고 기타 메뉴 항목은 화면에서 사라집니다. 호출된 항목은 5 초 후에 사라지며 메뉴 모드로 되돌아갑니다 .
- 더 낮은 레벨이 있는 경우, 다음 레벨이 표시됩니다.

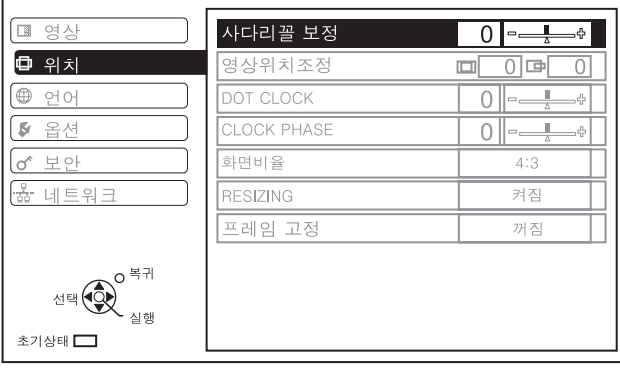

天<br>지

- 3. ◀ ▶ 를 눌러서 선택한 항목을 조절 또는 설정합 니다 .
	- 바 스케일을 사용하는 항목의 경우 , 현재의 설정이 바 스케일의 좌측에 표시됩니다 .
	- ◀ ▶ 를 눌러서 항목의 옵션을 변환할 수 있습니다.

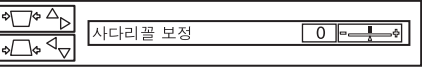

4. MENU 또는 RETURN 을 눌러서 이전 메뉴로 되돌 아갑니다 .

- 각 메뉴 항목을 초기화하려면 [27 페이지의 "공장 출하시의 설정값으로 초기화하기" 를 참조하십시오 .](#page-26-4)
- 모든 설정을 초기화하려면 [38 페이지의 "전체설정 초기화" 를 참조하십시오 .](#page-37-5)

주의 :

# 메뉴 네비게이션

# <span id="page-29-2"></span><span id="page-29-1"></span><span id="page-29-0"></span>메인 메뉴와 서브 메뉴

메인 메뉴에는 6 가지 옵션이 있습니다. 필요한 메뉴 항목을 선택하고 ENTER 를 눌러서 서브 메뉴를 표시합니다.

#### 주의 :

- 일부 초기설정은 선택된 입력 신호에 따라서 달라집니다 .
- 서브 메뉴 항목은 선택된 입력 신호에 따라 달라집니다.

• 일부 설정은 아무런 신호 없이도 조절할 수 있습니다 .

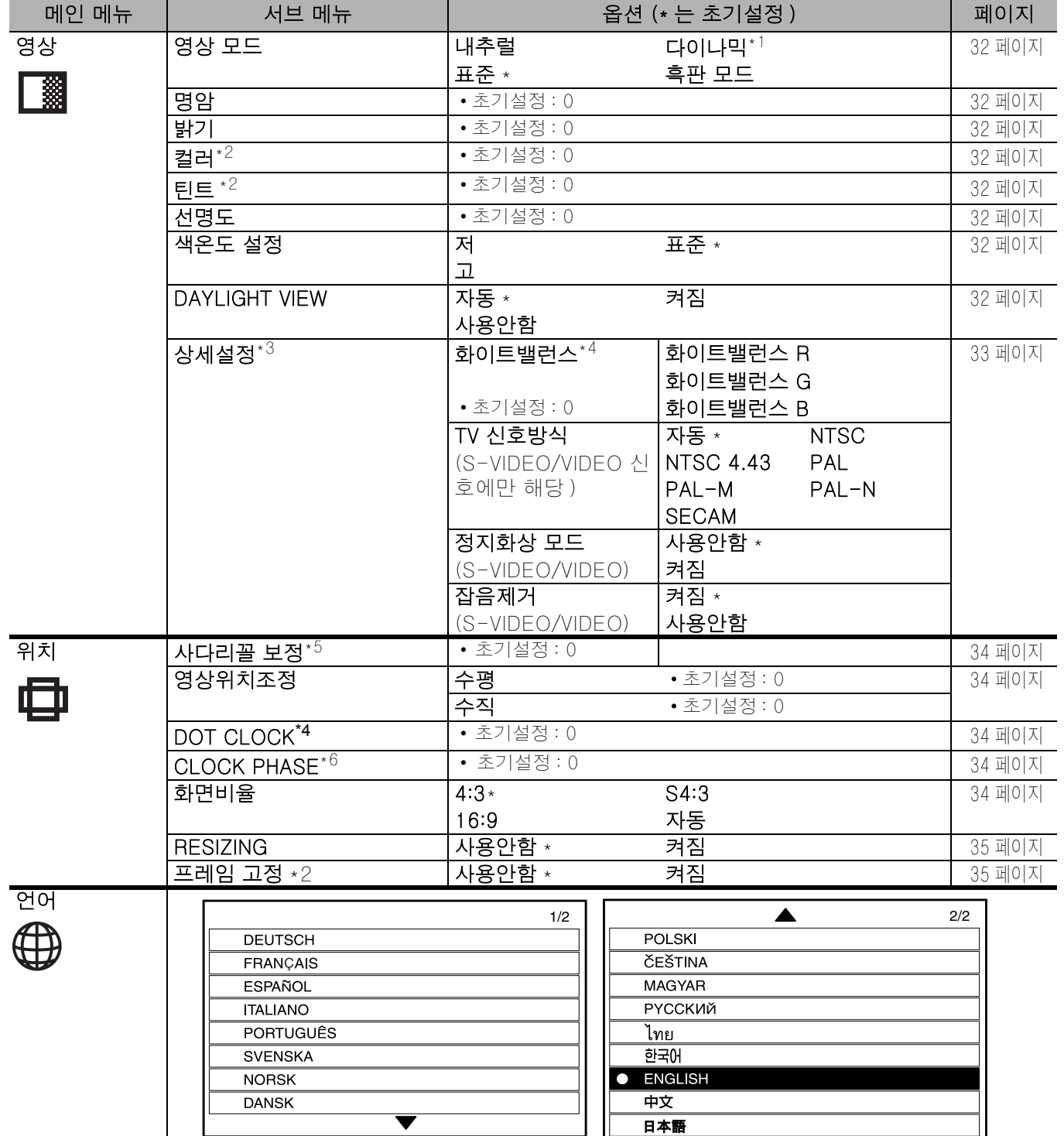

 $\perp$ 

⅂Ӏ

<span id="page-29-3"></span>\*1. COMPUTER/NETWORK 신호에 대한 초기설정

\*2. COMPUTER/NETWORK 신호와는 이용할 수 없습니다

\*3. S-VIDEO/VIDEO/COMPUTER 신호에만 해당

\*4. COMPUTER 신호에만 해당

\*5. 네트워크 신호와는 사다리꼴 보정만을 이용할 수 있습니다

\*6. COMPUTER/COMPONENT 신호에만 해당

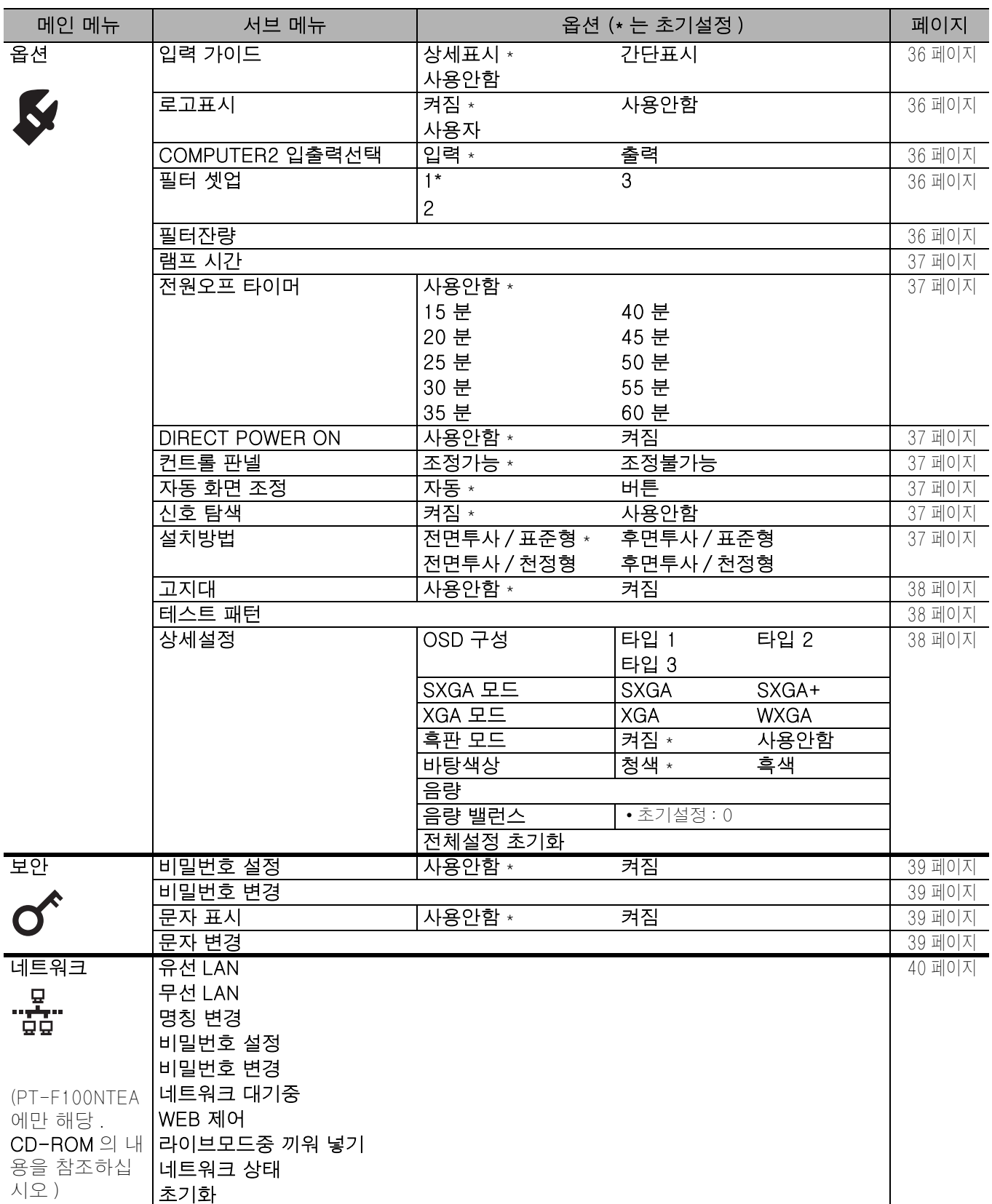

# <span id="page-31-14"></span><span id="page-31-0"></span>영상 메뉴

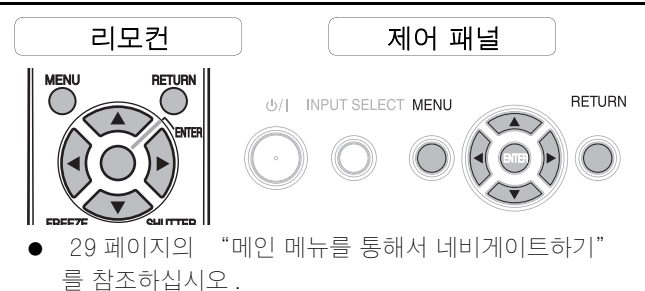

 [30 페이지의 "메인 메뉴와 서브 메뉴" 를 참조하십](#page-29-0) [시오 .](#page-29-0)

# <span id="page-31-15"></span><span id="page-31-1"></span>영상 모드

투사 환경에 따라서 , 이들 사전 변수 설정을 사용해서 최 적으로 이미지를 투사할 수 있습니다 . ◀ ▶ 를 눌러서 옵션을 변환합니다 .

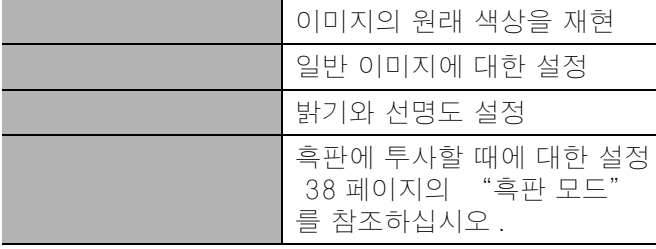

# 주의 :

• 선택된 모드가 안정될 때까지 얼마간 시간이 걸릴 수 있 습니다 .

# <span id="page-31-12"></span><span id="page-31-2"></span>명암

투사된 이미지의 명암을 조절할 수 있습니다 . 필요한 경 우에는 밝기를 미리 조절하십시오 .

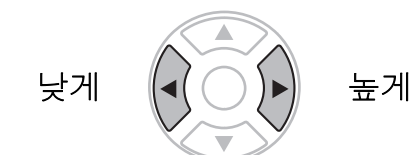

<span id="page-31-10"></span><span id="page-31-3"></span>밝기

투사된 이미지의 밝기를 조절할 수 있습니다 .

진하게 (◀( ͡ ))▶ 밝게

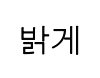

# <span id="page-31-11"></span><span id="page-31-4"></span>컬러

투사된 이미지의 색상 채도를 조절할 수 있습니다 . (VIDEO/S-VIDEO/COMPONENT 로부터의 신호만 이용 할 수 있습니다 )

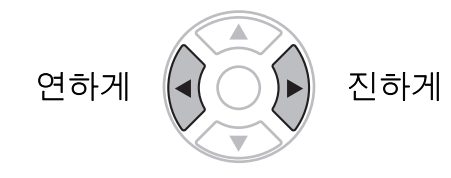

# <span id="page-31-8"></span>틴트

투사된 이미지의 표면 톤을 조절할 수 있습니다 . (VIDEO/S-VIDEO/COMPONENT 로부터의 신호만 이용 할 수 있습니다 )

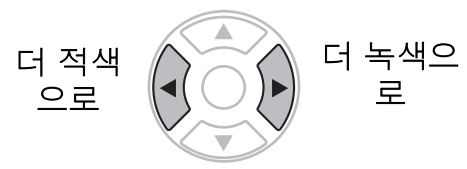

# <span id="page-31-9"></span>선명도

투사된 이미지의 선명도를 조절할 수 있습니다 .

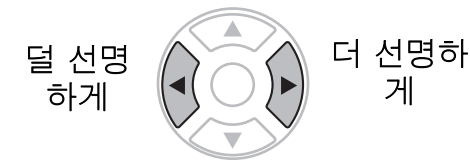

# <span id="page-31-13"></span><span id="page-31-5"></span>설정

투사된 이미지의 화이트 밸런스를 조절할 수 있습니다 .

- 저 대욱 청색으로
- 표준 발런스가 맞은 백색
- 
- 고 더 적색으로

# <span id="page-31-7"></span><span id="page-31-6"></span>DAYLIGHT VIEW

문이 열렸거나 , 창문 덮개가 햇빛을 차단할 수 없는 경우 와 같이 주위 조명을 조절할 수 없을 때에 조명이 밝은 실내에서도 투사된 이미지가 밝고 선명하게 되도록 할 수 있습니다 .

- 자동 : 자동 조절 ● 켜짐 : 활성화 ● 사용안함: 비활성화
- 주의 :
	- 프로젝터의 ALS(주변 밝기 센서)를 덮지 마십시오. 14페 이지의 "ALS ( 주변 밝기 센서 )" 를 참조하십시오 .
	- 자동는 옵션 메뉴의 설치방법 설정이 후면투사/표준형 또는 후면투사 / 천정형으로 설정된 때에는 사용할 수 없습니다 .

# <span id="page-32-2"></span><span id="page-32-0"></span>상세설정

수동으로 이미지 조절을 더 상세하게 할 수 있습니다 .

# S-VIDEO/VIDEO 신호의 경우

# <span id="page-32-1"></span>Q TV 신호방식

비디오 신호가 변경되면 , 설정이 자동으로 변환됩 니다 . 비디오 데이터에 맞추기위해서 수동으로 설 정을 변환할 수 있습니다. ◀▶를 눌러서 옵션을 변환하십시오 .

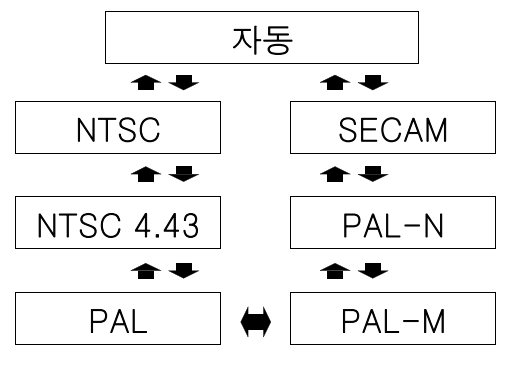

#### 주의 :

- 자동 설정은 NTSC/NTSC 4.43/PAL/PAL60/PAL-M/
- PAL-N/SECAM 중에서 선택합니다 .

## <span id="page-32-4"></span>Q 정지화상 모드

정지 이미지를 투사할 때에 수직으로 깜빡거리는 것을 줄일 수 있습니다 .

- 사용안함 : 비활성화
- 켜짐 : 활성화

## 주의 :

• 동영상 이미지를 투사할 때에는 사용안함로 설정하십 시오 .

## <span id="page-32-3"></span>Q 잡음제거

자동 노이즈 감소 시스템을 켜짐 / 꺼짐으로 변환 할 수 있습니다 . ◀ ▶ 를 눌러서 필요한 설정을 선 택하십시오 .

- 켜짐 : 자동 노이즈 감소
- 사용안함: 노이즈 감소 없음

#### 주의 :

- 노이즈 감소를 적용하면 이미지 품질에 영향을 줄 수 있 습니다 .
- <span id="page-32-5"></span>J RGB 신호의 경우

# 화이트밸런스

- I H 를 눌러서 3 개의 색온도로 화이트밸런스를 더 적절하게 조절할 수 있습니다 .
- 화이트밸런스 R
- 화이트밸런스 G
- 화이트밸런스 B

# <span id="page-33-8"></span><span id="page-33-0"></span>치 메

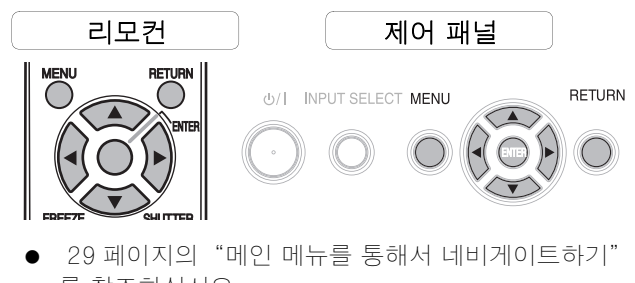

를 참조하십시오. ● 30 페이지의 "메인 메뉴와 서브 메뉴"를 참조하십시오.

# <span id="page-33-4"></span><span id="page-33-1"></span>사다리꼴 보정

프로젝터가 화면에 수직으로 배치되지 않은 경우 , 또는 투사 화면에 각이진 표면이 있는 경우 , 키스톤을 교정할 수 있습니다 .

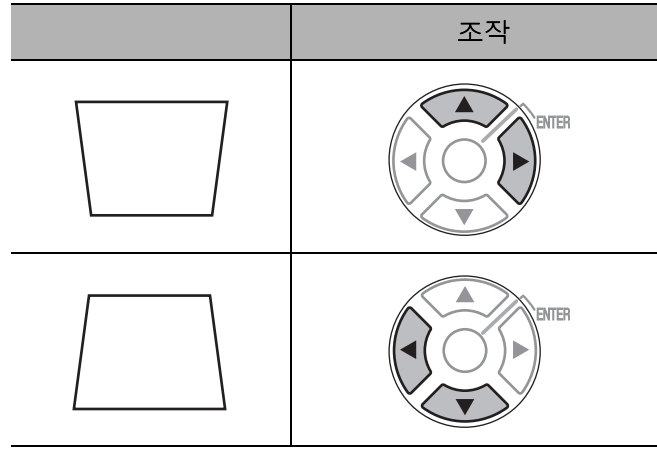

# 주의 :

- 평면으로부터 ± 30 도의 왜곡을 교정할 수 있습니다 . 더 나은 품질의 이미지를 위해서 , 최소의 왜곡을 가진 프로젝터를 설치할 것을 권장합니다 .
- 일부 왜곡은 렌즈 이동 조절을 위해서 유지됩니다 .
- 메인 메뉴 화면의 왜곡은 교정할 수 없습니다.
- 사다리꼴 보정의 결과는 화면비율과 이미지 크기에 영향을 미칩니다 .

# <span id="page-33-9"></span><span id="page-33-5"></span>영상위치조정

미세 조절을 위해서 투사된 이미지를 이동시킬 수 있습 니다 . ◀ ▶ 를 눌러서 수평으로 이동시키고, ▲ ▼ 를 눌러서 수직으로 이동시킵니다 . (VIDEO/S-VIDEO/ COMPUTER/COMPONENT 로부터의 신호만 이용할 수 있습니다 )

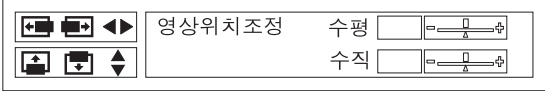

# <span id="page-33-6"></span>DOT CLOCK

무아레 또는 노이즈로 언급되는 , 투사된 이미지의 간섭 패턴이 나타나는 경우에는 , ◀ ▶ 를 눌러서 그것을 최 ...<br>소화해서 클록 주파수를 조절할 수 있습니다 .

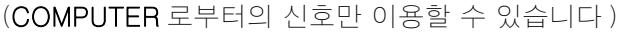

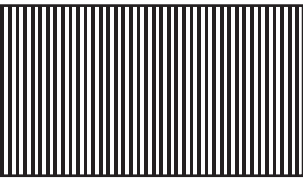

#### 주의 :

- 투사 신호의 도트 클록 주파수가 108 MHz보다 더 높은 경우 , 조절을 해도 차이가 나지 않을 수 있습니다 .
- DOT CLOCK 은 CLOCK PHASE를 조절하기 전에 조절 할 필요가 있습니다 .

# <span id="page-33-7"></span><span id="page-33-2"></span>CI OCK PHASF

DOT CLOCK 조절과 같은 이유로 더 조절할 필요가 있는 경우에는 , 시계의 타이밍을 미세 조절할 수 있습니다 . I H 를 눌러서 조절하십시오 . (COMPUTER/ COMPONENT 로부터의 신호만 이용할 수 있습니다 )

#### 주의 :

• 투사 신호의 도트 클록 주파수가 108 MHz보다 더 높은 경우 , 조절을 해도 차이가 나지 않을 수 있습니다 .

# <span id="page-33-10"></span><span id="page-33-3"></span>화면비

필요한 경우에는 화면비율을 수동으로 변환할 수 있습니 다 . ◀ ▶ 를 눌러서 옵션을 변환합니다 .

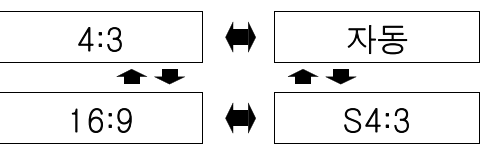

# $4:3$

입력 신호는 변화하지 않고 투사됩니다 .

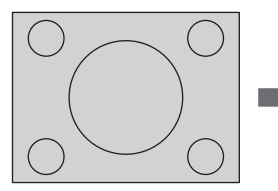

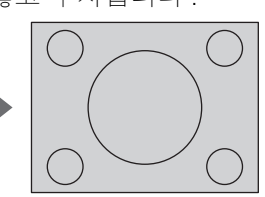

소<br>서

# Q 16:9

압축된 신호가 16:9 비율로 투사됩니다 .

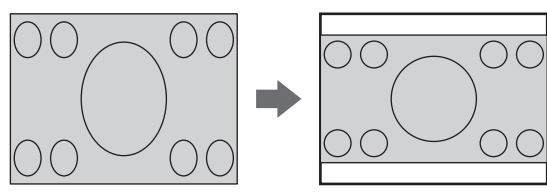

# S4:3

입력 신호가 75 % 로 작아져서 투사됩니다 . S4:3 모드는 16:9 화면에 4:3 이미지를 투사할 때에 유 효합니다 .

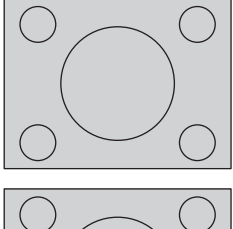

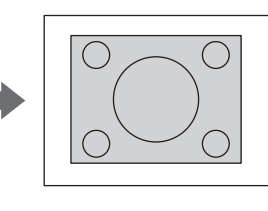

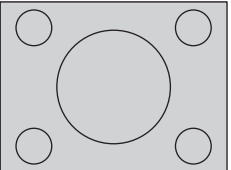

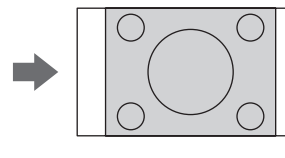

# Q 자동

특정한 신호를 포함하는 S1 신호가 검색되고 적절 한 비율로 이미지를 자동으로 투사합니다 .

#### 주의 :

- 일치하지 않는 화면 비율로 이미지를 투사하는 경우, 이 미지가 왜곡되거나 일부가 잘려나갈 수 있습니다 . 이미 지 작성자의 의도를 유지하는 화면비율을 선택하십시  $\circ$
- 화면비율 종류의 순서는 입력 방법 뿐만 아니라 입력 신 호에 의해서도 정의됩니다 . 46 페이지의 "호환성 있 는 신호 목록" 를 참조하십시오 .
- 레스토랑이나 호텔과 같은 공공장소에서 상용 목적으 로 화면비율 기능을 사용해서 저작권이 있는 이미지를 확대하거나 재생하면 , 저작권법으로 보호되는 작성자 의 저작권을 침해하게 될 수 있습니다 .

# <span id="page-34-3"></span><span id="page-34-0"></span>RESIZING

입력 신호 해상도가 프로젝터 해상도보다 낮은 경우 , 프 로젝터 해상도로 투사됩니다 . RESIZING 을 비활성화로 하고 , 원래 해상도로 더 낮은 해상도의 입력 신호를 투  $\lambda$ , 학 수 있습니다 . 필요한 설정을 선택하려면 <  $\blacktriangleright$  를 누르십시오 .

- 켜짐 활성화
- 사용안함 비활성화

#### 주의 :

- 보통 권장되는 설정은 **켜짐**입니다.
- RESIZING 이 켜짐으로 설정된 경우, 더 낮은 해상도의 입력 신호는 더 낮은 화상 품질로 투사됩니다 .

#### RESIZING 이 사용안함로 설정된 경우 ;

- 이미지의 크기가 작게 투사되며 , ZOOM 과 FOCUS, 또 는 프로젝터 위치를 전후로 조절할 필요가 있을 수 있습 니다 .
- DIGITAL ZOOM, 사다리꼴 보정 및 INDEX-WINDOW 는 사용할 수 없습니다 .

# <span id="page-34-2"></span><span id="page-34-1"></span>프레임 고정

투사된 이미지의 화질이 떨어지는 경우 , 동조화를 위해 서 프레임 고정을 활성화시킬 수 있습니다. ◀ ▶ 를 눌 러서 필요한 옵션을 선택하십시오 .

- 사용안함 비활성화
- 켜짐 활성화
- 

#### 주의 :

• 이 기능은 COMPUTER 신호에서만 사용할 수 있습니다

# <span id="page-35-10"></span><span id="page-35-0"></span>옵션 메뉴

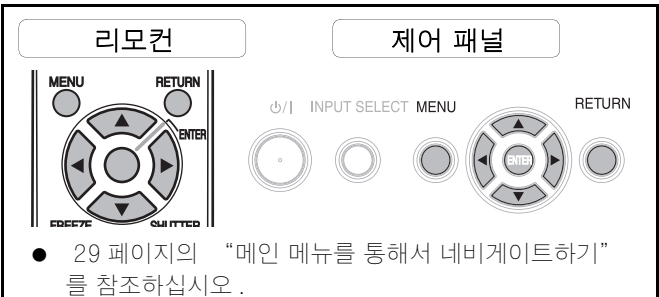

● 30 페이지의 "메인 메뉴와 서브 메뉴"를 참조하십시  $\circ$ 

# <span id="page-35-3"></span><span id="page-35-1"></span>입력 가이드

입력 방법을 변경하는 경우 , 안내 화면이 화면의 우측 상 부 구석에 표시됩니다 . 다음 표시 방법을 이용할 수 있 습니다 . ◀▶ 를 눌러서 옵션을 변환하십시오.

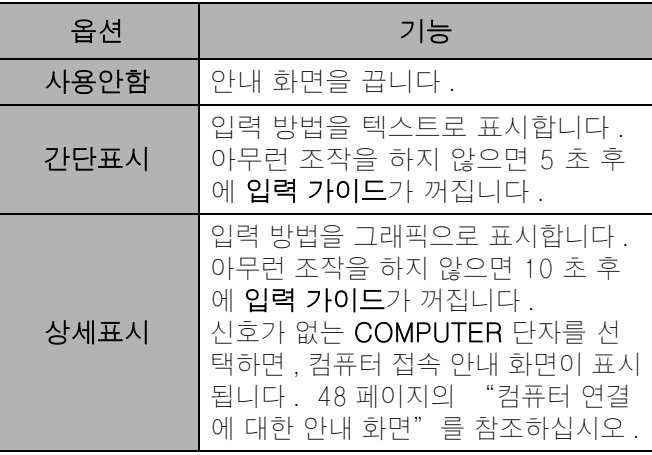

# <span id="page-35-4"></span><span id="page-35-2"></span>로고표시

프로젝터를 기동할 때에 표시되는 로고를 켜짐 / 꺼짐으 로 할 수 있습니다 . 필요한 옵션을 선택하려면 ◀▶ 를 누르십시오 . STARTUP LOGO 가 30 초 동안 표시됩니 다 .

- 켜짐 활성화
- 사용안함 비활성화
- 사용자 고유의 텍스트를 표시합니다

# Q 고유의 텍스트 편집하기

● 사용자를 선택하는 경우, 로고 대신 1 행에 40 문자까 지 고유의 텍스트를 2 행 표시할 수 있습니다 .

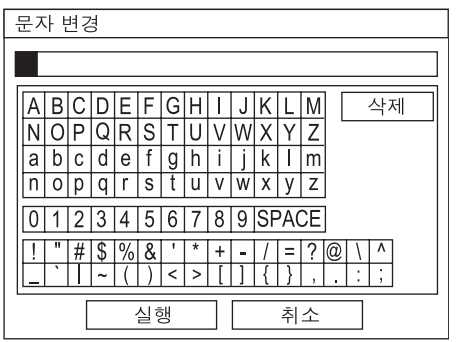

- 1. 사용자를 선택하고 ENTER 를 누릅니다.
- 2. 필요한 행을 선택해서 입력하거나 , 고유의 텍스트를 편 집하고 , ENTER 를 누릅니다 .
- 3. ▲ ▼ ◀ ▶ 를 사용해서 필요한 문자의 위치를 지정하고 ENTER 를 누릅니다 .
	- 선택한 문자가 박스에 표시됩니다 .
	- 삭제를 선택해서 마지막에 입력된 문자를 삭제하고 ENTER 를 누릅니다 .
- 4. 행에 표시할 텍스트를 완료할 때까지 단계 3 을 반복합 니다 .
- 5. 실행 (OK)를 선택하고 ENTER를 눌러서 박스에 입력된 텍스트를 설정합니다 .
	- $\bullet$  필요한 경우,  $\nabla \equiv \pm \Xi \Box$  문자를 편집하고, 단계3-5 를 반복하십시오 .

# <span id="page-35-9"></span><span id="page-35-5"></span>COMPUTER2 입출력선택

COMPUTER2 IN/1 OUT 단자의 기능을 변환할 수 있습

- 니다 .<br>● 입력
	- **COMPUTER2 IN** 출력 COMPUTER1 OUT
	-

# <span id="page-35-6"></span>필터 셋업

사용 환경에 대한 ARF ( 자동 롤링 필터 ) 성능의 페이스 를 변경할 수 있습니다 . ◀▶ 를 눌러서 필요한 옵션을 선택합니다 .

- 1 실내 공기로 환기(예. 작은 사무실 방)
- 2 2 실외 공기로 환기 (예 . 큰 사무실
- 방 , 교실 ) ● 3 실내 공공장소(예. 레스토랑, 빌딩 로  $H \mid$ )

#### 주의 :

- ARF 는 재사용할 수 없는 제품입니다 .
- 사용 환경에 최적인 옵션을 선택하십시오 .
- 맞지 않는 옵션을 선택하면, 프로젝터 수명의 내구성에 크게 영향을 줄 수 있습니다 .

# <span id="page-35-8"></span><span id="page-35-7"></span>밀터<u>자</u>

ARF( 자동 롤링 필터 ) 의 남은 양을 확인할 수 있습니다 . 바 스케일의 색상이 ARF 의 상태를 나타냅니다 .

- 황색 필터의 남은 양이 적어지고 있습니다.
	- 적색 더이상 남아있지 않습니다 .

#### 주의 :

- 42 페이지의 "ARF ( 자동 롤링 필터 ) 교체하기" 를 참 조하십시오 .
- ARF를 교체한 후에, ENTER 버튼을 3초간 눌러서 필터 잔량을 "0"으로 초기화해야 합니다 .

소)<br>서

# <span id="page-36-10"></span><span id="page-36-5"></span>램프 시간

램프를 얼마나 오래 사용했는지 확인할 수 있습니다 .

#### 주의 :

- 램프 시간 은 램프 교체 타이밍을 위한 상대적인 것입니다. 43 페이지의 "램프 기기 교체하기" 를 참조하십시오 .
- 램프 기기를 새 것 (ET-LAF100) 으로 교체한 경우 , 설 정은 "0"으로 초기화됩니다 .

# <span id="page-36-6"></span>전원오프 타이머

아무런 신호가 탐지되지 않은 때에 일정 시간 후에 자동 으로 프로젝터의 POWER 를 끄도록 타이머를 설정할 수 있습니다 . ◀▶ 를 눌러서 5 분 간격으로 15 에서 60 분 중에서 필요한 기간을 선택하십시오 .

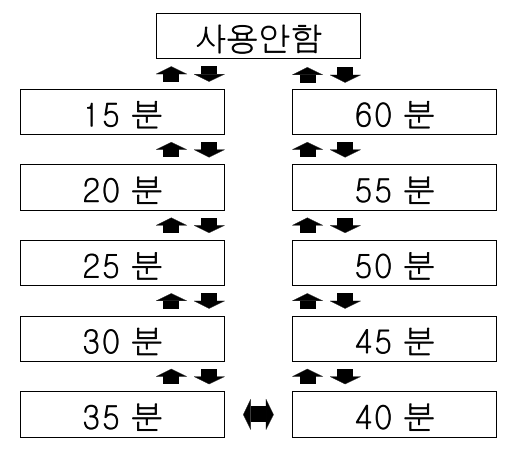

# <span id="page-36-7"></span><span id="page-36-3"></span>DIRECT POWER ON

MAIN POWER 이 켜져있는 동안 메인 리드선을 연결한 경우 , 또는 메인 리드선이 연결된 동안에 MAIN POWER 을 켠 경우에 대해 프로젝터 기동 상태를 변환할 수 있습 니다. ◀▶를 눌러서 필요한 옵션을 선택하십시오.

- 사용안함 프로젝터가 스탠바이 모드 또는 투사 모드로부터 시작합니다 .
- 켜짐 ٢ 프로젝터가 투사 모드로부터 시작합니다.

## 주의 :

• 프로젝터가 투사 모드로부터 시작한 경우 , POWER 버 튼을 누르면 절차를 건너뛸 수 있습니다 .

# <span id="page-36-8"></span>컨트롤 판넬

프로젝터 본체의 제어 패널 버튼의 기능을 끌 수 있습니다 . I H 를 눌러서 필요한 옵션을 선택하십시오 .

● 조정불가능 제어 패널 버튼을 무효로 합니다 확인 화면이 표시됩니다.

조정가능제어 패널 버튼을 유효로 합니다

# <span id="page-36-9"></span>자동 화면 조정

COMPUTER 신호가 탐지된 경우를 위해서 자동 화면 조 정 기능을 끌 수 있습니다 .

- 자동 프로젝터가 COMPUTER 신호를 탐 지한 때에 , 신호 탐색 , DOT CLOCK
	- 및 CLOCK PHASE 에 대해 투사된 이 미지 위치를 자동으로 조절합니다 . ● 버튼 , 자동 화면 조정 버튼을 누른 때에만 , DOT CLOCK 및 CLOCK PHASE 를 위해 투사된 이미지 위치를 조절할 수 있습니다 . [13 페이지의 "리모컨"](#page-12-2) [를 참조하십시오 .](#page-12-2)

주의 :

<span id="page-36-4"></span>• 보통 권장되는 설정은 **자동**입니다 .

# <span id="page-36-0"></span>신호 탐색

- 자동 신호 탐지 시스템을 끌 수 있습니다 .
	- 켜짐 ٢ 단자로부터 입력 신호를 탐지하고 이 미지를 투사합니다 .

사용안함 비활성화

#### 주의 :

- 입력 신호가 투사될 때에는 신호 탐색는 이용할 수 없습 니다 .
- <span id="page-36-2"></span>• 보통 권장되는 설정은 **켜짐**입니다.

# <span id="page-36-1"></span>설치방법

프로젝터를 설치할 때 , 프로젝터 위치에 따라서 투사 방 법을 선택하십시오 . I H 를 눌러서 옵션간을 변환합니 다 . 17 페이지의 "투사 방법" 를 참조하십시오 .

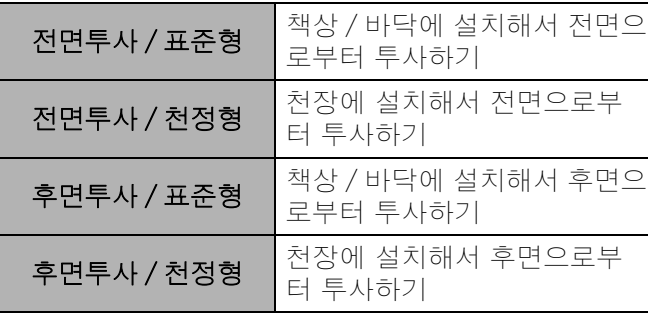

# <span id="page-37-7"></span><span id="page-37-0"></span>고지대

고지대에서 프로젝터를 사용하는 경우 , 고지대 설정을 켜짐으로 해서 팬 속도를 빠르게 할 필요가 있습니다. I ▶ 를 눌러서 필요한 옵션을 선택하십시오.

- 사용안함 팬 속도가 느립니다.
- 켜짐 팬 속도가 빠릅니다 .

#### 주의 :

- 해발 1 400 m (4 593 ft) 에서는 켜짐으로 설정해야 합니다 .
- 팬 소음의 크기는 고지대 설정에 따라 다릅니다 .

# <span id="page-37-3"></span><span id="page-37-1"></span>테스트 패턴

7 가지 다른 테스트 패턴을 사용해서 이미지의 초점을 조 정할 수 있습니다 . [18 페이지의 "렌즈 이동과 위치잡](#page-17-1) [기" 를 참조하십시오 .](#page-17-1)

- 1. ENTER 를 눌러서 테스트 패턴 1 을 표시합니다 .
- 2. ◀ ▶ 를 눌러서 필요한 테스트 패턴을 선택합니다.
- 3. 초점 레버로 초점을 조절합니다 .
- 4. MENU 또는 RETURN 을 눌러서 이전 메뉴로 돌아 가거나 , 반복해서 눌러서 메뉴 모드에서 나갑니다 .

#### 주의 :

- 프로젝터와/또는 화면이 기울어진 경우, 이미지 중심에 서 초점을 조절하십시오. 상부와 하부 테두리는 초점이 맞지 않을 수 있습니다 .
- 이미지가 키스톤 왜곡된 경우, 위치 메뉴에서 사다리꼴 보정을 조절하십시오 .

# <span id="page-37-13"></span><span id="page-37-2"></span>상세설정

여러 항목에서 더 상세한 설정을 할 수 있습니다 .

# <span id="page-37-8"></span>J OSD 구성

소)<br>서

메뉴의 배경색을 변경할 수 있습니다. ◀▶를 눌 러서 필요한 옵션을 선택하십시오 .

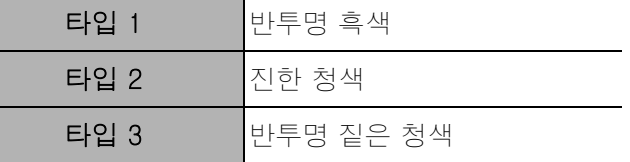

# <span id="page-37-9"></span> $SXGA$  모드

SXGA 와 더 큰 설정인 SXGA+ 간에서 설정을 변환 할 수 있습니다. < ▶ 를 눌러서 필요한 옵션을 선 택하십시오 .

# <span id="page-37-10"></span>J XGA 모드

XGA 와 더 넓은 설정인 WXGA 간에서 설정을 변환 할 수 있습니다 . ◀ ▶ 를 눌러서 필요한 옵션을 선 택하십시오 .

# <span id="page-37-15"></span><span id="page-37-6"></span>흑판 모드

영상 메뉴의 영상 모드 의 메뉴 항목에서 흑판 모드 를 제외할 수 있습니다 . ◀ ▶ 를 눌러서 필요한 옵 션을 선택하십시오 .

- 켜짐 기타 학목에서 흑판 모드를 포함시킵 니다 .
- <span id="page-37-12"></span>● 사용안함 - 메뉴 항목에서 흑판 모드를 포함시키 지 않습니다 .

# 바탕색상

프로젝터가 정지한 상태의 화면에 대해 **청색** 또는 흑색 을 선택할 수 있습니다 . ◀ ▶ 를 눌러서 필요 한 옵션을 선택하십시오 .

# <span id="page-37-14"></span>J 음량

내장 모노 스피커와 VARIABLE AUDIO OUT 단자 의 볼륨을 조절할 수 있습니다 .

- $\bullet$   $\blacktriangleleft$  감소
- <span id="page-37-11"></span> $\bullet$   $\blacktriangleright$  증가

# 음량 밸런스

좌우의 외부 스테레오 스피커를 통해서 동등하게 사운드가 재생되도록 하거나 , 좌우측 중에 한 곳으 로 더 큰 사운드가 재생되도록 밸런스를 이동시킬 수 있습니다 .

- ◀ 기대 주소 조용으로 더 큰 사운드가 재생됩니다
- <span id="page-37-4"></span>● ▶ 2주측으로 더 큰 사운드가 재생됩니다

# <span id="page-37-5"></span>J 전체설정 초기화

네트워크 , 램프 시간 및 필터잔량 메뉴 설정을 제 외한 모든 설정을 공장출하시의 초기설정으로 초 기화할 수 있습니다 .

- 1. ENTER 버튼을 누릅니다 .
- 2. POWER 버튼을 눌러서 프로젝터의 전원을 끕니다 .
- 3. MAIN POWER 버튼을 꺼서 프로젝터를 초기화합 니다 .
	-
- 4. 필요한 최소 설정 화면이 표시됩니다 . ● 12 페이지의 "필요한 최소 설정 화면"을 참조하십 시오 .

# <span id="page-38-7"></span><span id="page-38-0"></span>보안 메뉴

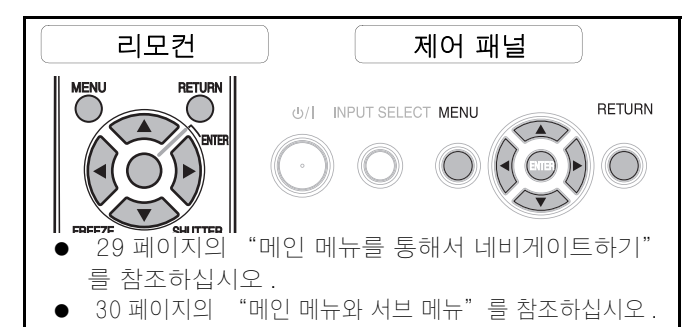

# 보안 메뉴 입력하기

보안 메뉴를 적용할 때마다 , 비밀번호 조작을 실행 하도록 요구됩니다 .

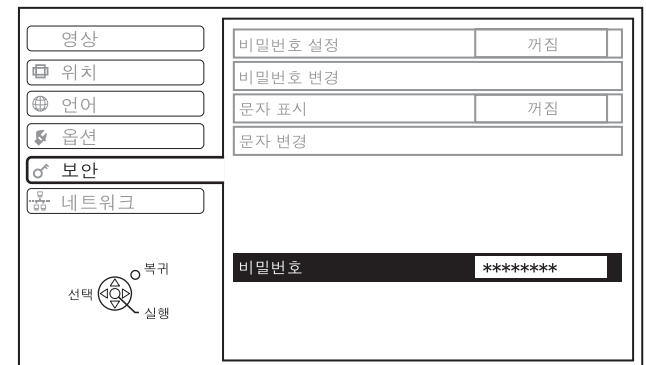

고유의 비밀번호로 변경하기 전에 **보안** 메뉴를 적용하는 경우에는 , 실행해서 다음의 공장 출하시의 초기설정 비 밀번호 조작을 실행하십시오 .

• A ▶ ▼ ◀ A ▶ ▼ ◀ 및 ENTER를 누르십시오.

## Q 비밀번호를 변경한 후

비밀번호 변경 메뉴에서 고유의 비밀번호로 변경 한 후에 **보안** 메뉴를 적용하는 경우에는 , 고유의 비밀번호 조작을 입력하십시오 .

#### 주의 :

- 공장 출하시의 초기설정 비밀번호는 **비밀번호 변경** 메 뉴에서 비밀번호를 변경할 때까지 유효합니다 .
- 입력한 비밀번호 조작은 박스에서 아스테리스크 (\*) 로 표시됩니다 .

# <span id="page-38-9"></span><span id="page-38-1"></span>비밀번

보안 시스템을 활성화하면 투사 모드를 시작할 때에 비 밀번호 조작을 요청받도록 할 수 있습니다 . 올바른 비밀 번호 조작을 하지 않으면 , POWER 버튼을 제외한 모든 버튼 제어를 사용할 수 없게 됩니다 .

- 사용안함 비활성화
- 켜짐 활성화

주의 :

- 보안 시스템을 활성화시키는 경우 , 안전을 위해서 반드 시 고유의 비밀번호로 변경하십시오 .
- 공장 출하시의 초기설정 비밀번호는 비밀번호 변경 메 뉴에서 비밀번호를 변경할 때까지 유효합니다 .

# <span id="page-38-8"></span><span id="page-38-2"></span>비밀번호 변경

고유의 번호로 비밀번호 조작을 변경할 수 있습니다 .

- 1.  $\blacktriangle$   $\blacktriangledown$   $\blacktriangleleft$  및  $\blacktriangleright$  버튼을 사용해서 비밀번호로 8 개 까지 일련의 버튼을 누르십시오 .
- 2. ENTER 를 누르십시오 .
- 3. 확인을 위해서 신규 비밀번호 박스에서 입력한 것 과 똑같은 일련의 버튼을 누르십시오 .
	- 일련의 버튼 조작이 올바르지 않으면, 다시 실행하도 록 요청받을 것입니다 .
- 4. ENTER 를 누르십시오 .

#### 주의 :

• 입력한 비밀번호 조작은 박스에서 아스테리스크 (\*) 로 표시됩니다 .

# <span id="page-38-6"></span><span id="page-38-3"></span>문자 표시

투사중에 투사된 이미지의 하부에 규칙적으로 표시되도 록 회사명이나 URL 정보와 같은 고유의 텍스트를 설정 할 수 있습니다 .

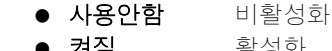

● 켜짐 활성화

# <span id="page-38-5"></span><span id="page-38-4"></span>문자 변경

문자 표시에 대해서 22 문자까지 고유의 텍스트를 입력 할 수 있습니다 .

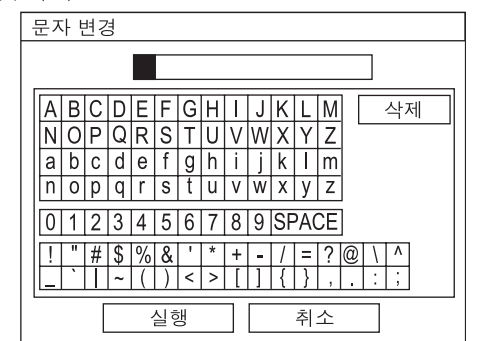

- 1. ▲ ▼ ◀ ▶ 를 사용해서 필요한 문자의 위치를 지 정하십시오 .
- 2. ENTER 를 누르십시오 .
	- 선택한 문자가 **문자 변경** 박스에 표시됩니다.
- 3. 고유의 텍스트를 완료할 때까지 반복합니다 .
	- 삭제를 선택해서 마지막에 입력된 문자를 삭제하고 ENTER 를 누릅니다 .
- 4. 실행 (OK) 를 선택하고 ENTER 를 눌러서 입력된 텍스트를 설정합니다 .
	- 취소을 선택하거나 MENU/RETURN 을 눌러서 이전 메뉴로 되돌아갑니다 .

文<br>정

# <span id="page-39-0"></span>네트워크 메뉴

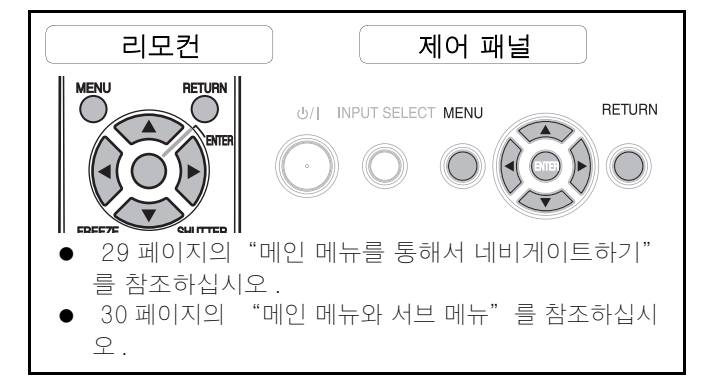

## 주의 : 초기화

- 네트워크 메뉴는 PT- F100NTEA 에서만 사용할 수 있 습니다 .
- 프로젝터와 함께 제공되는 CD-ROM 의 내용에서 더 상 세한 설명을 참조하십시오 .

# <span id="page-39-1"></span>네트워크 메뉴의 항목

네트워크 메뉴에서 , 다음 항목을 이용할 수 있습니다 .

- 유선 LAN
- 무선 LAN
- 명칭 변경
- 비밀번호 설정
- 비밀번호 변경
- 네트워크 대기중
- WEB 제어
- 라이브모드중 끼워 넣기
- 네트워크 상태
- 

# <span id="page-40-0"></span>TEMP, LAMP 및 FILTER 표시·

# <span id="page-40-1"></span>표시된 문제 처리하기

프로젝터에 문제가 생긴 경우에는 TEMP,LAMP 와 / 또는 FILTER 표시등 이 알려줍니다 . 표시된 문제를 다음과 같이 처리하십시오 .

- 1. 모든 표시등과 프로젝터의 상태를 확인하고 , 올바른 방법으로 프로 젝터의 전원을 끕니다 .
- 2. TEMP,LAMP 와 / 또는 FILTER 표시등의 상태로 문제의 원인을 찾 습니다 .
- 3. 아래의 각 지시에 대한 설명에 따라서 문제를 해결합니다 .

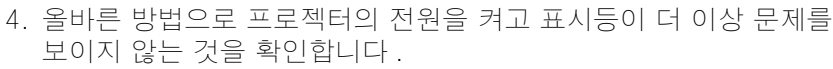

주의 :

• 문제가 발견되지 않거나 , 문제가 지속되는 경우에는 , 프로젝터의 전원을 켜지 마십시오 . 대신 고객지원센터에 연락해 주십시오 .

# <span id="page-40-7"></span><span id="page-40-2"></span>LAMP 표시등

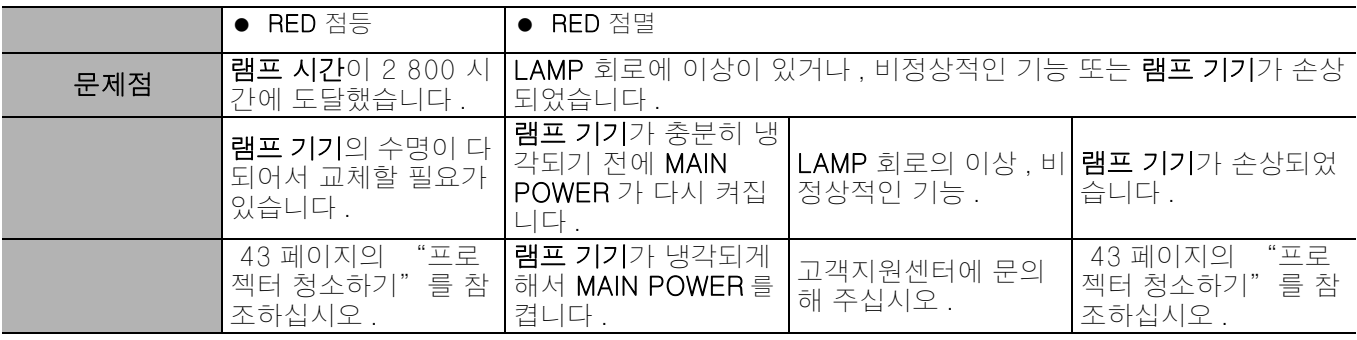

# <span id="page-40-3"></span>J TEMP 표시등

<span id="page-40-6"></span>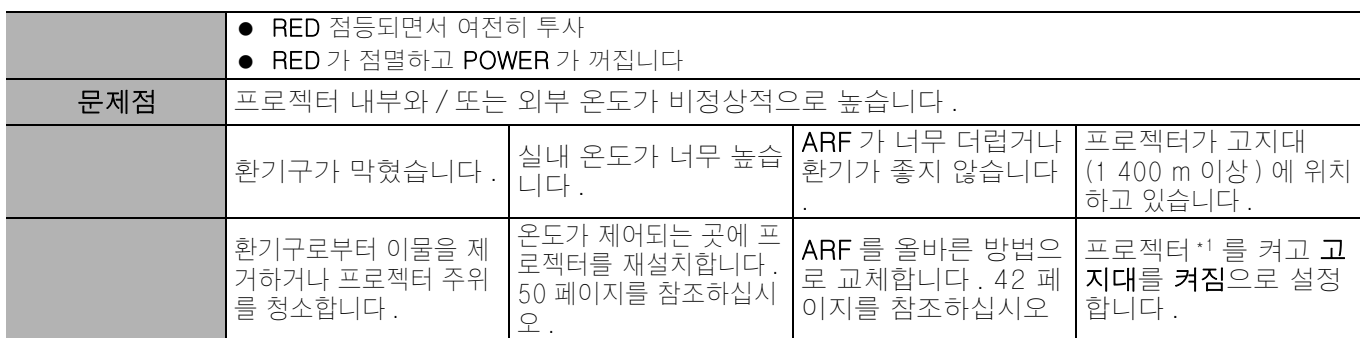

<span id="page-40-4"></span>\*1. 프로젝터는 고지대에서는 꺼짐 설정으로 2 분만을 실행합니다.

# <span id="page-40-5"></span> $\blacksquare$  FILTER 표시등

FILTER 표시등이 GREEN 으로 점멸하는 경우 , ARF 가 정상적으로 롤링되는 것입니다 .

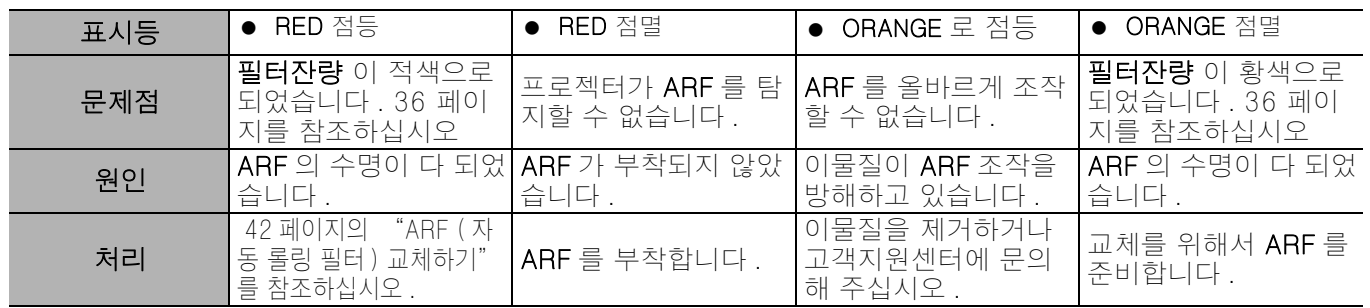

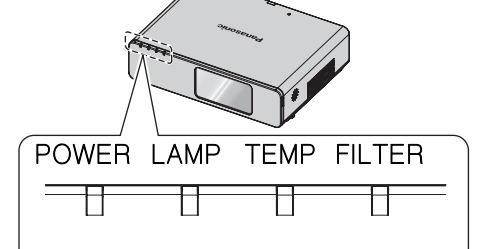

# <span id="page-41-0"></span>손질과 교체

# <span id="page-41-5"></span><span id="page-41-1"></span>프로젝터 청소하기

# 프로젝터를 청소하기 전에

- MAIN POWER 를 끄고 콘센트로부터 전원 플러그를 뽑습니다.
- 프로젝터로부터 모든 케이블을 뽑습니다.

# 프로젝터의 바깥면 청소하기

J 렌즈와 전면 유리 표면 청소하기

● 메인 리드선을 메인 소켓으로부터 떼어냅니다.

<span id="page-41-3"></span><span id="page-41-2"></span>ARF ( 자동 롤링 필터 ) 교체하기

메뉴에서 ARF 의 남은 양을 확인할 수 있습니다 .

부드러운 천으로 조심스럽게 오물과 먼지를 닦아냅니다 .

보풀이 없는 천으로 조심스럽게 오물과 먼지를 닦아냅니다 .

- 먼지를 제거하기 어려우면, 천을 물로 희석한 중성세제에 담궈서 잘 짠 후 프로젝터를 닦아 주십시오. 마른
- 
- 천으로 프로젝터를 닦아서 말립니다 .
- 화학품 처리된 것으로 닦을 때에는 , 함께 제공되는 설명서의 지시에 따라 주십시오 .
- 
- 
- 
- 
- 
- 
- 
- 
- 
- 
- 
- 
- 
- 
- 
- 

● POWER 버튼을 최소한 0.5 초 누르거나 두 번 눌러서 프로젝터의 전원을 끕니다.

● 교체용 ARF (ET-RFF100) 를 구입하려면 고객지원센터에 문의해 주십시오 .

● 냉각 팬이 정지하고 POWER 표시등이 RED 로 될 때까지 기다립니다.

● 렌즈 표면에 오물이나 먼지가 남지 않았는지 확인하십시오 . 이것은 확대되어서 화면에 투사됩니다 .

ARF 는 소모품이며 환기에 영향을 미칩니다 . ARF 표시등이 교체 시기에 관해서 알려줄 것입니다 . 필터잔량

- 
- 
- 

주의 :

J ARF 를 교체할 때

<span id="page-41-4"></span>J ARF 를 교체하기 전에

십자 드라이버를 준비합니다 .

• [36 페이지의 "필터잔량" 를 참조하십시오 .](#page-35-8) • [41 페이지의 "FILTER 표시등" 를 참조하십시오 .](#page-40-5)

# - 교체 절차

- 1. 프로젝터를 뒤집어서 부드러운 천위에 조심스럽게 올려 놓습니다 .
- 2. 십자 드라이버를 사용해서 3 개의 ARF 커버 고정 나사를 완전히 풀고 ARF 커버를 떼어냅니다 .

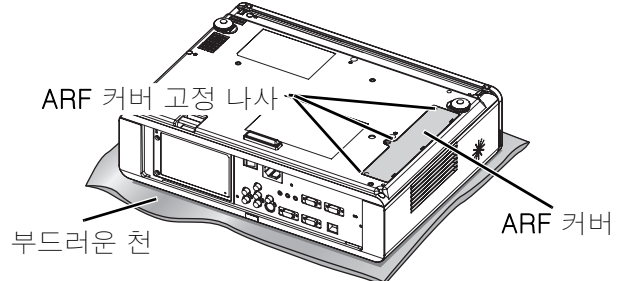

- 3. 십자 드라이버를 사용해서 ARF 고정 나사를 풀고 클램프를 떼어낸 후 , 사용한 ARF 를 살짝 위로 밀 어서 떼어냅니다 .
- 4. 올바른 방향으로 새 ARF 를 삽입하고 클릭 소리가 날 때까지 살짝 아래로 밉니다 . 십자 드라이버로 ARF 고정 나사를 단단히 조입니다 .

5. ARF 커버를 부착하고 십자 드라이버로 ARF 커버 고정 나사를 단단히 조입니다 .

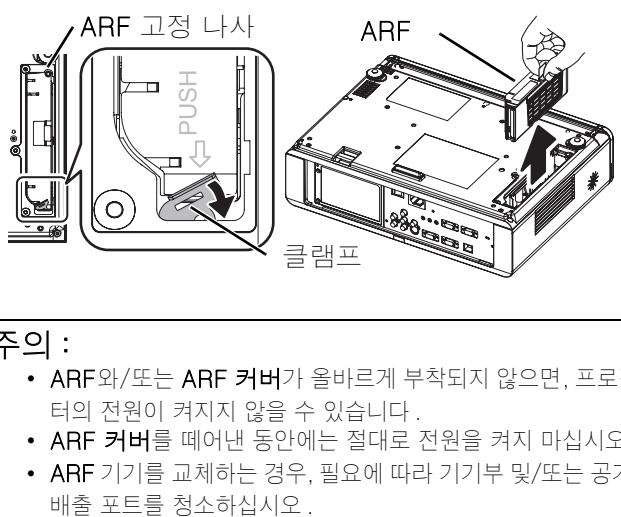

- ARF와/또는 ARF 커버가 올바르게 부착되지 않으면, 프로젝 터의 전원이 켜지지 않을 수 있습니다 .
- ARF 커버를 떼어낸 동안에는 절대로 전원을 켜지 마십시오
- ARF 기기를 교체하는 경우, 필요에 따라 기기부 및/또는 공기

# ■ 필터잔량 재설정하기

- 1. 프로젝터의 전원을 켜면 옵션 메뉴에서 필터잔량 이 표시됩니다 . ENTER 버튼을 3 초간 누르면 확 인 화면이 표시됩니다 .
- 2. ◀ 를 눌러서 실행 (OK)를 선택하고 ENTER 버 튼을 눌러서 필터잔량을 "0"으로 초기화합니다. 36 페이지의 "필터잔량"을 참조하십시오 .

# 필터자량 필터의 잔량을 초기화합니다. 실행 취소 O복귀 선택 $\left(\bigodot\right)$ - 실행

# <span id="page-42-0"></span>램프 기기 교체하기

# J 램프 기기를 교체하기 전에

- MAIN POWER 를 끄고 콘센트로부터 전원 플러그를 뽑습니다.
- 램프 기기와 주변이 충분히 냉각되었는지 확인합니다.
- 십자 드라이버를 준비합니다 .
- 교체용 램프 기기 (ET-LAF100) 를 구입하려면 고객지원센터에 문의해 주십시오.
- 프로젝터가 천장에 장착된 경우, 프로젝터 바로 아래에서 작업하거나 프로젝터 근처에 얼굴을 가까이 하지 마십시오 .

#### 주의 :

- 램프 기기를 교체하기 전에, 화상, 손상 또는 기타 위험을 방지하기 위해서 충분히 냉각되도록 하십시오.
- 인증되지 않은 램프 기기로 교체하려 하지 마십시오 .

# - 램프 기기<del>를</del> 교체할 때

램프 기기는 소모품이며 시간이 지나면 밝기가 저하됩니다 . LAMP 표시등은 2 800 시간에서 교체 시기를 알 려주며 , 3 000 시간에서 프로젝터의 전원이 꺼집니다 . 이 숫자는 대략적인 것이며 , 사용 조건 , 램프 기기의 특성 , 환경 조건 등에 의해서 단축될 수도 있습니다 . 옵션 메뉴의 램프 시간을 사용해서 사용 기한을 확인할 수 있습니다 .

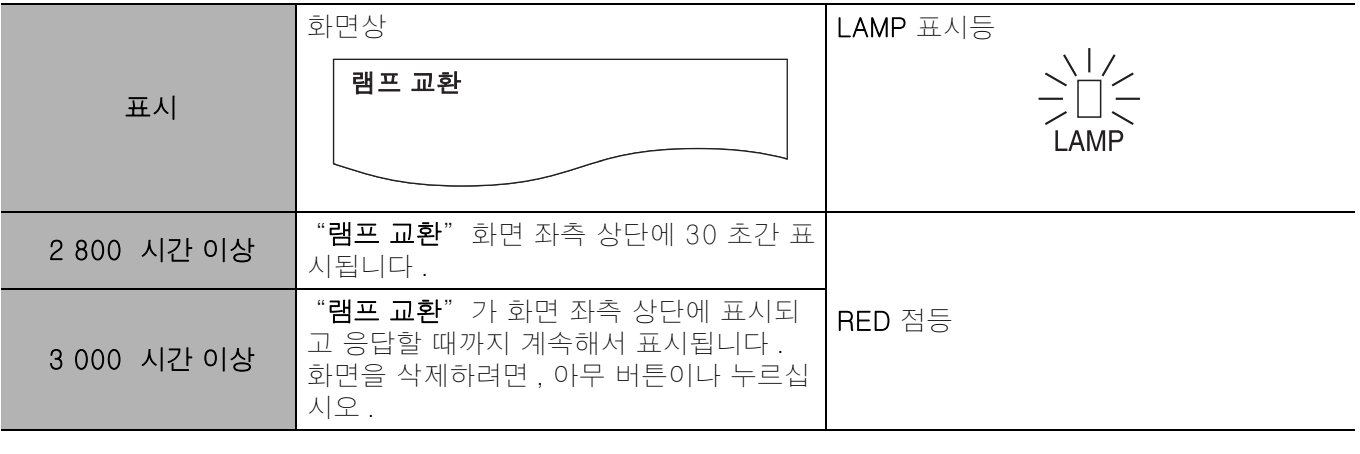

#### 주의 :

• 안내 시간 , 2 800 과 3 000 시간은 특정 조건에 기초한 대략적인 것이며 보증되는 시간은 아닙니다 .

• 보증 시간과 같은 **램프 기기**에 관한 더 상세한 정보는 **램프 기기**와 함께 제공되는 설명서를 참조하십시오 .

# 손질과 교체

# <span id="page-43-2"></span>교체 절차

- Q 램프 기기 제거하기 및 교체하기
- 1. 십자 드라이버를 사용해서 프로젝터 후면에 있는 2 개의 램프 기기 커버 고정 나사를 완전히 풀고 램 프 기기 커버를 떼어냅니다 .

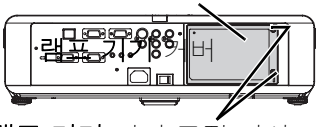

램프 기기 커버 고정 나사

- 2. 십자 드라이버를 사용해서 2 개의 램프 기기 고정 나사를 풉니다 .
- 3. 램프 기기의 손잡이를 잡고 램프 기기 잠금을 풉니 다 .
- 4. 사용한 램프 기기를 프로젝터로부터 조심스럽게 당겨냅니다 .

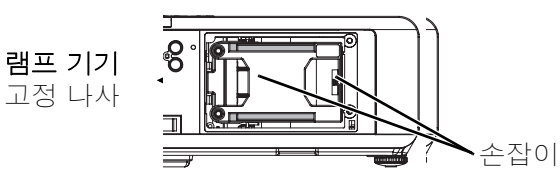

# <span id="page-43-1"></span><span id="page-43-0"></span>아저장치

5. 올바른 방향으로 새 램프 기기로 교체합니다 .

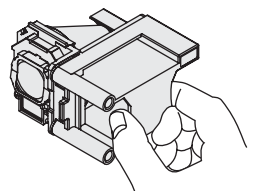

- 6. 제자리에 들어갈 때까지 램프 기기를 누르고 기기 가 단단히 설치된 것을 확인합니다 .
- 7. 십자 드라이버로 2 개의 램프 기기 고정 나사를 단 단히 조입니다 .

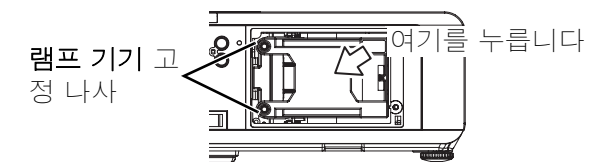

- 8. 램프 기기 커버를 부착하고 십자 드라이버로 2 개 의 램프 기기 커버 고정 나사를 단단히 조입니다 . ● 램프 시간이 자동으로 "0"으로 초기화됩니다.
- 프로젝터와 천장 장착 브라켓은 충분히 안전하게 만들어졌지만 , 안전과 보안을 위해서 천장에 장착할 때에 프로젝 터와 함께 제공되는 안전 케이블이 프로젝터의 바닥에 설치되고 부착되었는지 확인하십시오 .

## 주의 :

- 보증된 기간내이더라도, 인증되지 않은 배급자로부터 구입하거나, 인증되지 않은 환경 조건에서 천장 장착 브라켓을 사용해서 발생한 위험이나 손상에 대해서는 제조자는 책임을 지지 않습니다 .
- 전기 드라이버나 충격 드라이버를 사용하지 말고 , 반드시 토크 드라이버를 사용하십시오 .
- 천장 장착 브라켓의 설치 작업은 전문 전기 기술자만이 행해야 합니다.
- 사용하지 않은 천장 장착 브라켓은 즉시 제거합니다.

# J 안전 케이블 설치하기

- 1. 설치 지시에 따라서 천장 장착 브라켓을 설치하십시오 .
- 2. 보안 케이블을 느슨함이 없도록 해서 천장 장착 브라켓 주위로 돌립니다 .
- 케이블의 다른 끝의 루프를 통해서 걸쇠로 끝의 케이블을 묶습니다. 3. 제공되는 나사로 프로젝터의 바닥에 걸쇠를 부착합니다 .
- 토크: 1.25±0.2 N·m

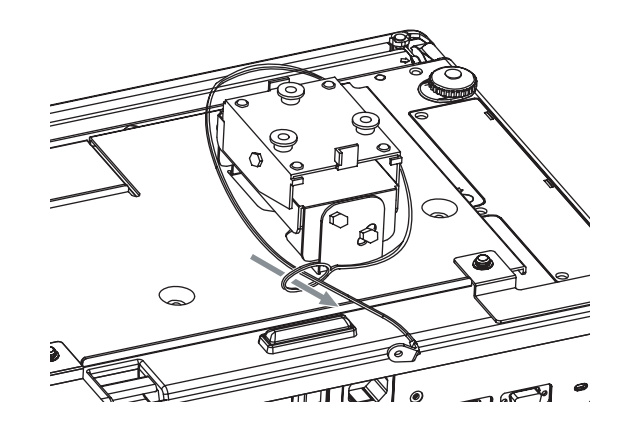

\* 위에 표시된 것은 ET-PKX100S 입니다 .

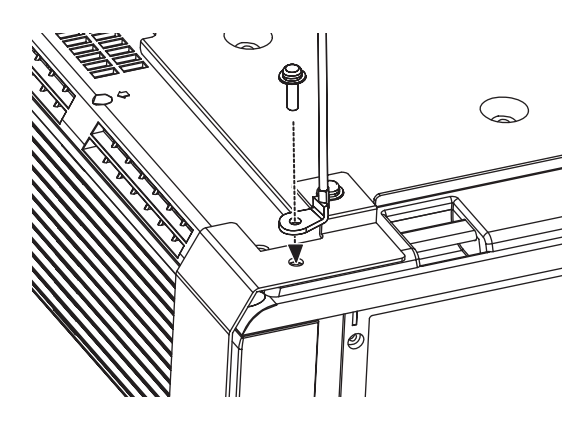

유지관리

# <span id="page-44-1"></span><span id="page-44-0"></span>문제해결

# 문제가 지속되면 대리점에 문의하십시오 .

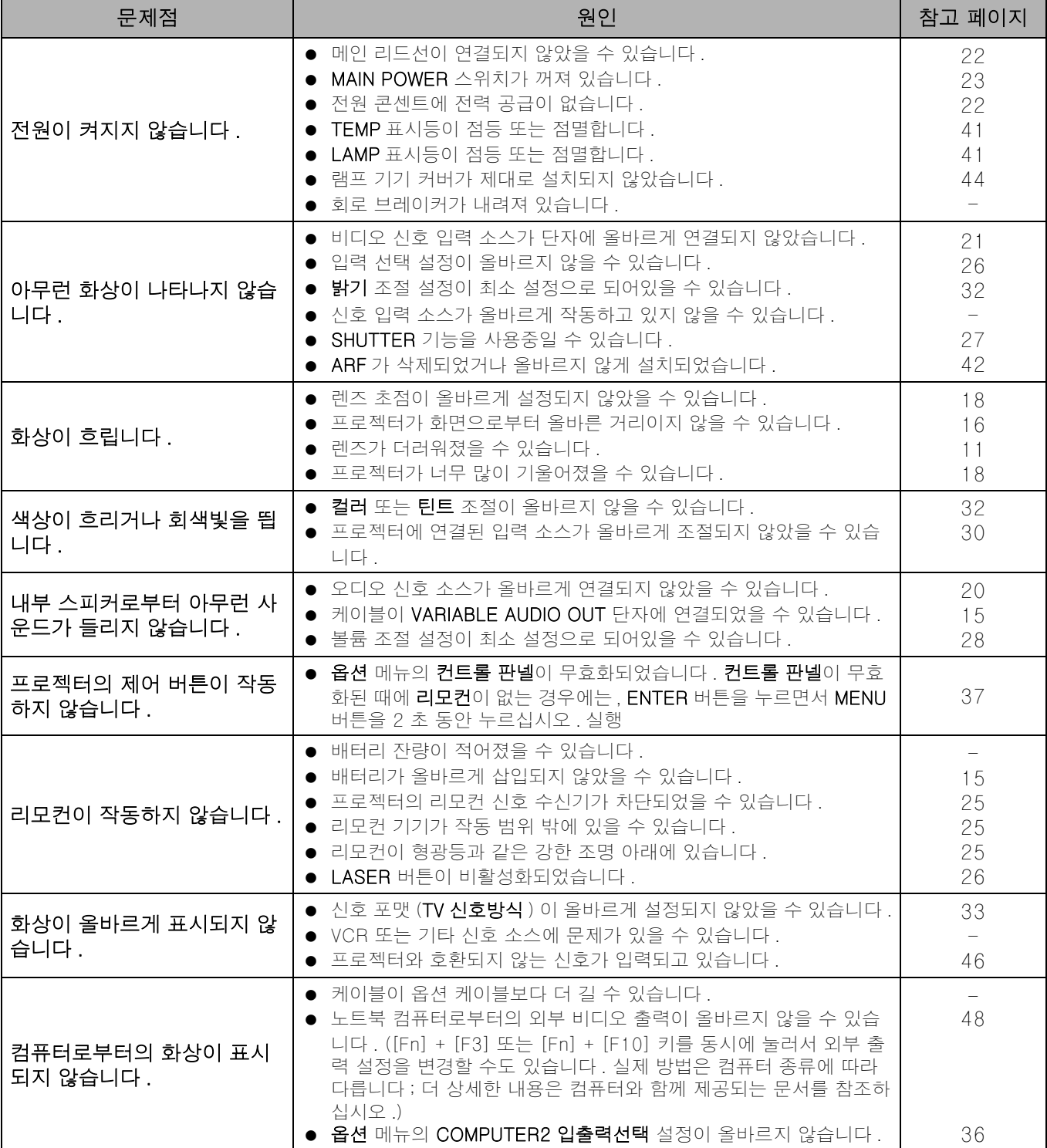

# <span id="page-45-3"></span><span id="page-45-0"></span>기술 정보

# <span id="page-45-2"></span><span id="page-45-1"></span>호환성 있는 신호 목록

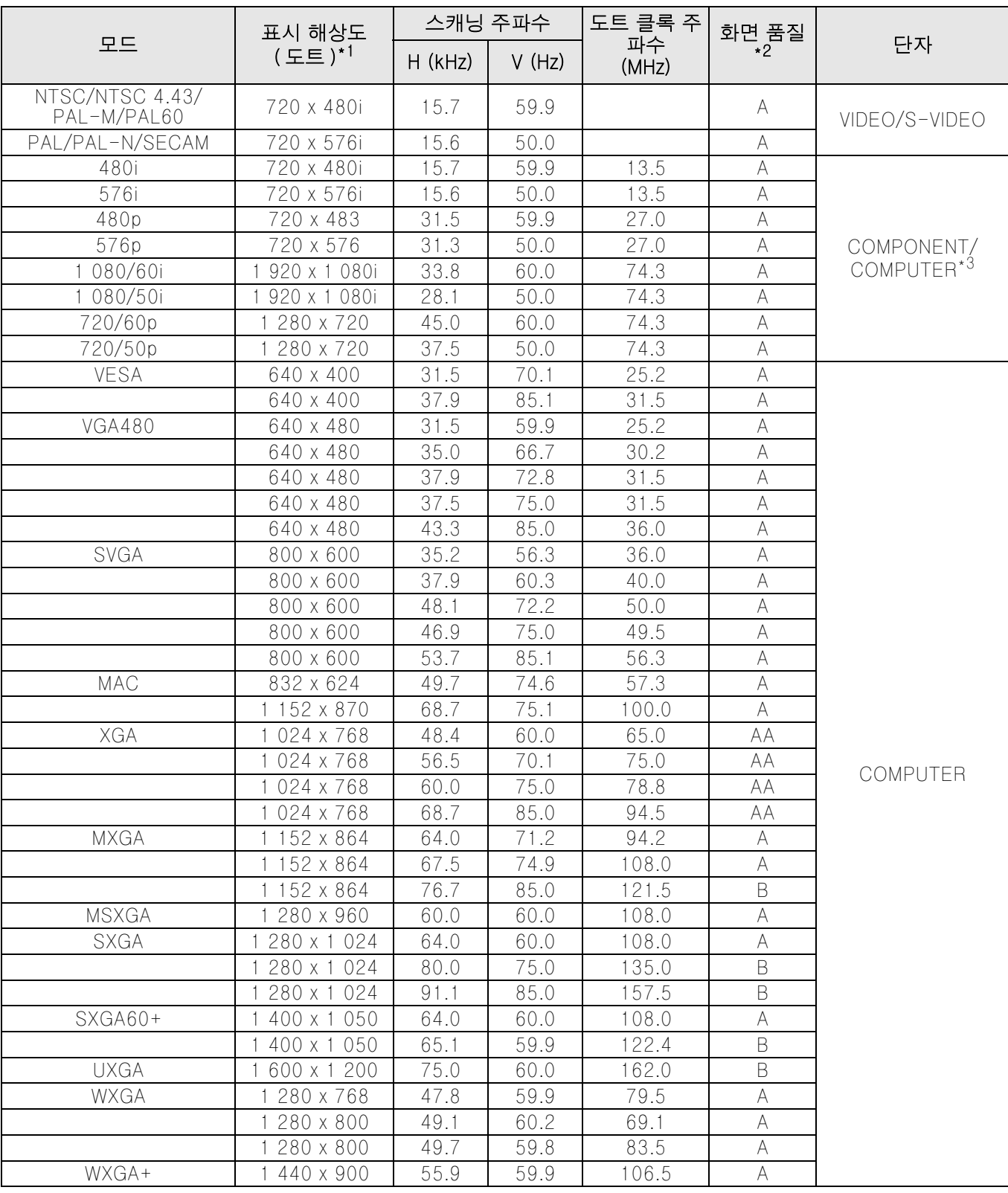

\*1. 뒤에 "i" 가 표시된 해상도는 엇갈림 신호를 표시합니다 .

\*2. 아래 기호는 화면 품질을 표시하는 데에 사용됩니다 .

AA 최고의 화면 품질을 얻을 수 있습니다 .

A 영상을 투사하기 전에 신호가 이미지 처리회로에 의해 변환됩니다 .

B 더 쉽게 영사하기 위해 일부 데이터 손실이 발생합니다 .

\*3. YPBPR 신호는 COMPONENT 단자에서 이용할 수 있으며 , RGBHV 신호는 COMPUTER 단자에서 이용할 수 있습 니다 .

# <span id="page-46-1"></span><span id="page-46-0"></span>시리얼 단자

프로젝터의 커넥터 패널에 있는 시리얼 커넥터는 RS-232C 인터페이스 규격을 따르고 있으므로 이 커넥터에 연결 된 개인용 컴퓨터로 프로젝터를 조종할 수 있습니다 .

# <span id="page-46-3"></span>연결

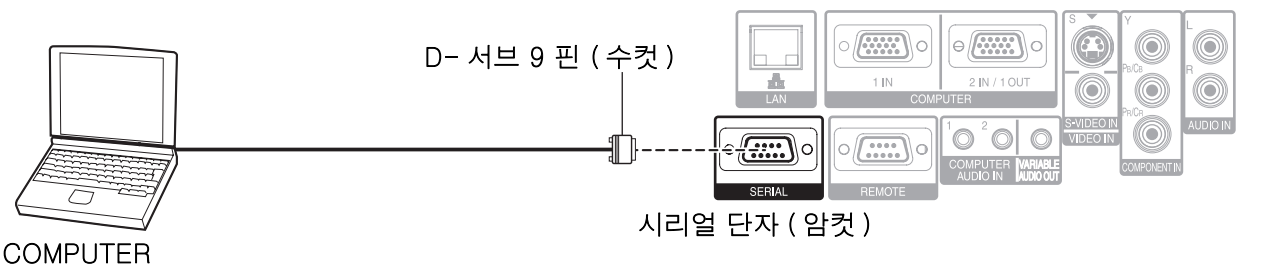

# <span id="page-46-5"></span>J 핀 배치 및 신호명

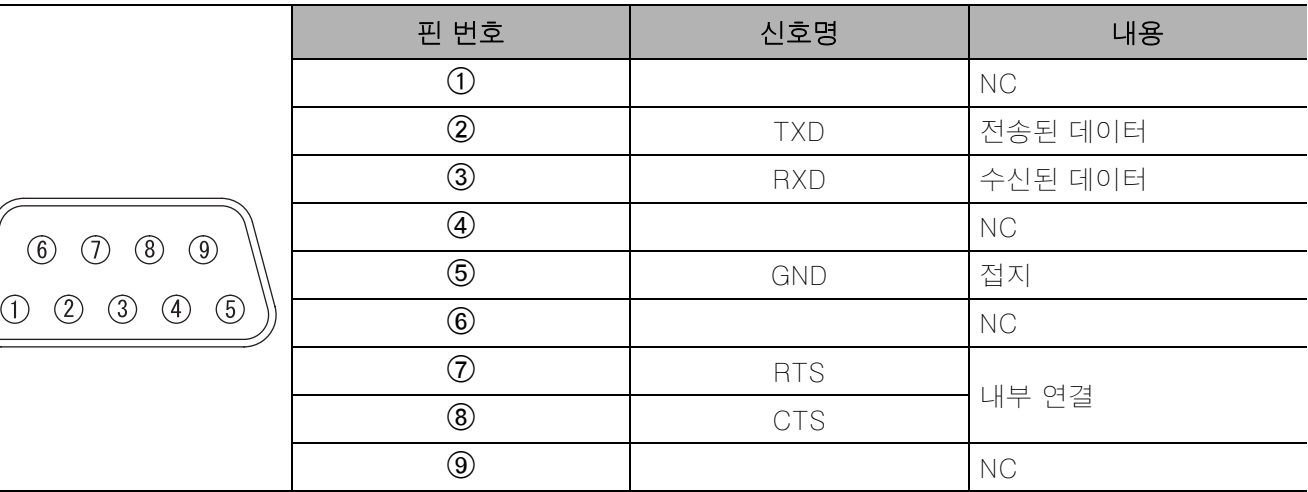

# <span id="page-46-4"></span>J 통신 설정

6

![](_page_46_Picture_234.jpeg)

#### <span id="page-46-2"></span>컴퓨터로부터의 데이터 스트리밍은 STX 로 개시되며 , 명령 , 변수로 진행해서 ETX 로 종료합니다 . 필요한 변수를 추가 할 수 있습니다 . STX | 명령 |:| 변수 | ETX 개시 바이트 (02h) 3 바이트 1 바이트 1 바이트 - 중료<br>(03h) - A HIOLE 4 바이트

● 프로젝터는 램프의 전원을 켠 후 약 10 초 동안에는 명령을 수신하지 못합니다. 명령을 송신하기 전에 10 초 대기해 주십시오 .

 다수의 명령을 보내는 경우 , 다음 명령을 보내기 전에 한 명령에 대해서 프로젝터가 수신했다는 응답을 하 는지 확인해 주십시오 .

● 변수를 송신할 필요가 없는 명령의 경우에는 콜론 (:) 이 필요하지 않습니다.

올바르지 않은 명령을 PC 에서 송신하면 , ER401 명령이 프로젝터로부터 PC 로 송신됩니다 .

# <span id="page-47-3"></span>■ 케이블 사양

(PC 에 연결된 경우 )

![](_page_47_Figure_3.jpeg)

# <span id="page-47-2"></span>제어 명령

![](_page_47_Picture_262.jpeg)

# <span id="page-47-1"></span><span id="page-47-0"></span>컴퓨터 연결에 대한 안내 화면

컴퓨터 키 명령을 누름으로서 COMPUTER1 OUT 단자로부터 출력하기 위한 신호를 변환할 수 있습니다 . 키보드 명령은 제조업체에 따라 다릅니다 . 입력 가이드가 상세표시로 설정된 동안 아무런 신호가 없는 컴퓨터 단자를 선택 하면 , 컴퓨터 연결에 대한 안내 화면이 나타납니다 .

![](_page_47_Picture_263.jpeg)

주의 :

• 컴퓨터 연결에 대한 안내 화면은 5 분 후에 사라집니다 .

• 더 상세한 정보에 관해서는 컴퓨터와 함께 제공되는 설명서를 참조하십시오 .

# <span id="page-48-1"></span><span id="page-48-0"></span>REMOTE 단자

REMOTE 단자에 연결함으로서 리모컨 범위 밖에서 프로젝터를 리모컨 조작할 수 있습니다.

# <span id="page-48-4"></span>J 핀 배치 및 신호명

![](_page_48_Picture_193.jpeg)

# <span id="page-48-2"></span>LAMP 변환

 $\widehat{6}$ 

①

![](_page_48_Picture_194.jpeg)

# <span id="page-48-3"></span>J 입력 신호 변환하기

![](_page_48_Picture_195.jpeg)

#### 주의 :

• 핀 ① 및 핀 ⑨가 쇼트 회로인 경우, 프로젝터의 제어패널의 버튼 POWER 및 리모컨의 INPUT SELECT 버튼은 사용할 수 없습니다 . 또한 , 이들 기능에 대응하는 RS-232C 명령과 네트워크 기능도 사용할 수 없습니다 .

• 핀 ⑨ 가 "개방 " 상태인 동안에는 핀 ①, ②, ③, ⑤ 및 ⑥ 를 쇼트 회로로 하지 마십시오 . 프로젝터가 **리모컨**으로부터의 모든 신호를 거부합니다 .

# <span id="page-49-1"></span><span id="page-49-0"></span>사양

![](_page_49_Picture_197.jpeg)

\*1. 사용가능한 신호는 [46 페이지의 "호환성 있는 신호 목록" 를 참조하십시오 .](#page-45-1)

![](_page_50_Picture_239.jpeg)

한국어 - 51

# <span id="page-51-3"></span><span id="page-51-1"></span><span id="page-51-0"></span>16:9 화면비율에 대한 화면 크기와 투사 거리

![](_page_51_Picture_110.jpeg)

<span id="page-51-2"></span>\* 위의 모든 측정치는 대략적인 것이며 , 실제 측정치와 약간 다를 수 있습니다 .

# ■ 화면 치수의 계산 방법

화면 대각선으로부터 더 상세한 화면 치수를 계산할 수 있습니다 .

- SW (m) = SD (") x 0.0221 SH (m) = SD (") x 0.0125
- LW (m) =  $0.0332 \times SD$  (")  $0.049$  LT (m) =  $0.066 \times SD$  (")  $0.055$

\* 위의 측정치는 대략적인 것이며 , 실제 측정치와 약간 다를 수 있습니다 .

한국어 - 52

# <span id="page-52-2"></span><span id="page-52-0"></span>치수

![](_page_52_Figure_2.jpeg)

- <span id="page-52-1"></span>VGA 와 XGA 는 International Business Machines Corporation 의 상표입니다 .
- S-VGA 는 Video Electronics Standards Association 의 등록상표입니다 .
- HDMI, HDMI 로고와 High-Definition Multimedia Interface 는 HDMI Licensing LLC 의 상표 또는 등록상표 입니다 .
- 화면상 표시에 사용되는 글꼴은 Ricoh 비트맵 글꼴로 , Ricoh Company, Ltd. 에서 제작하고 판매합니다 .

모든 상표는 다양한 상표 소유자의 자산입니다 .

# <span id="page-53-0"></span> $\mathsf{A}% _{\mathcal{A}}^{\prime}=\mathsf{A}_{\mathcal{A}}^{\prime}$

![](_page_53_Picture_74.jpeg)

# $\mathsf{C}$

![](_page_53_Picture_75.jpeg)

# $\overline{D}$

![](_page_53_Picture_76.jpeg)

# $\mathsf E$  $\overline{E}$

![](_page_53_Picture_77.jpeg)

# $\overline{F}$

 $\overline{1}$ 

![](_page_53_Picture_78.jpeg)

![](_page_53_Picture_79.jpeg)

# $\overline{\mathsf{L}}$

![](_page_53_Picture_80.jpeg)

![](_page_53_Picture_81.jpeg)

![](_page_53_Picture_82.jpeg)

# $\mathsf R$

 $\circ$ 

 $\mathsf{P}$ 

![](_page_53_Picture_83.jpeg)

# $\mathsf{S}$

![](_page_53_Picture_84.jpeg)

# $\top$

![](_page_53_Picture_85.jpeg)

# $\vee$

![](_page_53_Picture_86.jpeg)

부

# $\bar{\rm N}$

NETWORK

# 색인

![](_page_54_Picture_11.jpeg)

![](_page_54_Picture_12.jpeg)

# **Matsushita Electric Industrial Co., Ltd.**

Web Site: http://panasonic.net

© 2007 Matsushita Electric Industrial Co., Ltd. All Rights Reserved.

Printed in Japan S0207-3077D